Samsung ML-2850 Series Mono lāzerprinteris

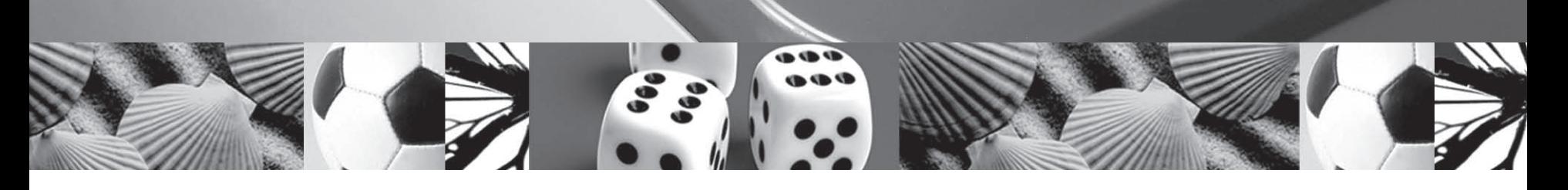

# Lietotāja rokasgrāmata

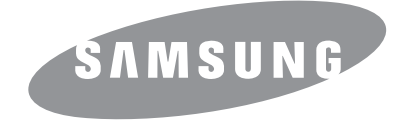

Šī rokasgrāmata paredzēta tikai informatīviem nolūkiem. Visa šeit iekļautā informācija var tikt mainīta bez paziņojuma. Samsung Electronics neuzņemas atbildību ne par kādiem tiešiem vai netiešiem bojājumiem, kas radušies šīs lietotāja rokasgrāmatas izmantošanas dēļ vai saistībā ar to.

© 2007 Samsung Electronics Co., Ltd. Visas tiesības paturētas.

- ML-2850D un ML-2851ND ir Samsung Electronics Co., Ltd. modeļu nosaukumi.
- Samsung un Samsung logotips ir Samsung Electronics Co., Ltd. preču zīmes.
- IBM un IBM PC ir International Business Machines Corporation preču zīmes.
- PCL un PCL 6 ir uzņēmuma Hewlett-Packard preču zīmes.
- Microsoft, Windows, Windows Vista, Windows 7 un Windows 2008 Server R2 ir Microsoft Corporation reģistrētas preču zīmes vai preču zīmes.
- PostScript 3 ir Adobe System, Inc. preču zīme.
- UFST<sup>®</sup> un MicroType™ Monotype Imaging Inc. reģistrētas preču zīmes.
- TrueType, LaserWriter un Macintosh ir Apple Computer, Inc. preču zīmes.
- Visi citi zīmoli un produktu nosaukumi ir to attiecīgo uzņēmumu vai organizāciju preču zīmes.
- Atklātā pirmkoda informācija ir pieejama Samsung vietnē www.samsung.com.
- Informāciju par atklātā pirmkoda programmatūras licencēm skatiet pievienotajā CD-ROM esošajā failā "LICENSE.txt".

# **Contact SAMSUNG WORLD WIDE**

If you have any comments or questions regarding Samsung products, contact the Samsung customer care center.

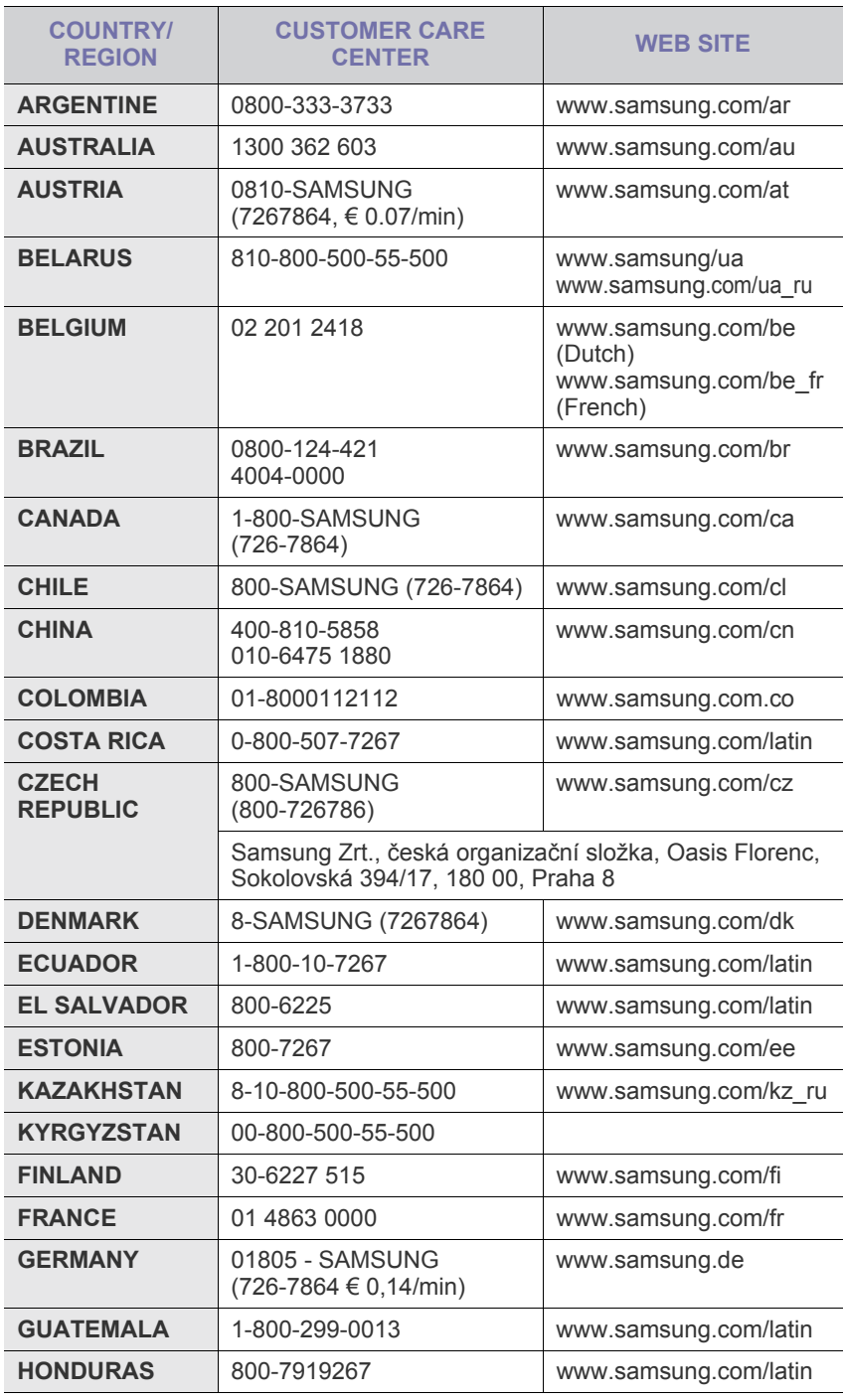

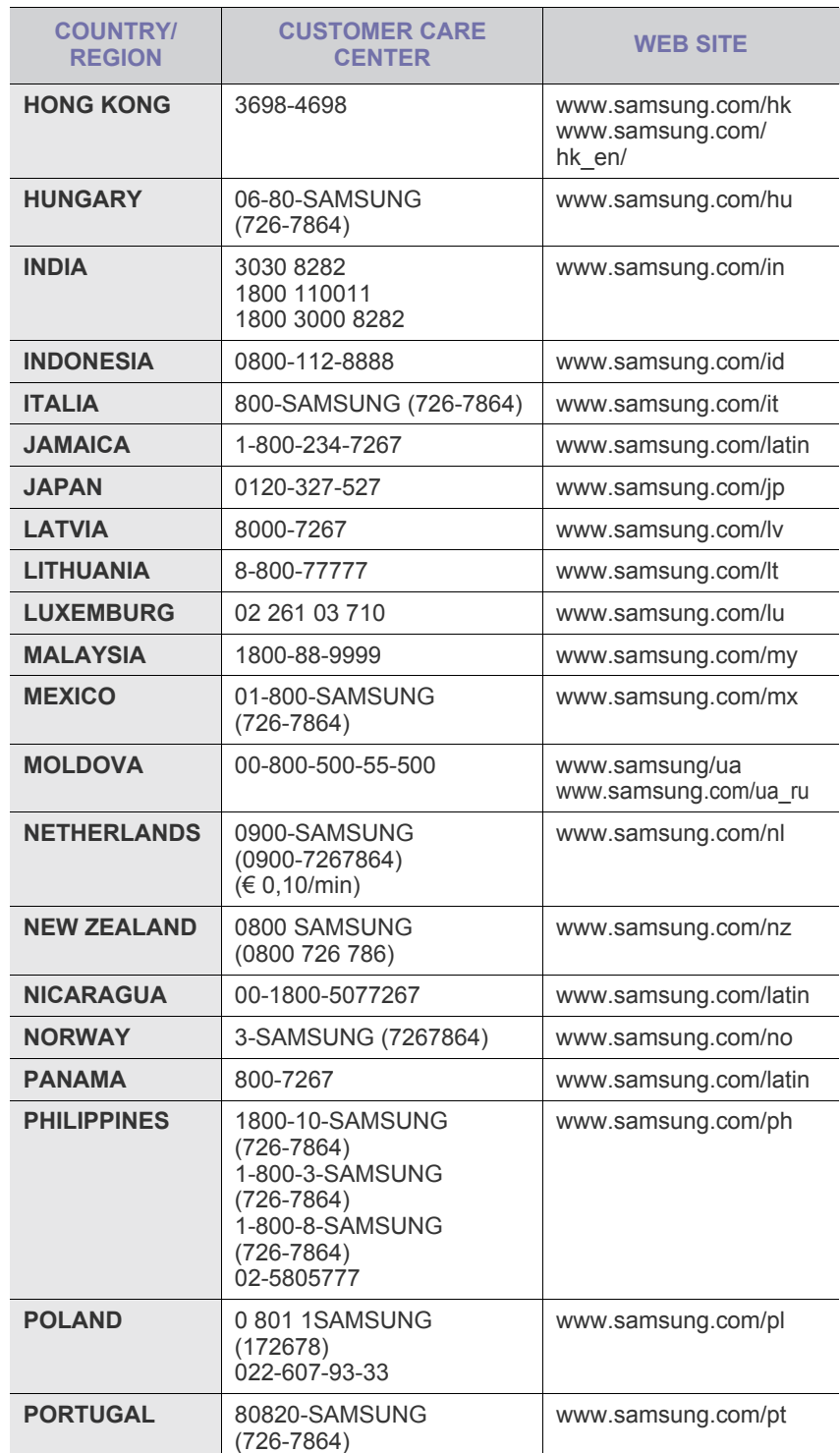

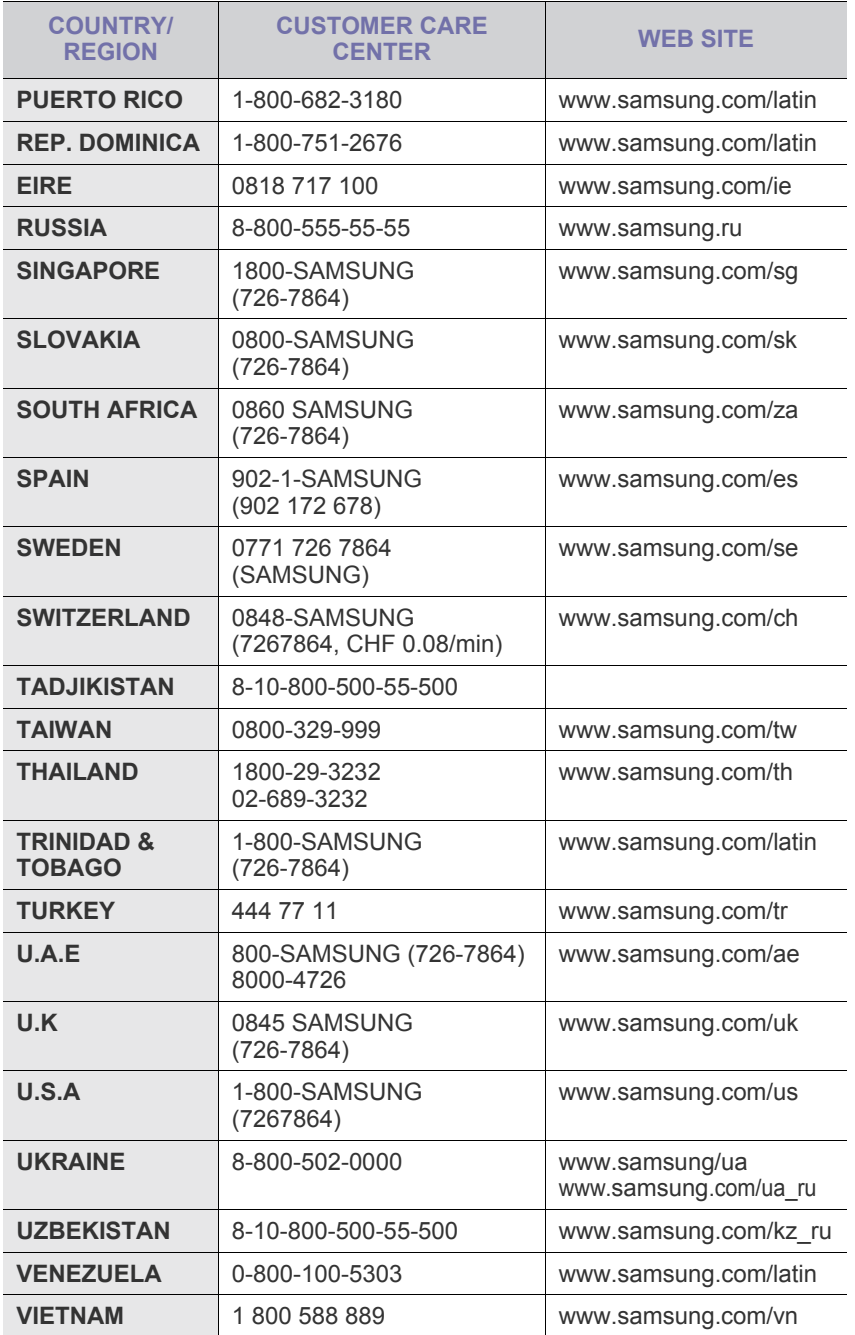

# **SATURS**

# 1. levads

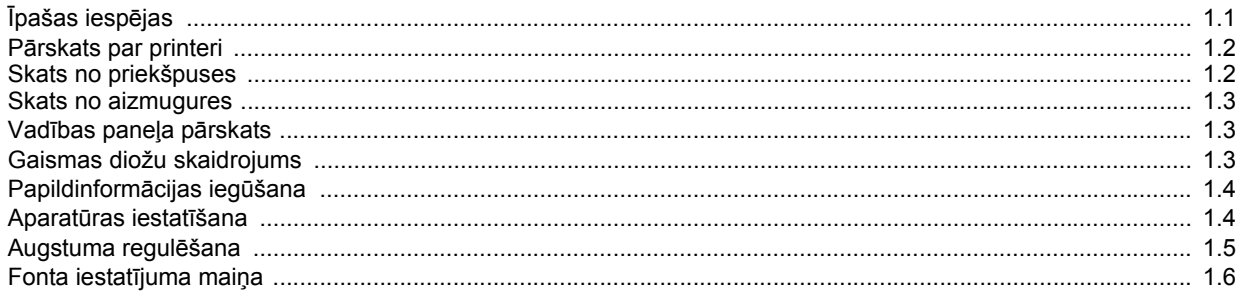

# 2. Pamatiestatīšana

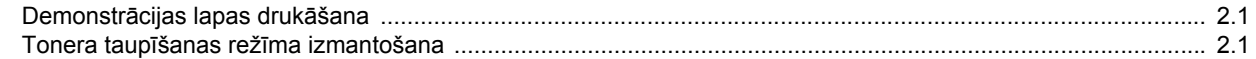

# 3. Programmatūras pārskats

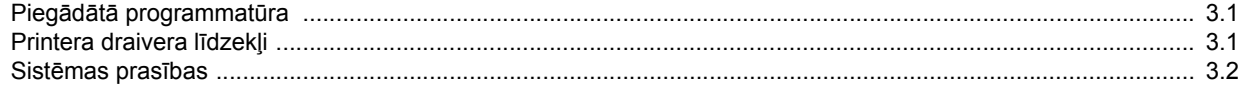

# 4. Drukas materiāla ielāde

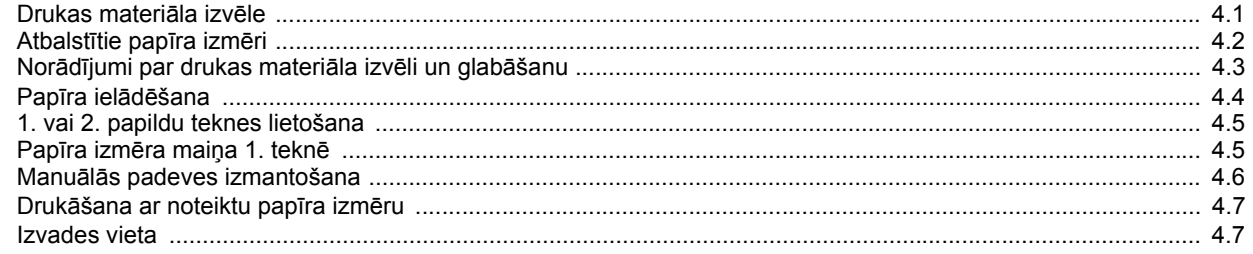

# 5. Tīkla iestatīšana (tikai modelim ML-2851ND)

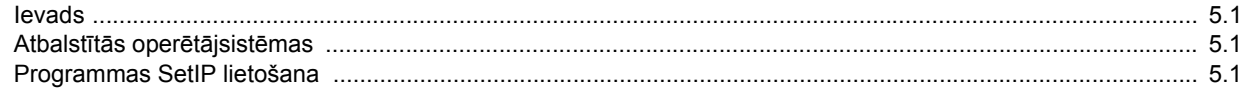

# 6. Parastā drukāšana

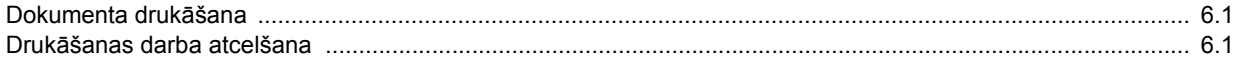

# 7. Patērējamo materiālu un piederumu pasūtīšana

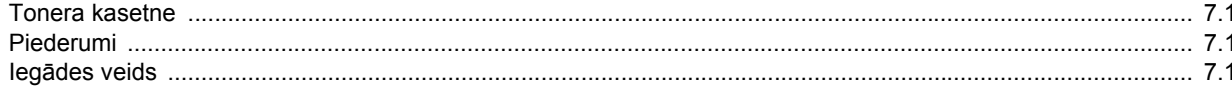

# 8. Apkope

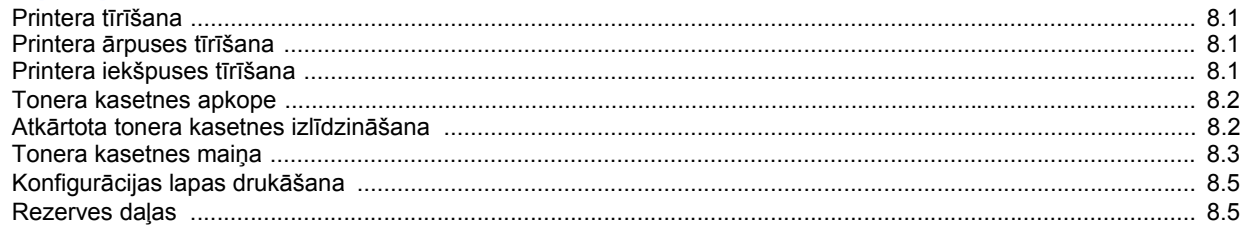

# 9. Traucējummeklēšana

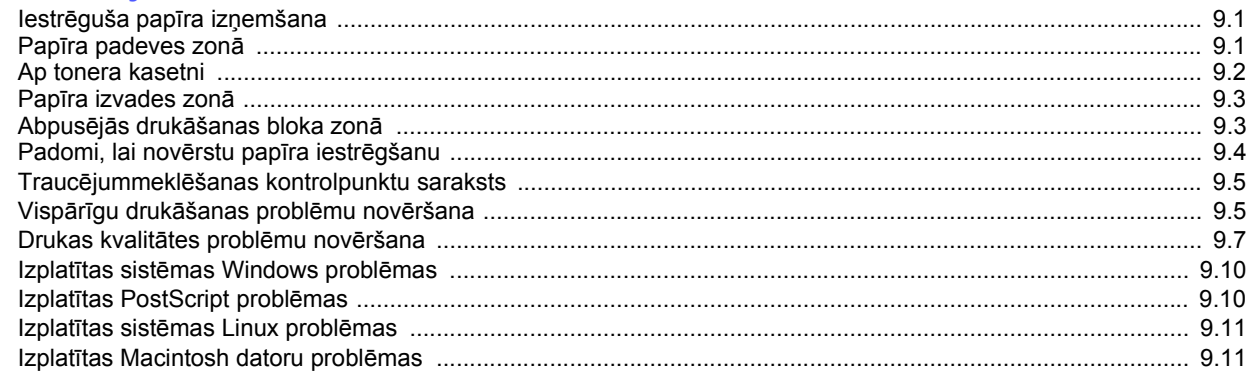

# 10. Piederumu uzstādīšana

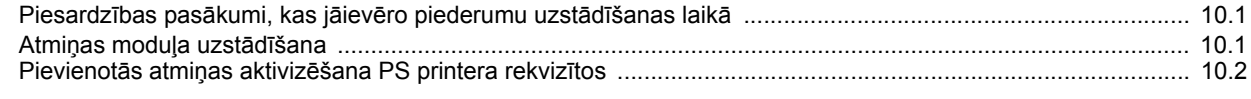

# 11. Specifikācijas

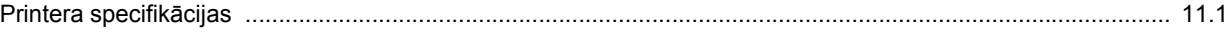

# **Informācija par drošību un noteikumiem**

# **Svarīga informācija par piesardzības pasākumiem un drošību**

Izmantojot šo ierīci, vienmēr jāievēro turpmāk izklāstītie galvenie piesardzības pasākumi, lai mazinātu ugunsgrēka, elektrošoka un ievainojumu gūšanas risku.

- 1 Izlasiet un izprotiet visas instrukcijas.
- 2 Rīkojoties ar elektroierīcēm, rīkojieties uzmanīgi.
- 3 Ņemiet vērā visus brīdinājumus un instrukcijas, kas norādītas uz ierīces un tās dokumentācijā.
- 4 Ja lietošanas instrukcija šķietami nesaskan ar informāciju par drošību, ievērojiet informāciju par drošību. Iespējams, esat pārpratis lietošanas instrukciju. Ja nesaskaņas gadījumā nevarat pieņemt lēmumu, lūdziet palīdzību tirdzniecības vai servisa pārstāvim.
- 5 Pirms tīrīšanas atvienojiet ierīci no maiņstrāvas kontaktligzdas. Neizmantojiet šķidrus tīrīšanas līdzekļus vai tīrīšanas aerosolus. Tīrīšanai izmantojiet tikai mitru drānu.
- 6 Nenovietojiet ierīci uz nestabiliem ratiņiem, statīva vai galda. Tā var nokrist, radot nopietnus bojājumus.
- 7 Nekad nenovietojiet ierīci uz vai virs radiatora, sildītāja, gaisa kondicioniera vai ventilācijas kanāla vai tā tuvumā.
- 8 Nekas nedrīkst atrasties uz strāvas vada. Nonovietojiet ierīci vietā, kur pa tās vadiem var staigāt cilvēki.
- 9 Nepārslogojiet kontaktligzdas un pagarinātājus. Tas var samazināt veiktspēju, radīt elektrošoku vai izraisīt aizdegšanos.
- 10 Neļaujiet mājdzīvniekiem bojāt maiņstrāvas vadus vai datora interfeisa vadus.
- 11 Nekad neievietojiet nekāda veida objektus ierīces korpusa spraugās. Tie var skart bīstamus sprieguma punktus, radot aizdegšanās vai elektrošoka risku. Nekad nelejiet nekāda veida šķidrumus uz ierīces vai ierīcē.
- 12 Lai mazinātu elektrošoka risku, neizjauciet ierīci. Ja ierīce jāremontē, uzticiet to kvalificētam servisa tehniķim. Atverot vai aizverot pārsegus, varat tikt pakļauts bīstamam spriegumam vai citiem riskiem. Ja ierīce ir nepareizi samontēta, tās lietošanas laikā var rasties elektrošoks.
- 13 Atvienojiet ierīci no datora un maiņstrāvas kontaktligzdas un ierīces apkopšanu uzticiet kvalificētam servisa personālam, ja radušies šādi apstākļi:
	- Ja ir bojāta vai ieplēsta jebkura strāvas vada, kontaktdakšas vai savienojuma kabeļa daļa.
	- Ja ierīcē ieliets šķidrums.
	- Ja ierīce pakļauta lietus vai ūdens iedarbībai.
	- Ja pēc instrukciju ievērošanas ierīce nedarbojas pareizi.
- Ja ierīce nokritusi zemē vai ja ir bojāts korpuss.
- Ja rodas pēkšņas un atšķirīgas ierīces veiktspējas izmaiņas.
- 14 Pielāgojiet tikai tos vadības elementus, kas aprakstīti lietošanas instrukcijās. Ja citi vadības elementi tiek pielāgoti nepareizi, var rasties bojājumi, un kvalificētam servisa tehniķim, iespējams, būs jāveic nopietni remontdarbi, lai atjaunotu normālu ierīces darbību.
- 15 Nelietojiet šo ierīci pērkona negaisa laikā. Zibens dēļ ir neliels elektrošoka risks. Ja iespējams, pērkona negaisa laikā atvienojiet ierīci no maiņstrāvas kontaktligzdas.
- 16 Ja nepārtraukti drukājat daudzas lapas, izvades paplātes virsma var kļūt karsta. Rīkojieties uzmanīgi, lai nepieskartos virsmai. Neļaujiet bērniem tuvoties virsmai.
- 17 Lai ierīces lietošana būtu droša, izmantojiet kopā ar ierīci piegādāto strāvas vadu. Ja 110 V ierīcei izmantojat par 2 m garāku vadu, tā lielumam jābūt vismaz 16 AWG<sup>\*</sup> vai lielākam.
- 18 SAGLABĀJIET ŠĪS INSTRUKCIJAS.

### **Vides aizsardzības un drošības apsvērumi**

#### **Lāzera drošības paziņojums**

Šis printeris ir sertificēts ASV un atbilst prasībām, ko nosaka DHHS 21 CFR 1. nodaļas J. apakšnodaļa attiecībā uz I (1) klases lāzera produktiem, un visur citur tas ir sertificēts kā I klases lāzera produkts, kas atbilst IEC 825 prasībām.

I klases lāzera produkti netiek uzskatīti par kaitīgiem. Lāzera sistēma un printeris ir izstrādāts, lai pilnībā novērstu cilvēka piekļuvi radiācijas starojumam, kas pārsniedz I klases līmeni, normālas darbības, lietotāja veiktas tehniskās apkopes vai noteiktās apkalpošanas laikā.

#### **Brīdinājums**

Nekad nelietojiet printeri un neveiciet tā apkalpošanu, kad aizsargvāks ir noņemts no lāzera/skenera daļas. Atstarotais stars, kaut arī tas nav redzams, var kaitēt acīm.

*<sup>\*</sup> AWG: American Wire Gauge (Amerikas vadu standartmērs)*

Izmantojot šo izstrādājumu, vienmēr jāievēro turpmāk izklāstītie galvenie piesardzības pasākumi, lai mazinātu ugunsgrēka, elektrošoka un ievainojumu gūšanas risku.

> CAUTION CLASS 3B LASER RADIATION WHEN OPEN AVOID EXPOSURE TO THE BEAM. DANGER - LASER RADIATION AVOID DIRECT EXPOSURE TO BEAM. DANGER - RADIATIONS INVISIBLES DULLASER EN CAS D'OUVERTURE. EVITER TOUTE EXPOSITION DIRECTE AU FAISCEAU. VORSICHT - UNSICHTBARE LASERSTRAHLUNG, WENN ABDECKUNG GEÖFFNET.<br>NICHT DEM STRAHL AUSSETZEN. ATTENZIONE - RADIAZIONE LASER INVISIBILE IN CASO DI APERTURA EVITARE L'ESPOSIZIONE AL FASCIO. PRECAUCIÓN - RADIACIÓN LASER INVISIBLE CUANDO SE ABRE. **FVITAR EXPONERSE AL RAYO** PERIGO - RADIAÇÃO LASER INVISÍVEL AO ABRIR. EVITE<br>EXPOSIÇÃO DIRECTA AO FEIXE. GEVAAR ONZICHTBARE LASERSTRALEN BIJ GEOPENDE KLEP DEZE KLEP NIET OPENEN ADVARSEL USYNLIG LASERSTRÅLNING VED ÅBNING. UNDGÅ UDSAETTELSE FOR STRÅLNING. ADVARSEL - USYNLIG LASERSTRÅLNING NÅR DEKSEL ÅPNES. UNNGÅ EKSPONERING FOR STRÅLEN. VARNING - OSYNLIG LASERSTRÅLNING NÄR DENNA DEL ÄR ÖPPEN, STRÅLEN ÄR FARLIG. VAROITUS NÄKYMÄTÖNTÄ LASERSÄTEILYÄ AVATTAESSA. VARO SUORAA ALTISTUMISTA SÄTEELLE 意 严禁揭开此盖,以免激光泄露灼伤 注 의 - 이 덮개를 열면 레이저광에 노출될 수 있으므로 주 주의하십시오

### **Ozona nekaitīgums**

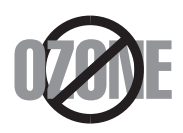

Parastas darbības laikā šī ierīce rada ozonu. Radītais ozons nenodara kaitējumu ierīces lietotājam. Tomēr ir ieteicams ierīci ekspluatēt labi vēdinātā vietā.

Ja jums ir vajadzīga papildinformācija par ozonu, sazinieties ar tuvāko Samsung izplatītāju.

# **Enerģijas taupīšana**

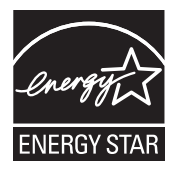

Šajā printerī ir iebūvēta uzlabota enerģijas taupīšanas tehnoloģija, kas samazina enerģijas patēriņu, kad printeris netiek izmantots aktīvas ekspluatācijas režīmā.

Ja printeris nesaņem datus ilgāku laiku, enerģijas patēriņš tiek automātiski samazināts.

ENERGY STAR un ENERGY STAR preču zīme ir ASV reģistrētas zīmes.

Papildinformāciju par ENERGY STAR programmu skatiet vietnē <http://www.energystar.gov>.

### **Otrreizējā pārstrāde**

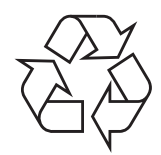

Lūdzu, veiciet šī izstrādājuma iepakojuma otrreizējo pārstrādi vai utilizāciju videi nekaitīgā veidā.

# **Šī izstrādājuma pareiza utilizācija (Elektrisko un elektronisko iekārtu atkritumu direktīva)**

#### **(Piemērojama Eiropas Savienībā un citās Eiropas valstīs, kurās ir atsevišķas savākšanas sistēmas)**

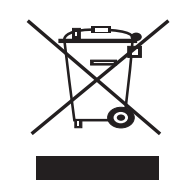

Šis marķējums, kas redzams uz ierīces vai tās dokumentācijā, norāda, ka pēc ierīces darbmūža beigām to nedrīkst utilizēt kopā ar saimniecības atkritumiem. Lai novērstu iespējamo kaitējumu videi vai cilvēku veselībai, ko rada nekontrolēta atkritumu utilizācija, lūdzu, nošķiriet to no cita veida atkritumiem un nodrošiniet tās otrreizējo pārstrādi atbildīgi, lai veicinātu materiālo resursu ilgtspējīgu otrreizējo izmantošanu.

Lietotājiem, kas šo iekārtu izmanto mājsaimniecībā, jāsazinās ar savu mazumtirgotāju, no kura tie iegādājās šo izstrādājumu, vai vietējo pašvaldību, lai uzzinātu, kur un kā šo izstrādājumu var nogādāt otrreizējai pārstrādei videi nekaitīgā veidā.

Biznesa lietotājiem jāsazinās ar savu piegādātāju un jāpārlasa pirkuma līguma noteikumi un nosacījumi. Šo izstrādājumu nedrīkst likt kopā ar citiem komerciālajiem atkritumiem, kas paredzēti utilizācijai.

# **Radiofrekvences emisijas**

#### **FCC noteikumi**

Šī ierīce atbilst FCC noteikumu 15. daļai. Ekspluatācijā jāievēro šādi divi nosacījumi:

- Šī ierīce nedrīkst radīt kaitīgus traucējumus, un
- Šai ierīcei jāpieņem jebkurš traucējums, tostarp traucējums, kas var izraisīt nevēlamu darbību.

Šī ierīce ir pārbaudīta un atzīta par tādu, kas atbilst robežvērtībām, kas noteiktas B klases digitālajām ierīcēm, atbilstoši FCC noteikumu 15. daļai. Šīs robežvērtības ir paredzētas, lai nodrošinātu pietiekamu aizsardzību pret kaitīgiem traucējumiem dzīvojamā vidē. Šis aprīkojums rada, izmanto un var izstarot radiofrekvences enerģiju un, ja tas nav uzstādīts un netiek lietots saskaņā ar norādījumiem, var radīt kaitīgus traucējumus radio sakaros. Tomēr nav garantijas, ka šādi traucējumi neradīsies konkrētā vidē. Ja šī ierīce izraisa kaitīgus traucējumus radio vai televīzijas uztveršanā – to var noteikt, izslēdzot un ieslēdzot ierīci –, lietotājs var mēģināt novērst šādus traucējumus, veicot vienu vai vairākus no šādiem pasākumiem:

- Mainot antenas virzienu un atrašanās vietu.
- Palielinot attālumu starp iekārtu un uztvērēju.
- Pieslēdzot iekārtu rozetei, kurā strāva atšķiras no strāvas rozetē, kam pieslēgts uztvērējs.
- Lūdziet palīdzību izplatītājam vai pieredzējušam radio un TV tehniķim.

#### **Uzmanību!**

Izmaiņas vai pārveidojumi, ko nav skaidri apstiprinājis par atbilstību atbildīgais ražotājs, var liegt lietotājam tiesības ekspluatēt ierīci.

#### **Kanādas Noteikumi par radio traucējumiem**

Šī digitālā ierīce nepārsniedz B klasei noteiktās robežvērtības attiecībā uz trokšņa emisijām no digitālajām ierīcēm, kā izklāstīts Kanādas Rūpniecības un zinātnes ministrijas izstrādātajā traucējumus radošo iekārtu standartā ICES-003 "Digitālās ierīces".

Cet appareil numérique respecte les limites de bruits radioélectriques applicables aux appareils numériques de Classe B prescrites dans la norme sur le matériel brouilleur : « Appareils Numériques », ICES-003 édictée par l'Industrie et Sciences Canada.

# **Paziņojums par atbilstību (Eiropas valstis)**

#### **Apstiprinājumi un sertifikāti**

Uz izstrādājuma esošais CE marķējums apliecina Samsung Electronics Co., Ltd. paziņojumu par atbilstību turpmāk norādītajām piemērojamām Eiropas Savienības direktīvām 93/68/EEK atbilstoši norādītajiem datumiem:

Paziņojumu par atbilstību var izlasīt vietnē www.samsung.com/printer; izvēlieties Support > Download center un ievadiet sava printera nosaukumu, lai pārlūkotu EuDoC.

1995. gada 1. janvāris: Padomes direktīva 73/23/EEK par dalībvalstu tiesību aktu saskaņošanu attiecībā uz elektroiekārtām, kas paredzētas lietošanai noteiktās sprieguma robežās.

1996. gada 1. janvāris: Padomes direktīva 89/336/EEK (92/31/EEK) par to, kā tuvināt dalībvalstu tiesību aktus, kas attiecas uz elektromagnētisko savietojamību.

1999. gada 9. marts: Padomes direktīva 1999/5/EK par radioiekārtām un telekomunikāciju termināla iekārtām un to atbilstības savstarpējo atzīšanu.

Pilnu paziņojuma tekstu, kurā minētas atbilstošās direktīvas un atsauces standarti, varat saņemt no sava Samsung Electronics Co., Ltd. pārstāvja.

# **Aprīkojumā iekļautās kontaktdakšas nomaiņa (attiecas tikai uz Apvienoto Karalisti)**

#### **Svarīgi**

Šīs ierīces strāvas kabelis ir aprīkots ar standarta (BS 1363) 13 A kontaktdakšu, un tam ir 13 A drošinātājs. Mainot vai pārbaudot drošinātāju, atpakaļ jāuzliek pareizais 13 A drošinātājs. Pēc tam jānomaina drošinātāja pārsegs. Ja esat nozaudējis drošinātāja pārsegu, neizmantojiet kontaktdakšu, kamēr neesat sagādājis citu drošinātāja pārsegu.

Lūdzu, sazinieties ar speciālistiem, no kuriem iegādājāties iekārtu.

13 A kontaktdakša ir Apvienotajā Karalistē visplašāk izmantotais kontaktdakšu tips, un tai vajadzētu būt piemērotai. Tomēr dažās ēkās (pārsvarā vecās ēkās) nav parasto 13 A kontaktligzdu. Jāiegādājas piemērots kontaktdakšas adapteris. Nenoņemiet veidnēto kontaktdakšu.

#### **Brīdinājums**

**Ja veidnētā kontaktdakša tiek nogriezta, nekavējoties atbrīvojieties no tās.**

**Pie kontaktdakšas nevar atkārtoti pievienot vadu, un varat saņemt elektrošoka triecienu, ja šādu kontaktdakšu ievietosiet kontaktligzdā.**

#### **Svarīgs brīdinājums. Šī ierīce ir jāiezemē.**

**Strāvas kabeļa vadu krāsu kods:**

- Zaļš un dzeltens: zemējums
- Zils: neitrāls
- Brūns: zemspriegums

Ja strāvas kabeļa vadi neatbilst kontaktdakšā atzīmētajām krāsām, rīkojieties šādi:

Zaļais un dzeltenais vads jāsavieno ar tapu, kas apzīmēta ar burtu "E" vai ar drošības zemējuma simbolu vai ir zaļā un dzeltenā vai zaļā krāsā.

Zilais vads jāsavieno ar tapu, kas apzīmēta ar burtu "N" vai ir melnā krāsā.

Brūnais vads jāsavieno ar tapu, kas apzīmēta ar burtu "L" vai ir sarkanā krāsā.

Kontaktdakšā, adapterī vai sadales skapī jābūt 13 A drošinātājam.

# <span id="page-9-0"></span>**1 Ievads**

Apsveicam ar printera iegādi!

Šī nodaļa ietver šādas tēmas:

- **• Ī[pašas iesp](#page-9-1)ējas**
- **Pā[rskats par printeri](#page-10-0)**
- **Vadī[bas pane](#page-11-1)ļa pārskats**
- **• [Gaismas diožu skaidrojums](#page-11-2)**
- **• [Papildinform](#page-12-0)ācijas iegūšana**
- **Aparatū[ras iestat](#page-12-1)īšana**
- **• [Augstuma regul](#page-13-0)ēšana**
- **• [Fonta iestat](#page-14-0)ījuma maiņa**

## **Īpašas iespējas**

<span id="page-9-1"></span>Jūsu jaunais printeris ir aprīkots ar vairākām īpašām iespējām, kas uzlabo drukas kvalitāti. Jūs varat:

#### **Drukāt izcilā kvalitātē un lielā ātrumā**

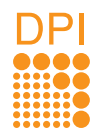

- Varat izdrukāt līdz pat **1 200 x 1 200 dpi** (faktiskā izvade). Skatiet programmatūras sadaļu.
- A4 formāta lapas printeris drukā ar ātrumu līdz pat 28 lpp./min.<sup>a</sup>, vēstules formāta lapas - līdz 30 lpp./min. Abpusējās drukāšanas režīmā printeris drukā A4 formāta lapas ar ātrumu līdz 14 att./min. $b$ , vēstules formāta lapas – līdz 14,5 att./min.

#### **Ērti rīkoties ar papīru**

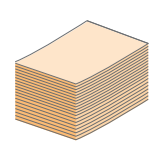

- Manuālās ielādes teknē var ievietot vienu aploksnes, etiķetes, transparenta, īpaša izmēra materiāla, pastkartes un bieza papīra loksni.
- Standarta 250 lapu teknē var ievietot parasto papīru.
- 150 lapu tekne nodrošina ērtu piekļuvi.

#### **Izveidot profesionālus dokumentus**

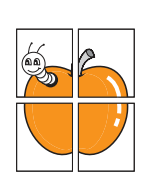

- Drukāt **ūdenszīmes**. Varat pielāgot dokumentus, izdrukā pievienojot vārdus, piemēram, "Confidential" (Konfidenciāli). Skatiet programmatūras sadaļu.
- Drukāt **bukletus**. Izmantojot šo iespēju, varat vienkārši drukāt dokumentus, lai izveidotu bukletu. Kad dokuments ir izdrukāts, jums tas tikai jāsaloka un jāsaskavo lapas. Skatiet programmatūras sadaļu.
- Drukāt **plakātus**. Katras dokumenta lappuses teksts un attēli tiek palielināti un izdrukāti pa visu papīra lapu, un tos var savienot kopā, izveidojot plakātu. Skatiet programmatūras sadaļu.

#### **Ietaupīt laiku un naudu**

- 1 2 2 1 2 3 4
- Printerī var izmantot tonera taupīšanas režīmu, lai taupītu toneri. Skatiet programmatūras sadaļu.
	- Lai taupītu papīru, varat drukāt uz abām lapas pusēm. Skatiet programmatūras sadaļu.
	- Lai taupītu papīru, uz vienas papīra lapas varat arī izdrukāt vairākas lappuses. Skatiet programmatūras sadaļu.
	- Varat izmantot iepriekš izdrukātas veidlapas un iespiedveidlapas kopā ar parastu papīru. Skatiet programmatūras sadaļu.
	- Printeris automātiski **ietaupa elektroenerģiju**, būtiski samazinot enerģijas patēriņu, kad ierīce netiek izmantota.

#### **Palielināt printera jaudu**

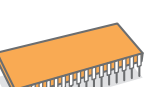

- Printerim ir 32 MB atmiņa, ko var paplašināt līdz **160 MB**. Skatiet [10.1](#page-44-3). lappusi.
- Printerim var pievienot otru 250 lapu tekni. Tādējādi printerī retāk jāievieto papīrs.

#### \* Zoran IPS emulācija, saderīga ar PostScript 3

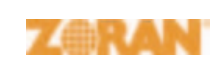

• © Autortiesības 1995-2005, Zoran Corporation. Visas tiesības paturētas. Zoran, Zoran logotips, IPS/PS3 un OneImage ir Zoran Corporation preču zīmes.

- \* 136 PS3 fonti
- Iekļauta tehnoloģija UFST un MicroType, ko piedāvā uzņēmums Monotype Imaging Inc.

#### **Drukāt dažādās vidēs**

- Varat drukāt dažādās operētājsistēmās, piemēram, Windows, Linux un Macintosh.
- - Printeris aprīkots ar **USB** interfeisiem.

a. lapas minūtē b. attēli minūtē

#### **Ierīces iespējas**

Tālāk redzamajā tabulā sniegts vispārīgs pārskats par printera atbalstītajām iespējām. (I: instalēts, O: papildaprīkojums, NP: nav pieejams)

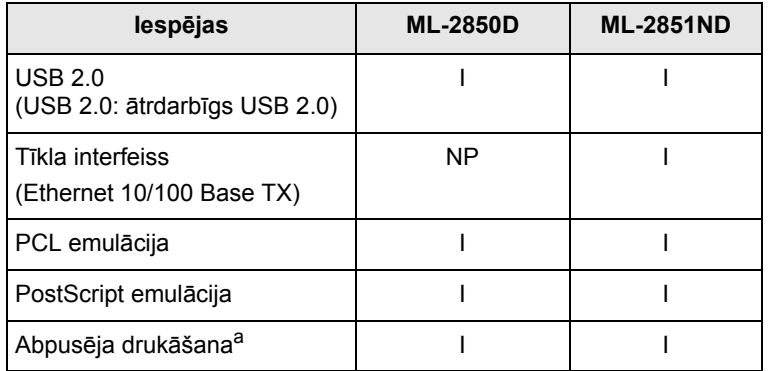

a. Drukāšana uz abām papīra pusēm.

# **Pārskats par printeri**

# <span id="page-10-1"></span><span id="page-10-0"></span>**Skats no priekšpuses**

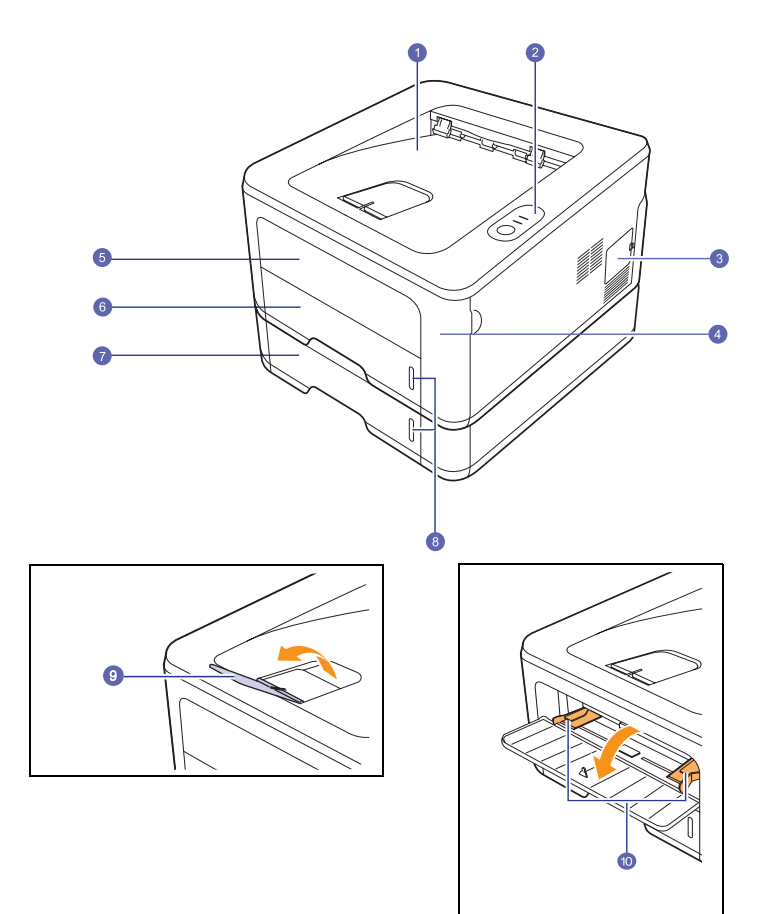

\* Iepriekš redzamajā attēlā attēlots **ML-2851ND**.

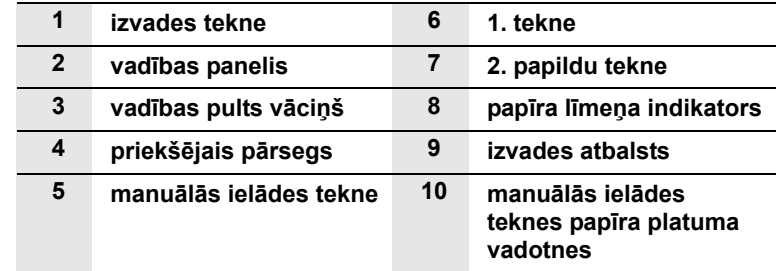

# <span id="page-11-0"></span>**Skats no aizmugures**

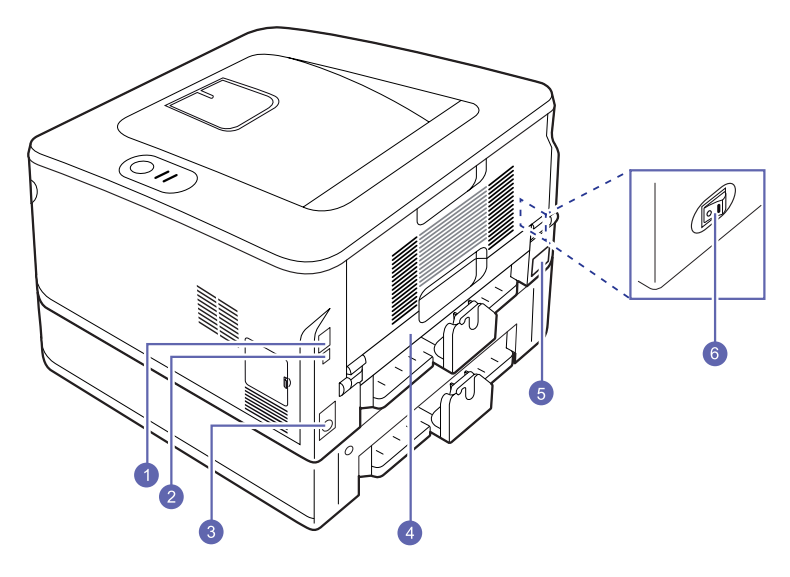

\* Iepriekš redzamajā attēlā attēlots **ML-2851ND**.

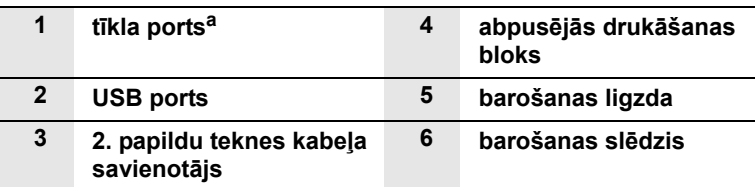

a. Tikai ML-2851ND.

# **Vadības paneļa pārskats**

<span id="page-11-1"></span>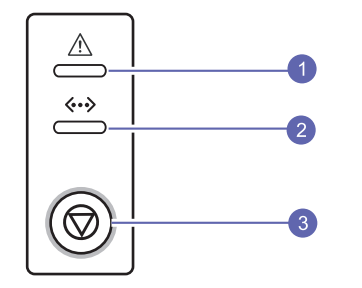

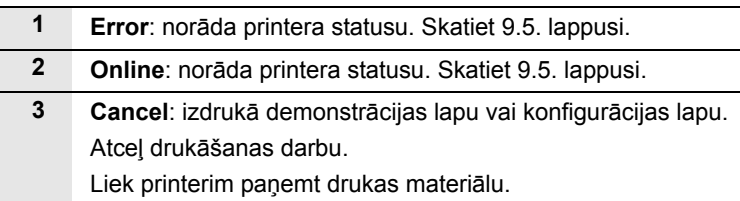

# **Gaismas diožu skaidrojums**

<span id="page-11-2"></span>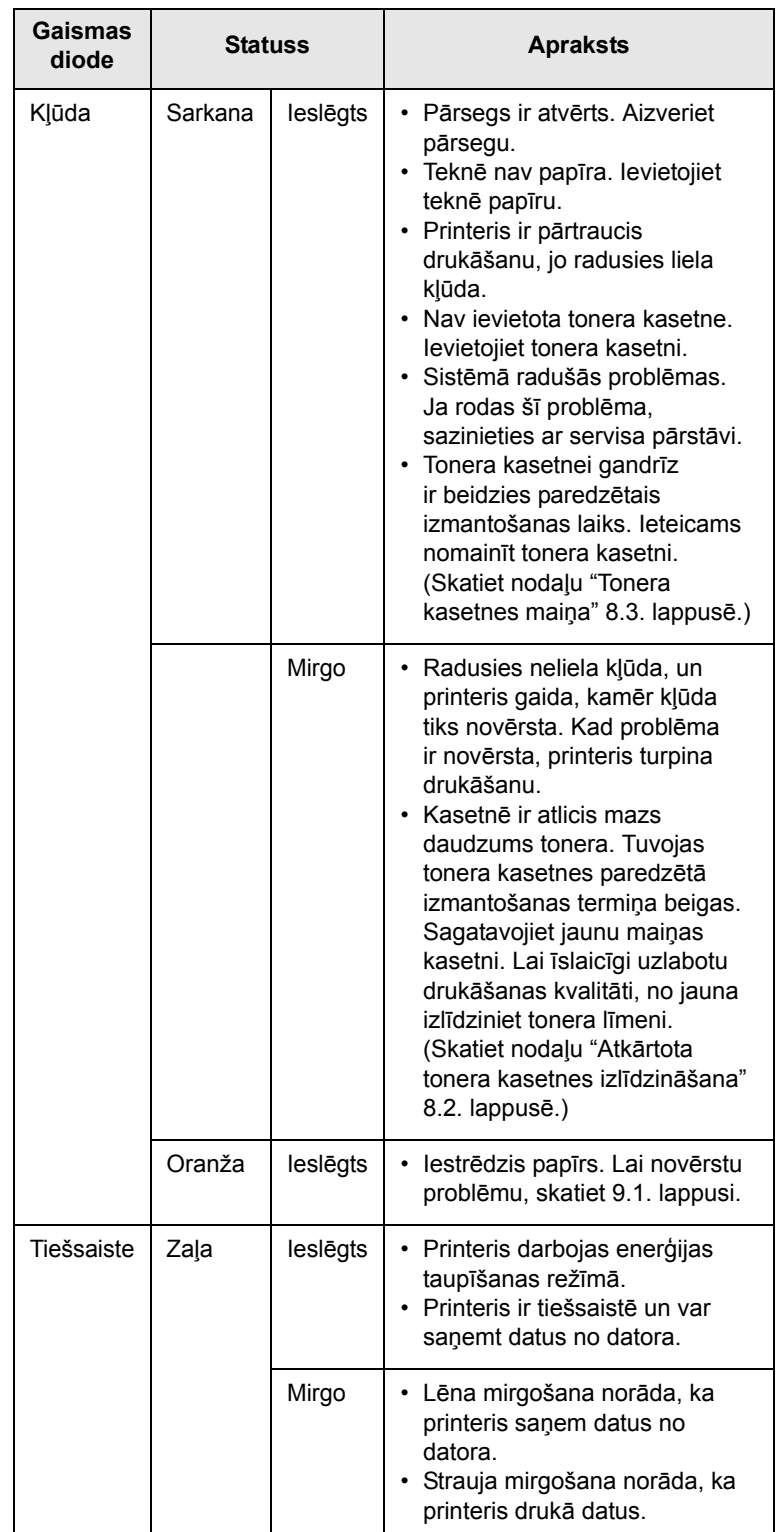

# **Papildinformācijas iegūšana**

<span id="page-12-0"></span>Informāciju par printera iestatīšanu un lietošanu varat iegūt šajos resursos (izdrukās vai ekrānā).

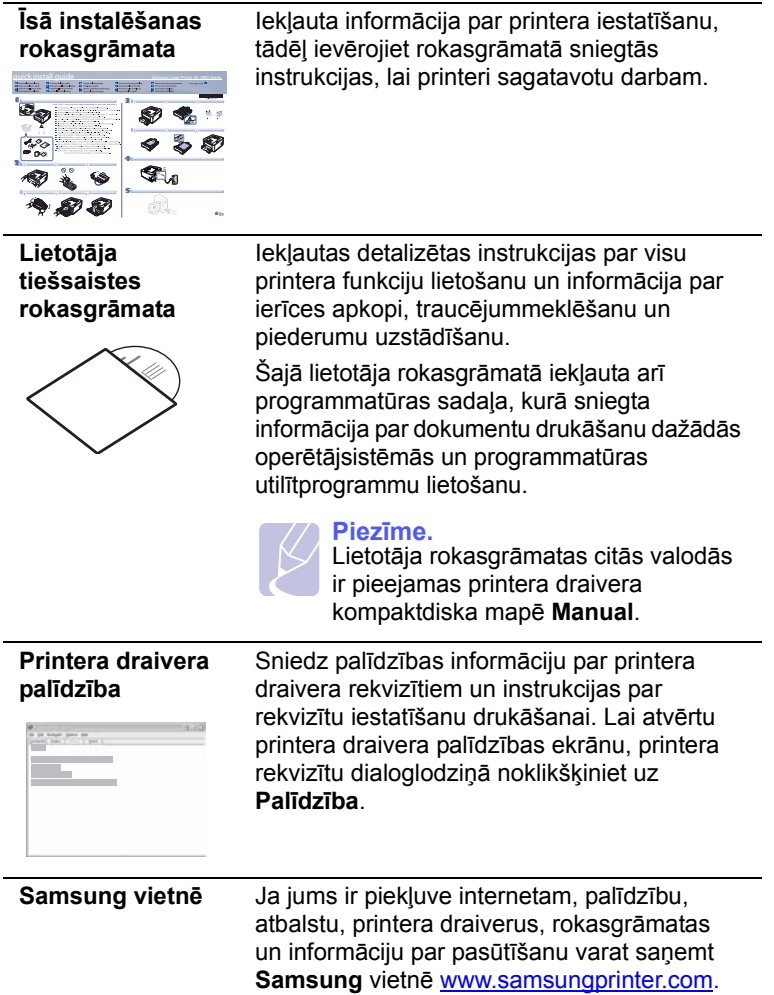

# **Aparatūras iestatīšana**

<span id="page-12-1"></span>Šajā sadaļā ir informācija par aparatūras iestatīšanas darbībām, kas norādītas īsajā instalēšanas rokasgrāmatā. Izlasiet īso instalēšanas rokasgrāmatu un veiciet tālāk norādītās darbības.

**1** Izvēlieties stabilu vietu.

Izvēlieties horizontālu, stabilu vietu ar atbilstošu telpu gaisa cirkulācijai. Nodrošiniet papildu vietu pārsegu un tekņu atvēršanai.

Vietai jābūt labi vēdināmai, un tā nedrīkst būt pakļauta tiešai saules gaismas vai karstuma, aukstuma un mitruma avotu iedarbībai. Nenovietojiet ierīci tuvu galda vai sola malai.

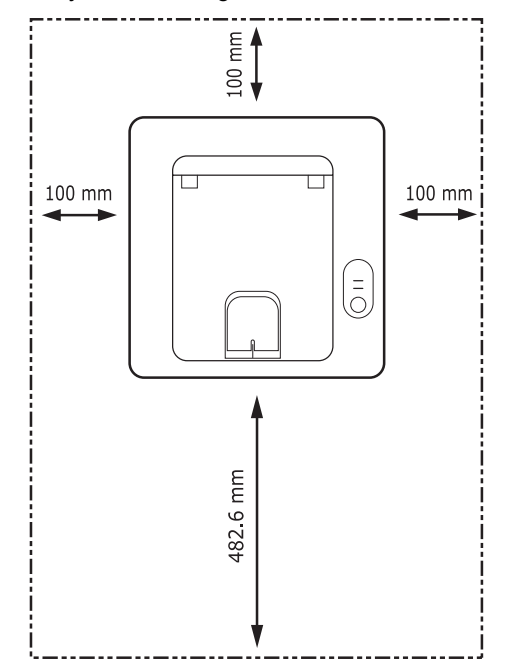

Drukāšana ir piemērota augstumā līdz 1 000 m. Lai optimizētu drukāšanu, skatiet augstuma iestatījumu. Papildinformāciju skatiet [1.5.](#page-13-0) lappusē.

Novietojiet ierīci uz līdzenas un stabilas virsmas tā, lai tā nebūtu sagāzta par vairāk nekā 2 mm. Pretējā gadījumā tas var ietekmēt drukāšanas kvalitāti.

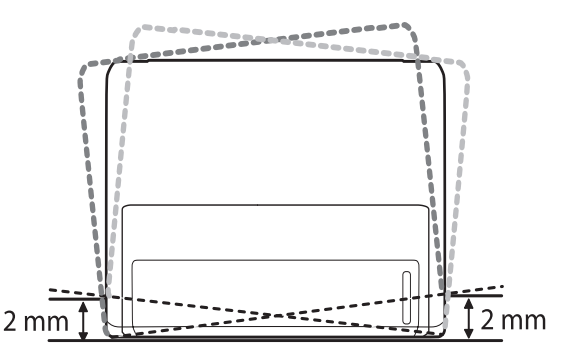

- **2** Izņemiet ierīci no iepakojuma un pārbaudiet visus pievienotos komponentus.
- **3** Noņemiet lenti, stingri turot ierīci.
- **4** Ievietojiet tonera kasetni.
- **5** Ievietojiet papīru. (Skatiet nodaļu "Papīra ielādē[šana"](#page-21-1) [4.4](#page-21-1). lappusē.)
- **6** Pārliecinieties, vai ierīcei ir pievienoti visi kabeļi.
- **7** Ieslēdziet ierīci.

#### **Uzmanību!**

- Šo ierīci nav iespējams izmantot strāvas padeves traucējumu gadījumā.
- Pārvietojot ierīci, nesagāziet vai negrieziet to otrādi. Pretējā gadījumā toneris var notraipīt ierīces iekšpusi, kas var izraisīt ierīces bojājumus vai sliktu drukāšanas kvalitāti.
- Printera draivera instalēšanas procesa laikā draiveris nosaka operētājsistēmas lokalizācijas informāciju un iestata ierīces papīra izmēru. Ja lietojat citu sistēmas Windows lokalizāciju, ierīces papīra izmērs jāmaina uz parasti izmantoto papīra izmēru. Lai mainītu papīra izmēru, atveriet printera rekvizītus.

# **Augstuma regulēšana**

<span id="page-13-0"></span>Drukāšanas kvalitāti ietekmē atmosfēras spiediens, kas ir atkarīgs no ierīces atrašanās augstuma virs jūras līmeņa. Turpmāk sniegtajā informācijā sniegti padomi par ierīces iestatīšanu, lai nodrošinātu labāko drukāšanas kvalitāti.

Pirms augstuma vērtības iestatīšanas nosakiet printera izmantošanas vietas augstumu.

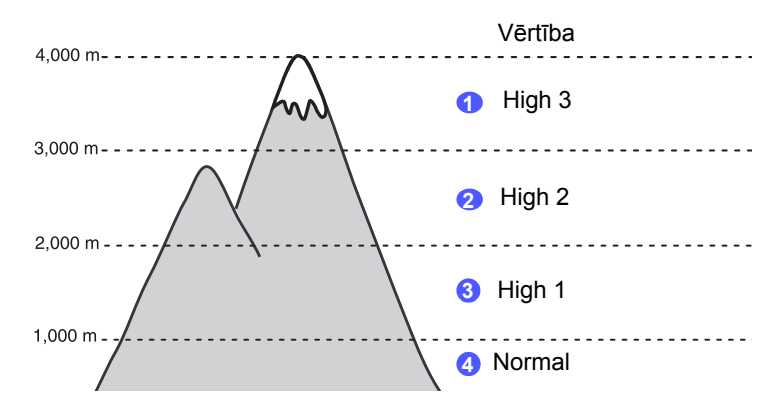

- **1** Pārliecinieties, vai esat instalējis printera draiveri, izmantojot pievienoto printera programmatūras kompaktdisku.
- **2** Veiciet dubultklikšķi uz ikonas **Smart Panel** Windows uzdevumjoslā (vai paziņojuma laukā operētājsistēmā Linux). Varat arī noklikšķināt uz **Smart Panel** statusa joslā operētājsistēmā Mac OS X.
- **3** Noklikšķiniet uz **Printer Setting**.
- **4** Noklikšķiniet uz **Setting** > **Altitude Adjustment**. Nolaižamajā sarakstā atlasiet vajadzīgo vērtību un pēc tam noklikšķiniet uz **Apply**.

#### **Piezīme.**

Ja ierīce ir savienota ar tīklu, automātiski tiek parādīts ekrāns **SyncThru Web Service**. Noklikšķiniet uz **Machine Settings** > **Setup** (vai uz **Machine Setup**) > **Altitude Adj**. Atlasiet atbilstošo augstuma vērtību un noklikšķiniet uz **Apply**.

## **Fonta iestatījuma maiņa**

<span id="page-14-0"></span>Ierīcē ir iepriekšiestatīts jūsu reģionam vai valstij paredzētais fonts.

Ja vēlaties mainīt fontu vai iestatīt fontu īpašiem apstākļiem, piemēram, DOS videi, varat mainīt fonta iestatījumu, rīkojoties šādi:

- **1** Pārliecinieties, vai esat instalējis printera draiveri no pievienotā printera programmatūras kompaktdiska.
- **2** Veiciet dubultklikšķi uz ikonas **Smart Panel** Windows uzdevumjoslā (vai paziņojuma laukā operētājsistēmā Linux). Varat arī noklikšķināt uz **Smart Panel** statusa joslā operētājsistēmā Mac OS X.
- **3** Noklikšķiniet uz **Printer Setting**.
- **4** Noklikšķiniet uz **Emulation**.
- **5** Apstipriniet, vai sadaļā **Emulation Setting** ir atlasīts PCL.
- **6** Noklikšķiniet uz **Setting**.
- **7** Sarakstā **Symbol set** atlasiet vēlamo fontu.
- **8** Noklikšķiniet uz **Apply**.

#### **Piezīme.**

Turpmāk redzamajā informācijā norādīts pareizo fontu saraksts atbilstošajām valodām.

- Krievu valoda: CP866, ISO 8859/5 Latin Cyrillic
- Ebreju valoda: Hebrew 15Q, Hebrew-8, Hebrew-7 (tikai Izraēla)
- Grieķu valoda: ISO 8859/7 Latin Greek, PC-8 Latin/Greek
- Arābu un persiešu valoda: HP Arabic-8, Windows Arabic, Code Page 864, Farsi, ISO 8859/6 Latin Arabic
- OCR: OCR-A, OCR-B

# <span id="page-15-0"></span>**2 Pamatiestatīšana**

Šī nodaļa ietver šādas tēmas:

- **Demonstrā[cijas lapas druk](#page-15-1)āšana**
- **Tonera taupīšanas režī[ma izmantošana](#page-15-2)**

# **Demonstrācijas lapas drukāšana**

<span id="page-15-1"></span>Pēc printera iestatīšanas izdrukājiet demonstrācijas lapu, lai pārliecinātos, vai printeris darbojas pareizi.

Nospiediet pogu **Cancel** un turiet to nospiestu apmēram 2 sekundes.

Tiek izdrukāta demonstrācijas lapa.

# <span id="page-15-2"></span>**Tonera taupīšanas režīma izmantošana**

Tonera taupīšanas režīmā printeris katras lapas izdrukāšanai tērē mazāk tonera. Ja šis režīms tiek aktivizēts, tiek palielināts tonera kasetnes darbības laiks un samazinātas izmaksas par lapu salīdzinājumā ar normālo darbības režīmu, taču tiek samazināta arī drukas kvalitāte.

Tonera taupīšanas režīmu var iestatīt printera draivera printera rekvizītu logā. Skatiet programmatūras sadaļu.

# <span id="page-16-0"></span>**3 Programmatūras pārskats**

Šajā nodaļā ir sniegts pārskats par programmatūru, kas piegādāta kopā ar printeri. Detalizētu informāciju par programmas instalēšanu un lietošanu skatiet programmatūras sadaļā.

Šī nodaļa ietver šādas tēmas:

- **Piegādātā [programmat](#page-16-1)ūra**
- **• [Printera draivera l](#page-16-2)īdzekļi**
- **Sistē[mas pras](#page-17-0)ības**

# **Piegādātā programmatūra**

<span id="page-16-1"></span>Pēc ierīces uzstādīšanas un savienošanas ar datoru jāinstalē printera programmatūra. Ja izmantojat operētājsistēmu Windows vai Macintosh, instalējiet pievienotajā kompaktdiskā iekļauto programmatūru; ja izmantojat operētājsistēmu Linux, lejupielādējiet programmatūru no Samsung vietnes (www.samsung.com/printer) un instalējiet to.

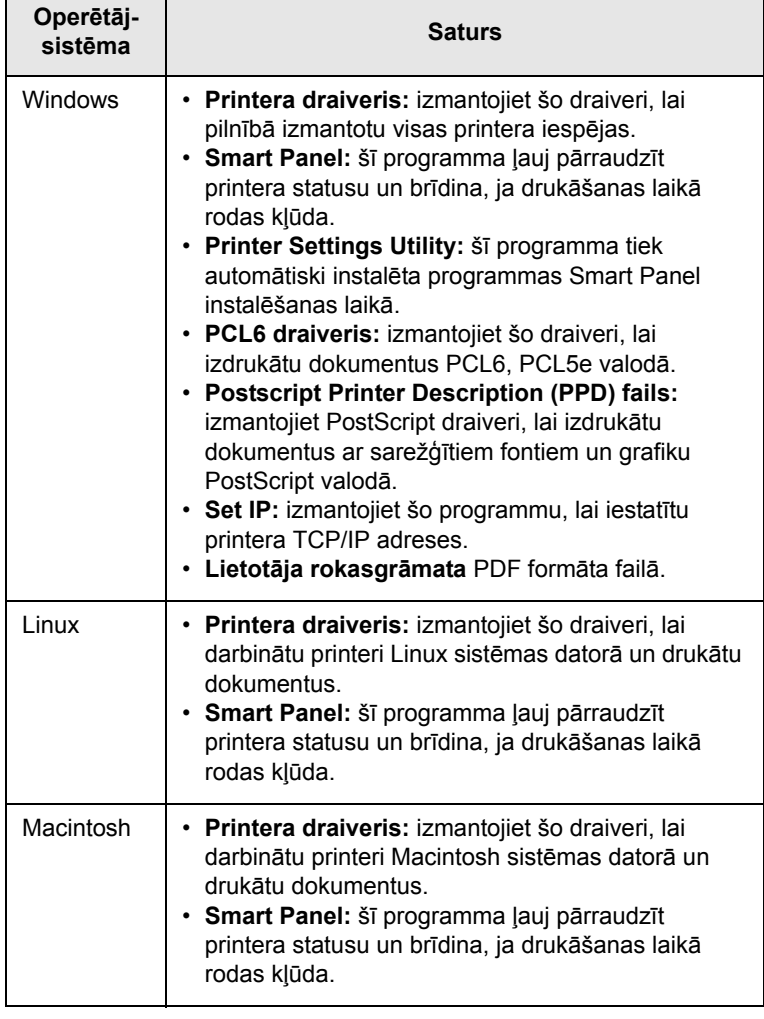

# **Printera draivera līdzekļi**

<span id="page-16-2"></span>Printera draiveris atbalsta šādus standarta līdzekļus:

- Papīra avota atlasīšanu
- Papīra izmēru, orientāciju un tipu
- Eksemplāru skaitu

Turklāt varat izmantot dažādas īpašas drukāšanas iespējas. Tālāk esošajā tabulā ir sniegts vispārīgs pārskats par printera draiveru atbalstītajiem līdzekļiem:

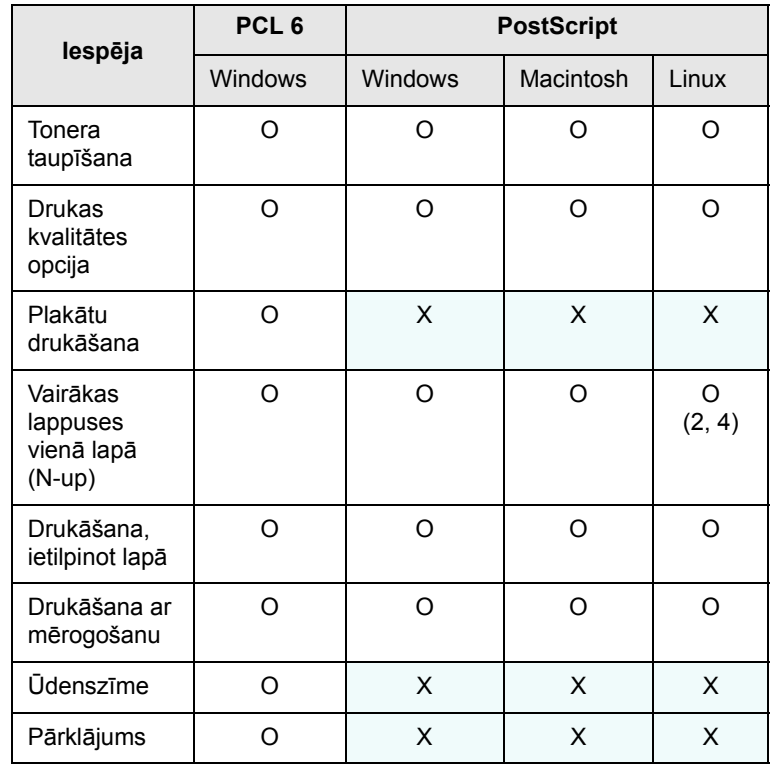

# **Sistēmas prasības**

<span id="page-17-0"></span>Pirms sākt, pārliecinieties, vai jūsu sistēma atbilst šādām prasībām:

#### **Windows**

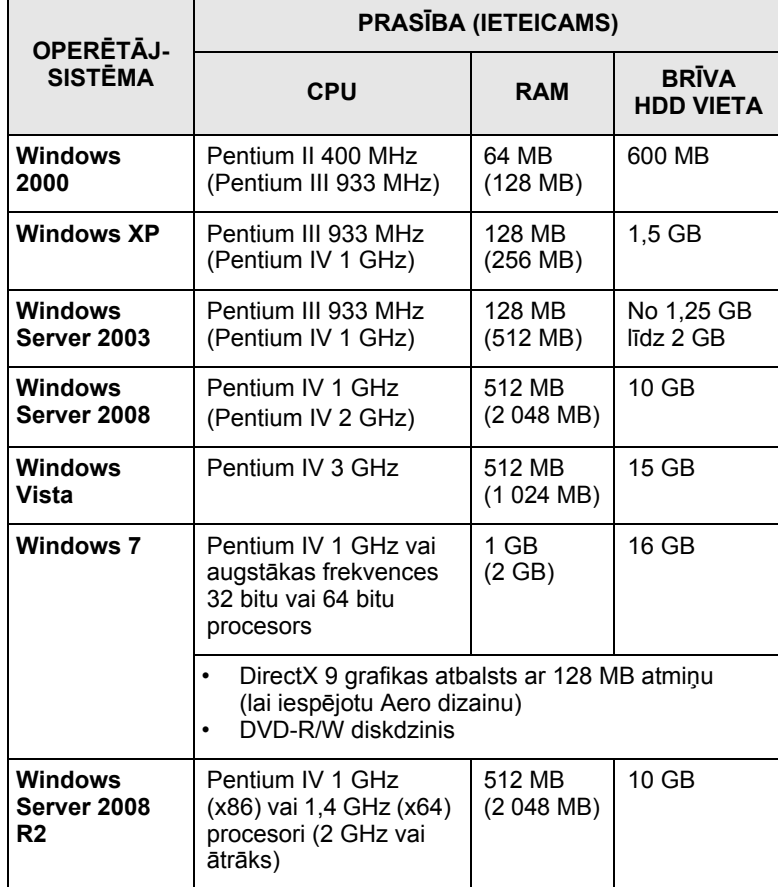

#### **Piezīme.**

Internet Explorer 5.0 vai jaunāka versija ir minimālā prasība visām Windows operētājsistēmām.

Programmatūru var instalēt lietotāji, kuriem ir administratora tiesības.

#### **Linux**

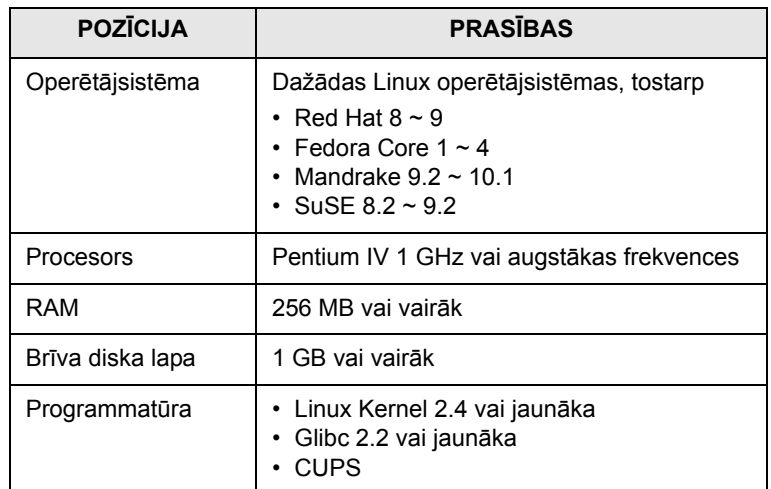

#### **Macintosh**

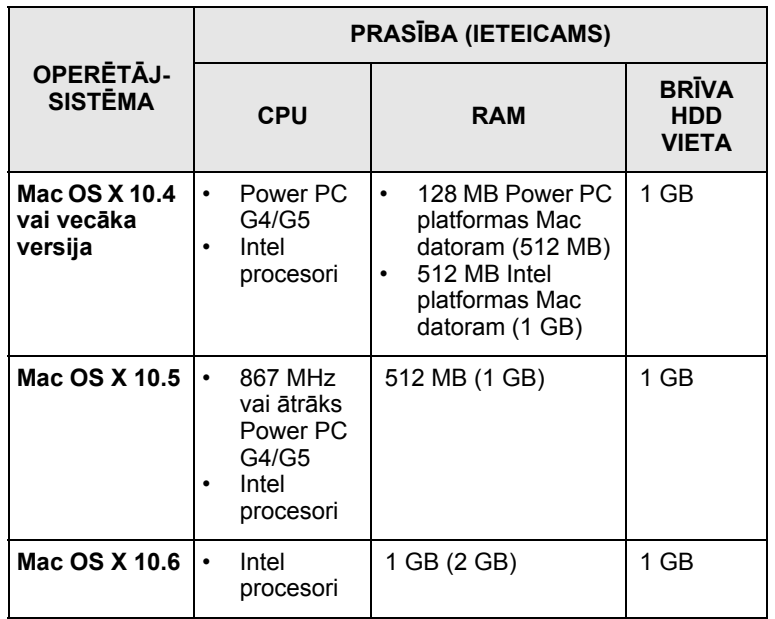

# <span id="page-18-0"></span>**4 Drukas materiāla ielāde**

Šajā nodaļā ir iekļauta informācija par papīra tipiem, ko var lietot printerī, un par pareizu papīra ielādi dažādās papīra teknēs, lai iegūtu labāko drukas kvalitāti.

Šī nodaļa ietver šādas tēmas:

- **• [Drukas materi](#page-18-1)āla izvēle**
- **Papī[ra iel](#page-21-0)ādēšana**
- **Drukā[šana ar noteiktu pap](#page-24-0)īra izmēru**
- **• [Izvades vieta](#page-24-1)**

#### **Drukas materiāla izvēle**

<span id="page-18-1"></span>Drukāt var uz dažādu veidu materiāla, piemēram, parastā papīra, aploksnēm, uzlīmēm un transparentiem. Vienmēr izmantojiet drukas materiālu, kas atbilst norādījumiem par tā izmantošanu printerī. Ja tiek izmantots drukas materiāls, kas neatbilst šajā lietotāja rokasgrāmatā izklāstītajiem norādījumiem, var rasties šādas problēmas:

- Slikta drukas kvalitāte
- Palielināta papīra sastrēgumu veidošanās
- Priekšlaicīga ierīces nolietošanās

Tādi raksturlielumi kā svars, sastāvs, šķiedra un mitruma saturs ir svarīgi faktori, kas ietekmē ierīces darbību un izdrukas kvalitāti. Izvēloties papīru, ņemiet vērā tālāk minētos apsvērumus:

- Ierīcei piemērotā papīra tips, izmērs un svars ir norādīts tālāk šajā nodaļā.
- Vēlamais rezultāts: izvēlētajam drukas materiālam ir jāatbilst iecerētajam produktam.
- Spilgtums: daži papīra veidi ir baltāki nekā citi, un uz tiem izdrukātie attēli ir asāki un spilgtāki.
- Virsmas gludums: drukas materiāla gludums ietekmē izdrukas asumu.

#### **Piezīmes.**

- Daži drukas materiāla veidi var atbilst visiem šajā nodaļā sniegtajiem norādījumiem, bet tik un tā nenodrošināt apmierinošus rezultātus. Tā iemesls var būt neatbilstoša rīkošanās ar materiāliem, nepiemērots temperatūras un mitruma līmenis vai citi mainīgie faktori, ko Samsung nevar kontrolēt.
- Pirms drukas materiāla iegādes lielā apjomā pārliecinieties, vai tas atbilst šajā lietotāja rokasgrāmatā noteiktajām prasībām.

#### **Uzmanību!**

• Ja tiek izmantots minētajām specifikācijām neatbilstošs drukas materiāls, var rasties problēmas, kuru dēļ jāveic remonts. Uz šādu remontu neattiecas Samsung garantija vai pakalpojumu līgumi.

# <span id="page-19-0"></span>**Atbalstītie papīra izmēri**

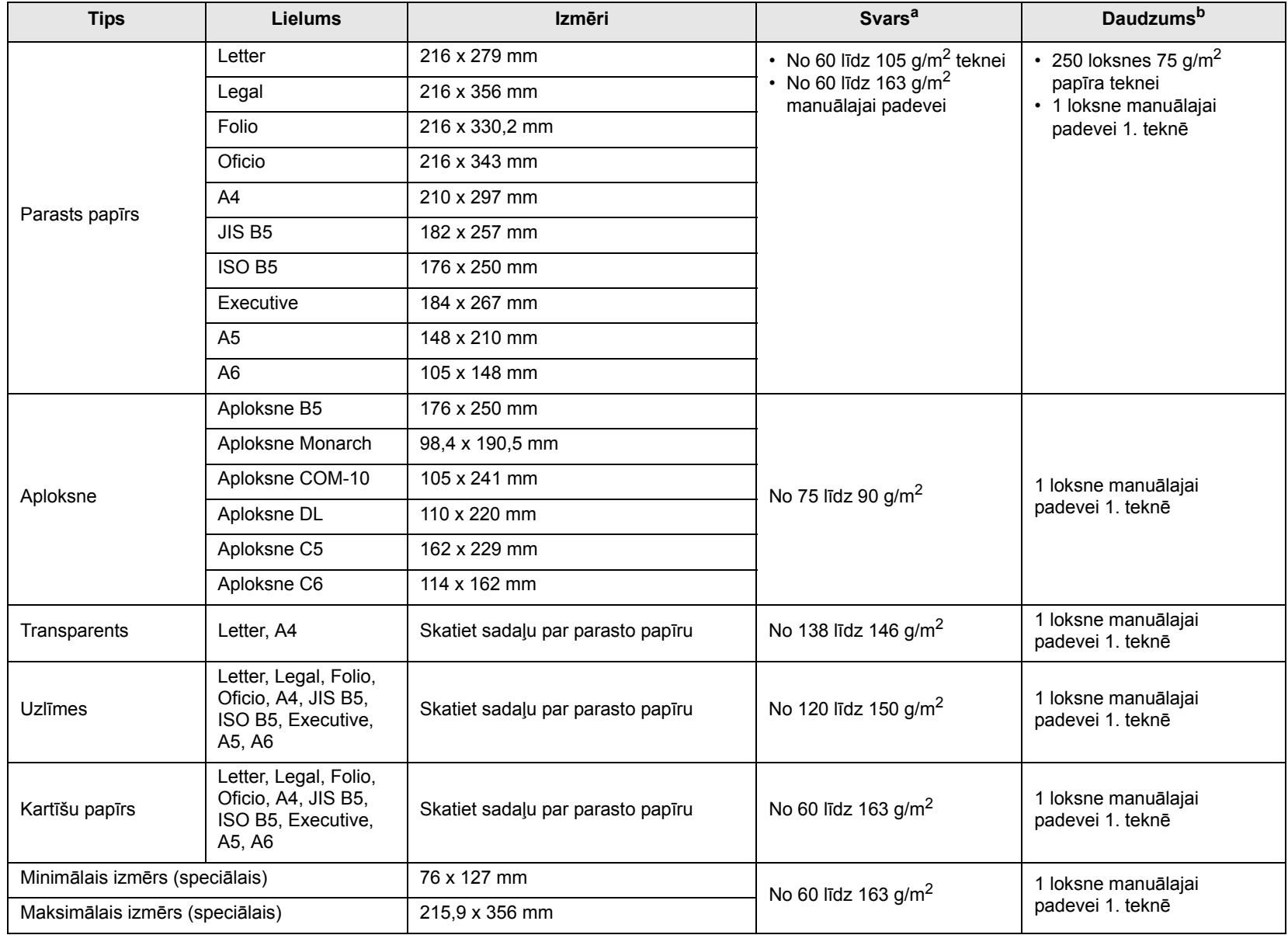

a. Ja materiāls sver vairāk nekā 90 g/m<sup>2</sup>, izmantojiet manuālo padevi.

b. Maksimālais daudzums var atšķirties atkarībā no materiāla svara, biezuma un apkārtējās vides apstākļiem.

**Piezīme.**

Abpusējās drukāšanas režīmā atbalstīti A4, Letter, Oficio, Legal un Folio izmēri.

# <span id="page-20-0"></span>**Norādījumi par drukas materiāla izvēli un glabāšanu**

Izvēloties vai ielādējot papīru, aploksnes vai citu drukas materiālu, ņemiet vērā šos norādījumus:

- Vienmēr izmantojiet drukas materiālu, kas atbilst nākamajā slejā norādītajām specifikācijām.
- Mēģinot drukāt uz mitra, viļņota, saburzīta vai saplēsta papīra, tas var iestrēgt, kā arī var būt slikta drukas kvalitāte.
- Lai nodrošinātu vislabāko drukas kvalitāti, izmantojiet tikai augstas kvalitātes kopētāju klases papīru, kas īpaši ieteicams izmantošanai lāzerprinteros.
- Neizmantojiet šādus drukas materiāla veidus:
	- Papīru ar reljefu cilspiedumu, perforētu papīru vai papīru ar pārāk smalku vai pārāk rupju tekstūru
	- Nodzēšamu augstas kvalitātes papīru
	- Vairāklokšņu papīru
	- Sintētisko papīru un termopapīru
	- NCR papīru un pauspapīru
- Ja tiek izmantots šāda veida papīrs, papīrs var iestrēgt, var izdalīties ķīmiska smaka un printeris var tikt sabojāts.
- Drukas materiālu glabājiet rīses iepakojumā, kamēr materiāls netiek lietots. Kārbas novietojiet uz paletēm vai plauktiem, bet ne uz grīdas. Virs papīra nenovietojiet smagus priekšmetus neatkarīgi no tā, vai papīrs ir vai nav iepakojumā. Neglabājiet mitrumā un citos apstākļos, kuru dēļ papīrs var kļūt viļņots vai saburzīts.
- Neizmantoto drukas materiālu glabājiet temperatūrā no 15°C līdz 30°C. Relatīvajam mitruma līmenim jābūt no 10% līdz 70%.
- Neizmantoto drukas materiālu glabājiet pret mitrumu drošā iepakojumā, piemēram, plastmasas tvertnē vai maisā, lai putekļi un mitrums nesabojātu papīru.
- Lai papīrs neiestrēgtu, īpašus drukas materiāla veidus ievietojiet manuālās ielādes teknē pa vienai loksnei.
- Lai drukas materiāls, piemēram, transparenti un uzlīmju loksnes, nesaliptu, uzreiz izņemiet izdrukātās loksnes.

#### **Uzmanību!**

• Ja tiek drukātas 20 aploksnes pēc kārtas, augšējā pārsega virsma var kļūt karsta. Lūdzu, rīkojieties uzmanīgi.

#### **Norādījumi par īpašiem drukas materiāliem**

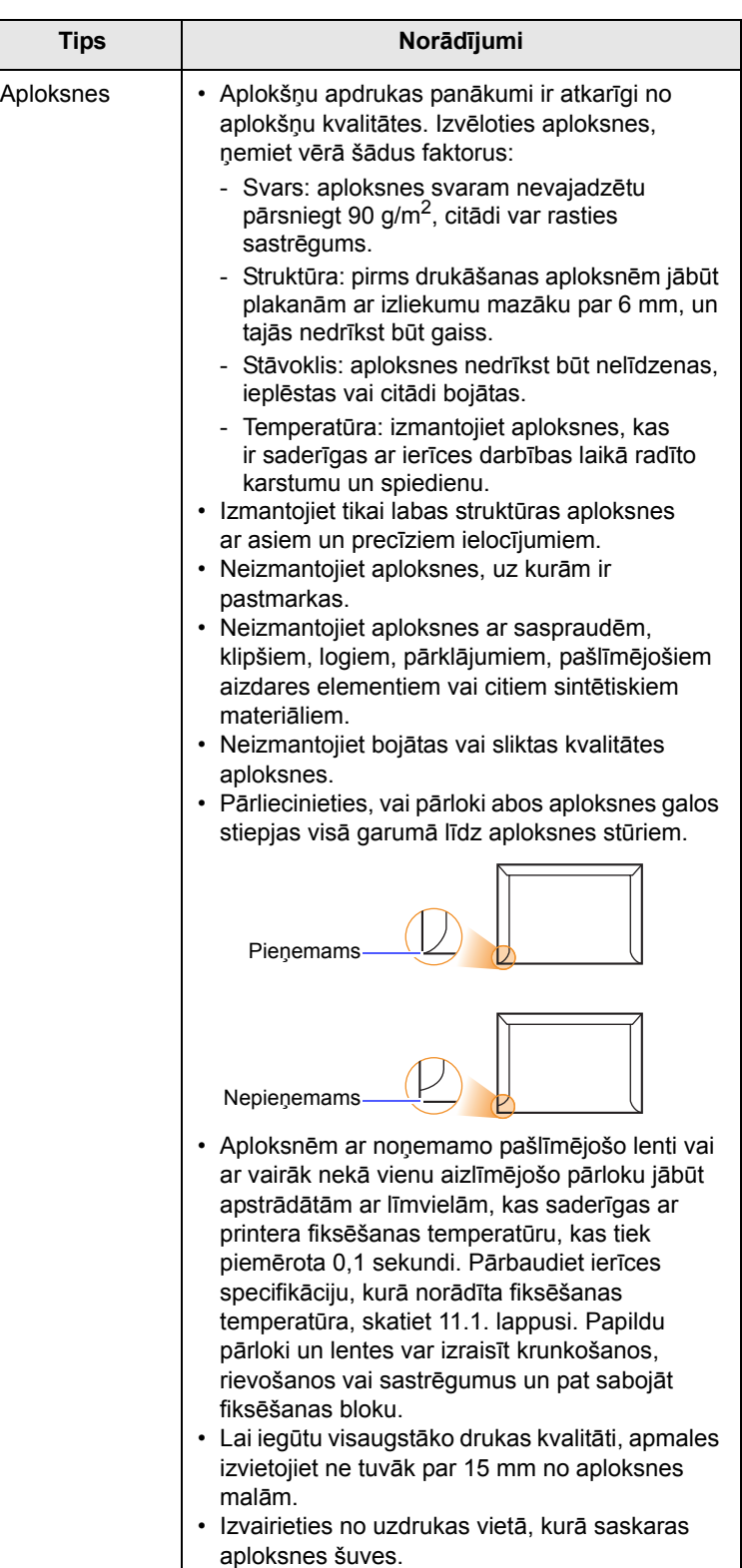

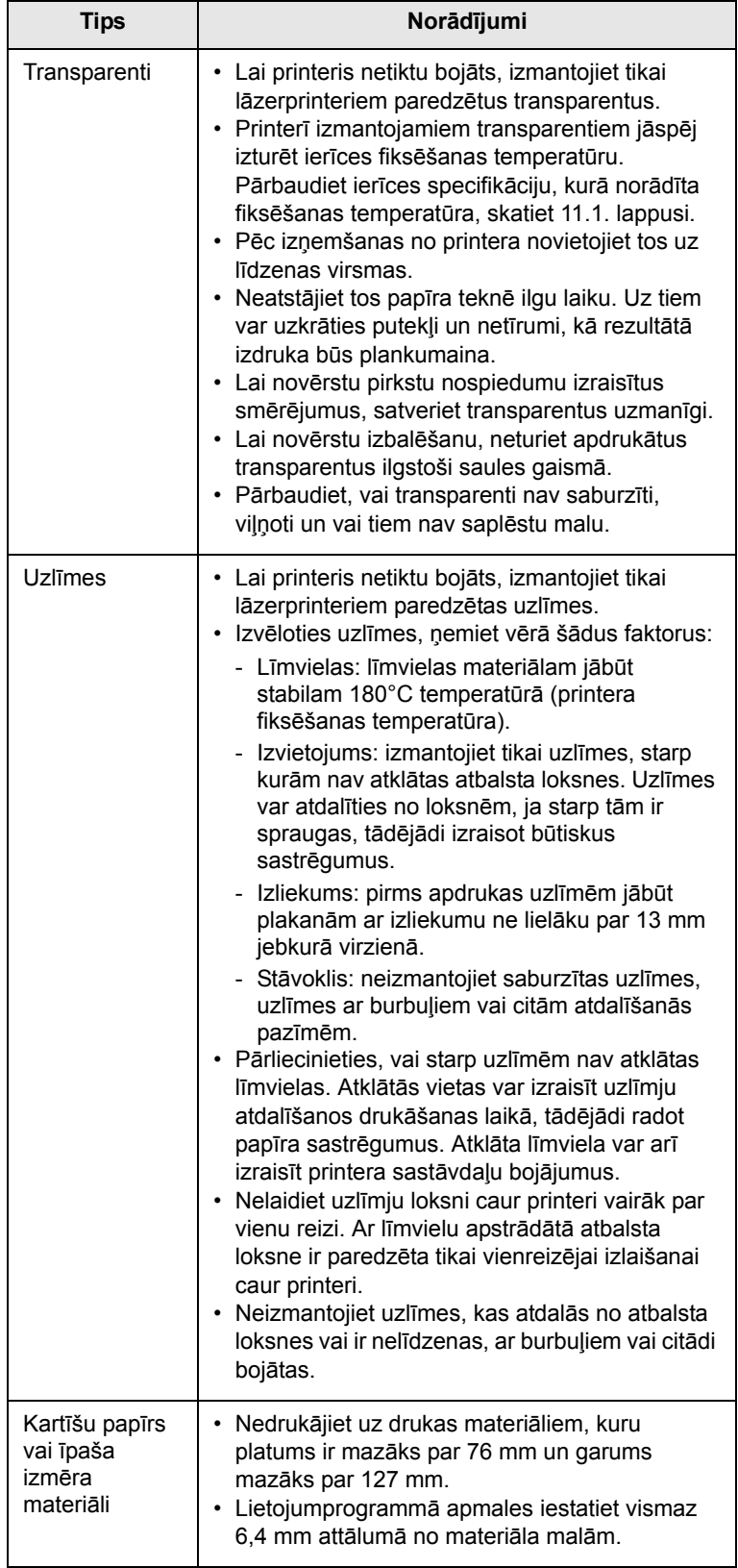

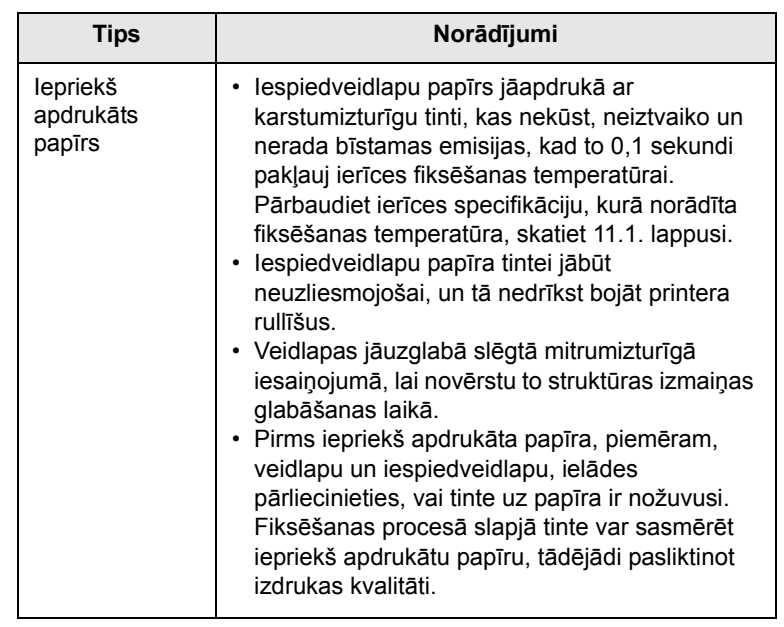

# <span id="page-21-1"></span>**Papīra ielādēšana**

<span id="page-21-0"></span>1. teknē ievietojiet drukas materiālu, uz kā tiks drukāta lielākā daļa drukāšanas darbu. 1. teknē var ievietot maksimums 250 loksnes 75 g/m<sup>2</sup> parastā papīra.

Iespējams iegādāties papildu tekni (2. tekni) un novietot to zem standarta teknes. Tajā var ievietot papildu 250 papīra loksnes. Informāciju par papildu teknes pasūtīšanu skatiet nodaļā [7.1](#page-27-4).

Papīra līmeņa indikators 1. teknes un 2. papildu teknes priekšējā daļā norāda teknē esošā papīra daudzumu. Ja tekne ir tukša, joslas indikators ir līdz galam lejā.

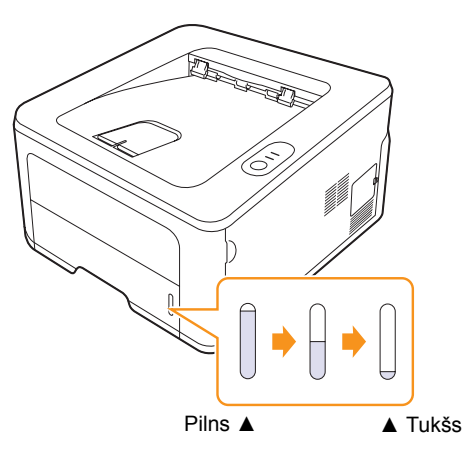

# <span id="page-22-0"></span>**1. vai 2. papildu teknes lietošana**

1. teknē ievietojiet drukas materiālu, uz kā tiks drukāta lielākā daļa drukāšanas darbu. 1. teknē var ievietot maksimums 250 loksnes 75 g/m<sup>2</sup> parastā papīra.

Iespējams iegādāties 2. papildu tekni un novietot to zem 1. teknes. Tajā var ievietot papildu 250 papīra loksnes.

Lai ielādētu papīru, atveriet tekni un ievietojiet papīru ar apdrukājamo pusi uz leju.

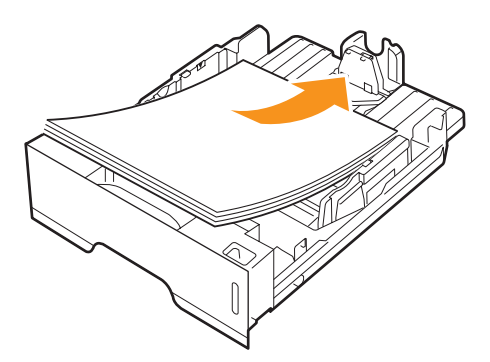

Iespiedveidlapu papīrs jāievieto ar apdrukāto pusi uz leju. Loksnes augšējai malai ar logotipu jābūt novietotai teknes priekšpusē.

#### **Piezīmes.**

- Ja rodas problēmas ar papīra padevi, manuālās ielādes teknē ievietojiet pa vienai loksnei.
- Iespējams ielādēt iepriekš apdrukātu papīru. Apdrukātajai pusei jāatrodas uz augšu ar neizliekto malu priekšpusē. Ja rodas problēmas ar papīra padevi, apgrieziet papīru otrādi. Ņemiet vērā, ka drukas kvalitāte netiek garantēta.

### <span id="page-22-1"></span>**Papīra izmēra maiņa 1. teknē**

Lai ielādētu garākas papīra loksnes, piemēram, Legal formāta papīru, jāpielāgo papīra vadotnes, lai paplašinātu papīra tekni.

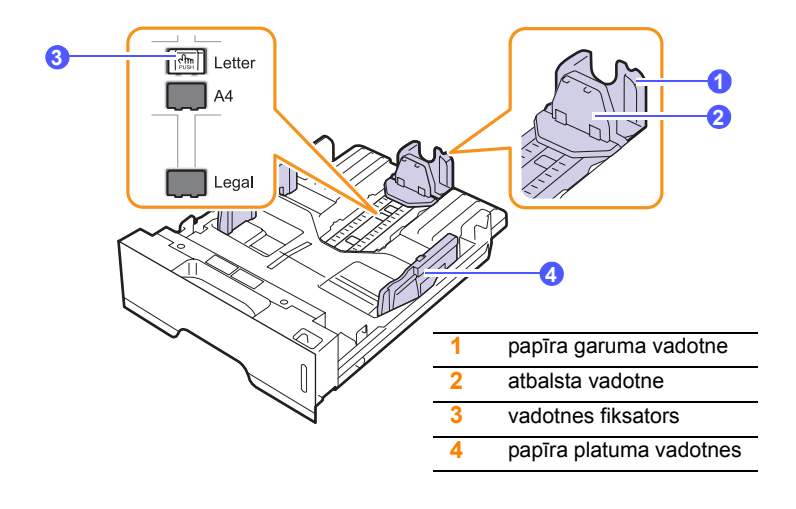

**1** Nospiediet un turiet vadotnes fiksatoru un bīdiet papīra garuma vadotni, lai novietotu to pareizā papīra izmēra gropē.

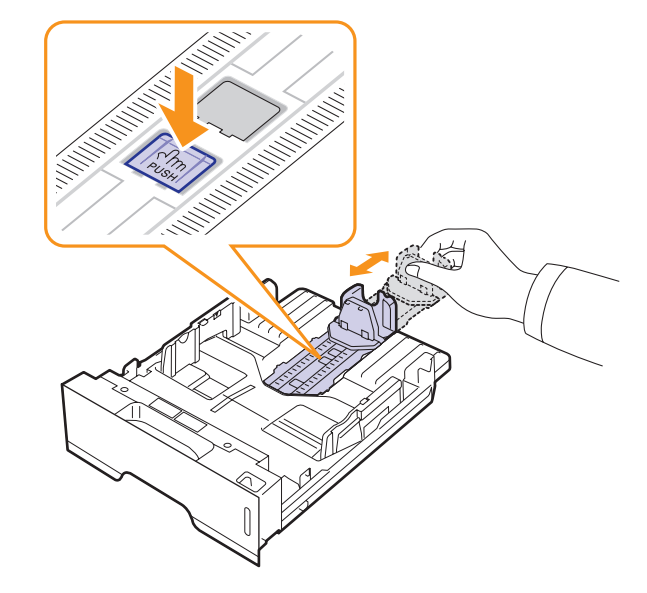

**2** Pēc papīra ievietošanas teknē noregulējiet balsta vadotni, lai tā viegli pieskartos papīra kaudzei.

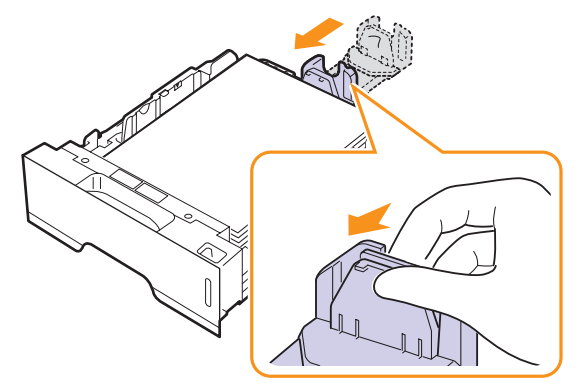

**3** Saspiediet papīra platuma vadotnes, kā redzams attēlā, un bīdiet papīra kaudzes virzienā, līdz tās viegli pieskaras kaudzes malai.

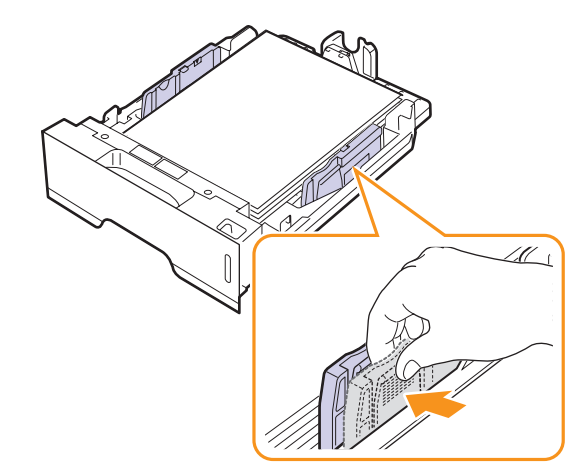

#### **Piezīmes.**

- Nespiediet papīra platuma vadotni pārāk stipri, tādējādi ieliecot materiālu.
- Ja papīra platuma vadotne netiek pielāgota, var rasties papīra sastrēgumi.

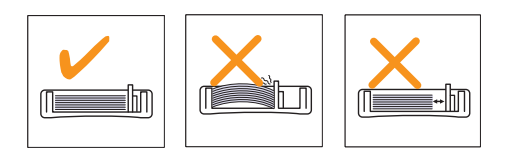

# <span id="page-23-0"></span>**Manuālās padeves izmantošana**

Lai manuālās padeves teknē manuāli ielādētu drukas materiāla loksni, cilnes Paper sadaļā Source atlasiet Manual Feeder, kad maināt drukāšanas iestatījumus, lai izdrukātu dokumentu. Skatiet programmatūras sadaļu. Manuāla papīra ielāde var būt noderīga, ja vēlaties pārbaudīt drukāšanas kvalitāti pēc katras lapas izdrukāšanas.

Manuālās padeves teknē ievietojiet papīru pa vienai loksnei, nosūtiet drukāšanas datus, lai izdrukātu pirmo lapu, un nospiediet vadības paneļa pogu **Cancel**, lai izdrukātu katru nākamo lapu.

**1** Atveriet manuālo padevi.

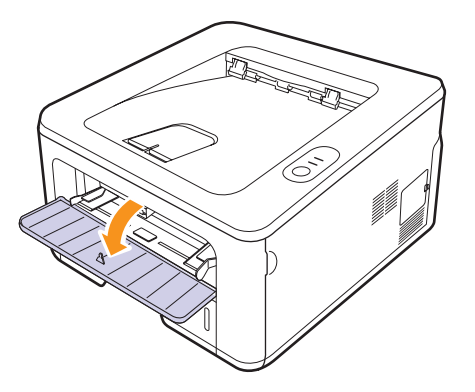

**2** Ielādējiet papīru **ar apdrukājamo pusi uz augšu**.

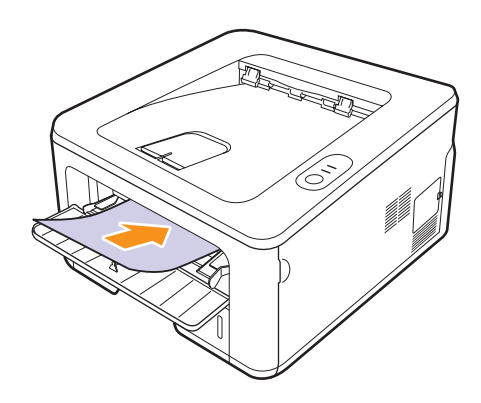

**3** Noregulējiet manuālās ielādes teknes papīra platuma vadotnes, lai tās atbilstu papīra platumam. Nelietojiet pārāk lielu spēku, citādi papīrs tiks saliekts un tas var iestrēgt vai sašķiebties.

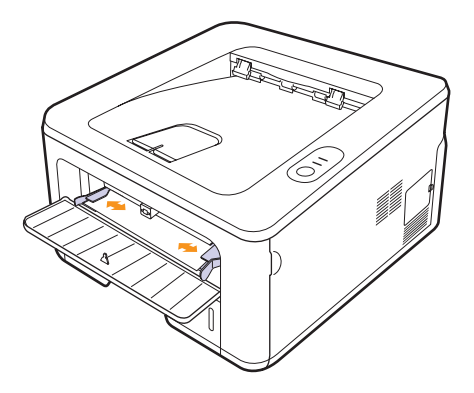

- **4** Drukājot dokumentu, kā papīra avotu iestatiet manuālo padevi un lietojumprogrammā atlasiet atbilstošo papīra izmēru un tipu. Skatiet programmatūras sadaļu.
- **5** Izdrukājiet dokumentu.
- **6** Nospiediet pogu **Cancel**.

Printeris paņem drukas materiālu un drukā dokumentu.

#### **Piezīme.**

• Ja netiek nospiesta poga **Cancel**, printeris pēc pauzes automātiski paņem drukas materiālu.

**7** Manuālajā teknē ievietojiet nākamo loksni un nospiediet pogu **Cancel**.

Atkārtojiet šo darbību katrai izdrukājamajai lapai.

#### **Uzmanību!**

• Ja aploksnes vai biezs papīrs (163 g/m<sup>2</sup>) tiek izdrukāts nelīdzens, ar locījumiem vai melnām, biezām līnijām, atveriet aizmugurējo pārsegu un novelciet uz leju abu pušu vadotnes. Drukāšanas laikā atstājiet aizmugurējo pārsegu atvērtu.

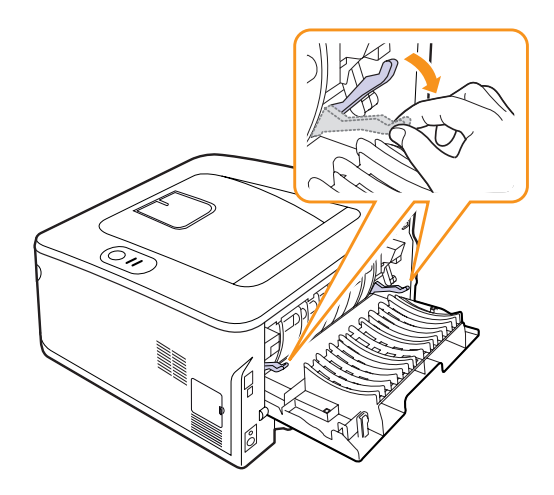

# <span id="page-24-0"></span>**Drukāšana ar noteiktu papīra izmēru**

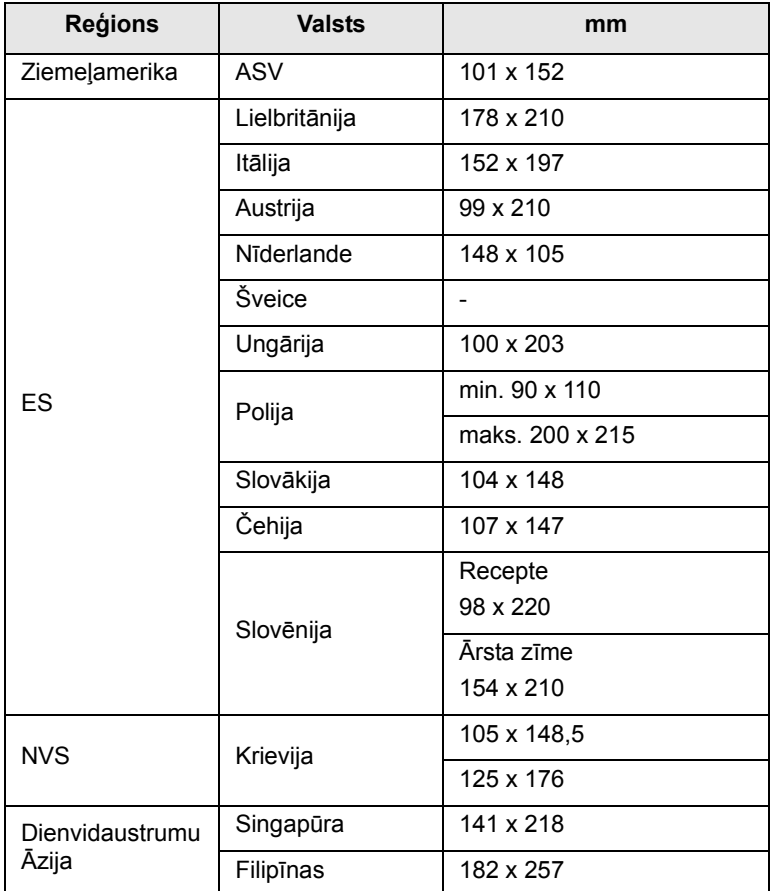

#### **Uzmanību!**

• Neizmantojiet drukas materiālu, kas neatbilst lietotāja rokasgrāmatā norādītajām materiāla specifikācijām; tas var sabojāt ierīci. Ja izmantojat materiālu, kas atbilst specifikācijām, printera rekvizītos iestatiet pareizo papīra tekni.

# **Izvades vieta**

<span id="page-24-1"></span>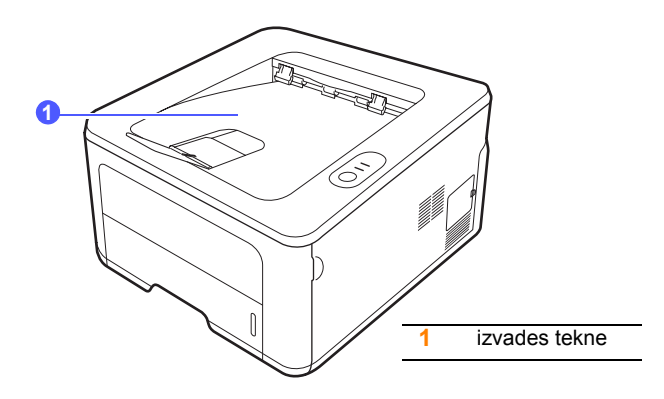

Izvades teknē papīrs tiek novietots ar apdrukāto pusi uz leju tādā secībā, kādā lapas tiek izdrukātas.

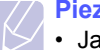

#### **Piezīme.**

- Ja nepārtraukti drukājat daudzas lapas, izvades teknes virsma var kļūt karsta. Rīkojieties uzmanīgi, lai nepieskartos virsmai. Īpaši neļaujiet bērniem tuvoties virsmai.
- $\cdot$  Izvades teknē var ievietot 150 loksnes 75 g/m<sup>2</sup> parastā papīra. Izņemiet izdrukātās lapas, lai nenoslogotu tekni.

# <span id="page-25-0"></span>**5 <sup>T</sup>īkla iestatīšana (tikai modelim ML-2851ND)**

Šajā nodaļā sniegta pamatinformācija par printera iestatīšanu, lai to savienotu ar tīklu.

Šī nodaļa ietver šādas tēmas:

- **• [Ievads](#page-25-1)**
- **• [Atbalst](#page-25-2)ītās operētājsistēmas**
- **• [Programmas SetIP lietošana](#page-25-3)**

#### **Ievads**

<span id="page-25-1"></span>Ja printeris ir savienots ar tīklu, izmantojot RJ-45 Ethernet kabeli, printeri var koplietot ar citiem tīkla lietotājiem.

Lai printeri lietotu kā tīkla printeri, tajā jāiestata tīkla protokoli. Protokolus var iestatīt ar šādām programmām:

- **SyncThru™ Web Admin Service:** tīmekļa platformas printeru pārvaldības risinājums tīkla administratoriem. **SyncThru™ Web Admin Service** nodrošina efektīvu tīkla ierīču pārvaldības veidu un ļauj attāli pārraudzīt tīkla printerus un veikt traucējummeklēšanu no jebkuras vietas ar piekļuvi uzņēmuma iekštīklam. Šo programmu var lejupielādēt no vietnes [http://solution.samsungprinter.com.](http://solution.samsungprinter.com)
- **SyncThru™ Web Service:** tīkla drukas serverī iegults tīmekļa serveris, kas ļauj konfigurēt tīkla parametrus, kas nepieciešami, lai printeri savienotu ar dažādām tīkla vidēm.
- **SetIP:** utilītprogramma, kas ļauj atlasīt tīkla interfeisu un manuāli konfigurēt adreses, ko lietot ar TCP/IP protokolu. Šī programma ir pieejama programmatūras kompaktdiskā, kas piegādāts kopā ar printeri.

# **Atbalstītās operētājsistēmas**

<span id="page-25-2"></span>Tālāk esošajā tabulā norādītas tīkla vides, ko atbalsta printeris:

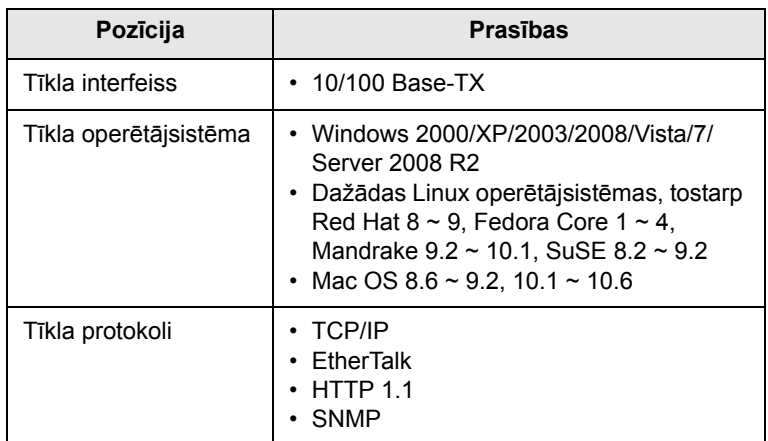

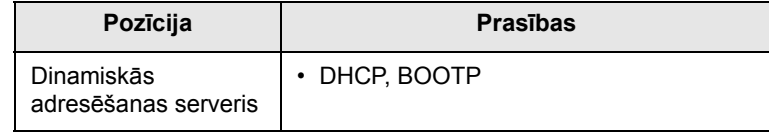

- TCP/IP: pārraides vadības protokols/interneta protokols
- DHCP: dinamiskā resursdatora konfigurācijas protokols

• BOOTP: sāknēšanas protokols

# **Programmas SetIP lietošana**

<span id="page-25-3"></span>Šī programma ir paredzēta tīkla IP iestatījumam, izmantojot MAC adresi – tīkla printera kartes vai interfeisa aparatūras sērijas numuru. Īpaši tā paredzēta tam, lai tīkla administrators vienlaikus varētu iestatīt vairākas tīkla IP adreses.

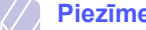

#### **Piezīme.**

Ja vēlaties iestatīt DHCP tīkla protokolu, dodieties uz vietni [http://developer.apple.com/networking/bonjour/download/,](http://developer.apple.com/networking/bonjour/download/) atlasiet programmu Bonjour sistēmai Windows, kas paredzēta jūsu datora operētājsistēmai, un instalējiet programmu. Ar šo programmu var automātiski iestatīt tīkla parametrus. Izpildiet instalēšanas logā sniegtās instrukcijas. Šī programma neatbalsta sistēmu Linux.

- **1** Ievietojiet draivera kompaktdisku, kas piegādāts kopā ar ierīci.
- **2** Palaidiet programmu Windows Explorer un atveriet disku X. (X norāda atbilstošo CD-ROM diska burtu.)
- **3** Veiciet dubultklikšķi uz **Application** > **SetIP**.
- **4** Atveriet vēlamās valodas mapi.
- **5** Veiciet dubultklikšķi uz **Setup.exe**, lai instalētu programmu.
- **6** Sistēmas Windows izvēlnē Sākt atlasiet **Programmas** > **Samsung Network Printer Utilities** > **SetIP**.
- **7** Atlasiet printera nosaukumu un noklikšķiniet uz " $\ddot{\mathbf{G}}$ ".

#### **Piezīme.**

Ja nevarat atrast printera nosaukumu, noklikšķiniet uz " $\sigma$ ", lai atsvaidzinātu sarakstu.

**8** Ievadiet tīkla kartes MAC adresi, IP adresi, apakštīkla masku, noklusējuma vārteju un pēc tam noklikšķiniet uz **Apply**.

#### **Piezīme.**

Ja nezināt tīkla kartes MAC adresi, izdrukājiet ierīces tīkla informācijas atskaiti.

- **9** Noklikšķiniet uz **OK**, lai apstiprinātu iestatījumus.
- **10** Noklikšķiniet uz **Exit**, lai aizvērtu programmu SetIP.

# <span id="page-26-0"></span>**6 Parastā drukāšana**

Šajā nodaļā ir izskaidroti visbiežākie drukāšanas uzdevumi.

Šī nodaļa ietver šādas tēmas:

- **• [Dokumenta druk](#page-26-1)āšana**
- **Drukā[šanas darba atcelšana](#page-26-2)**

## **Dokumenta drukāšana**

<span id="page-26-1"></span>Printerī var drukāt no dažādām Windows, Macintosh vai Linux lietojumprogrammām. Dokumenta izdrukāšanai veicamās darbības var atšķirties atkarībā no tā, kādu lietojumprogrammu izmantojat.

Detalizētu informāciju par drukāšanu skatiet programmatūras sadaļā.

# **Drukāšanas darba atcelšana**

<span id="page-26-2"></span>Ja drukāšanas darbs gaida drukāšanas rindā vai drukas spolētājā, piemēram, printeru grupā sistēmā Windows, dzēsiet darbu šādi:

- **1** Noklikšķiniet uz sistēmas Windows pogas **Sākt**.
- **2** Sistēmā Windows 2000 atlasiet **Iestatījumi** un pēc tam **Printeri**.

Sistēmā Windows XP/2003 atlasiet **Printeri un faksa aparāti**.

Sistēmā Windows Vista/2008 atlasiet **Vadības panelis** > **Aparatūra un skaņa** > **Printeri**.

Sistēmā Windows 7 atlasiet **Vadības panelis** > **Aparatūra un skaņa** > **Ierīces un printeri**.

Sistēmā Windows Server 2008 R2 atlasiet **Vadības panelis** > **Aparatūra** > **Ierīces un printeri**.

**3** Sistēmā Windows 2000, XP, 2003, 2008 un Vista veiciet dubultklikšķi uz ierīces.

Sistēmā Windows 7 un Windows Server 2008 R2 ar peles labo pogu noklikšķiniet uz printera ikonas > kontekstizvēlnes > **Skatīt, kas tiek drukāts**.

**4** Izvēlnē **Dokuments** atlasiet **Atcelt**.

#### **Piezīme.**

• Lai atvērtu šo logu, vienkārši veiciet dubultklikšķi uz printera ikonas sistēmas Windows darbvirsmas labajā apakšējā stūrī.

Lai atceltu pašreizējo darbu, varat nospiest arī printera vadības paneļa pogu **Cancel**.

# <span id="page-27-4"></span><span id="page-27-0"></span>**7 Patērējamo materiālu un piederumu pasūtīšana**

Šajā nodaļā sniegta informācija par tonera kasetnēm un piederumiem, kas ir pieejami printerim.

Šī nodaļa ietver šādas tēmas:

- **• [Tonera kasetne](#page-27-1)**
- **• [Piederumi](#page-27-2)**
- **Iegā[des veids](#page-27-3)**

#### <span id="page-27-5"></span>**Tonera kasetne**

<span id="page-27-1"></span>Ja toneris izbeidzas, varat pasūtīt šāda veida tonera kasetnes:

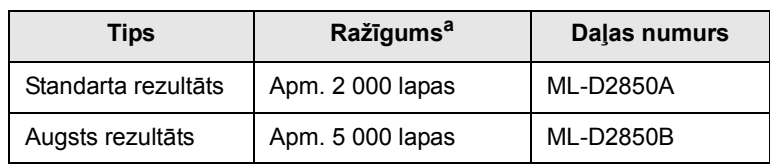

a. Deklarētā rezultāta vērtība saskaņā ar ISO/IEC 19752.

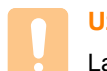

#### **Uzmanību!**

Lai iegādātos jaunu printera kasetni vai patērējamos materiālus, tie jāpasūta tajā pašā valstī, kur iegādājāties ierīci. Pretējā gadījumā printera kasetne vai patērējamie materiāli nebūs saderīgi ar ierīci, jo printera kasetnes vai patērējamo materiālu konfigurācija dažādās valstīs atšķiras.

# **Piederumi**

<span id="page-27-2"></span>Printerim ML-2850D un ML-2851ND var iegādāties un uzstādīt šādus piederumus:

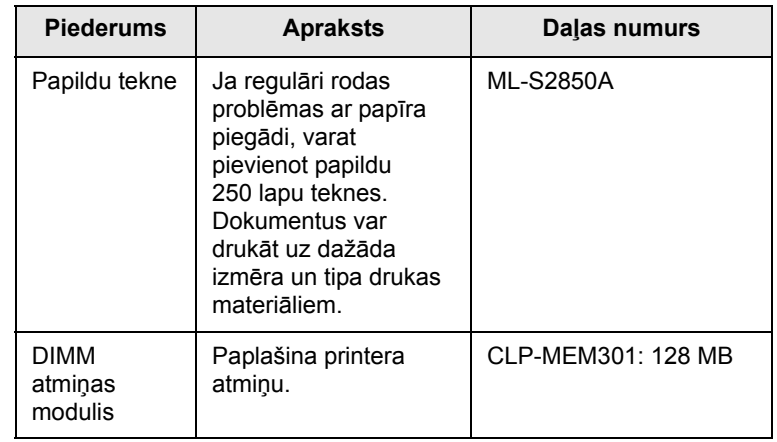

# **Iegādes veids**

<span id="page-27-3"></span>Lai iegādātos **Samsung** apstiprinātus patērējamos materiālus vai piederumus, sazinieties ar vietējo **Samsung** izplatītāju vai mazumtirdzniecības veikalu, kurā iegādājāties printeri, vai apmeklējiet vietni [www.samsungprinter.com](http://www.samsungprinter.com) un atlasiet savu valsti/reģionu, lai iegūtu informāciju vai pieprasītu tehnisko atbalstu.

# <span id="page-28-0"></span>**8 Apkope**

Šajā nodaļā sniegta informācija par printera un tonera kasetnes apkopi.

Šī nodaļa ietver šādas tēmas:

- **• [Printera t](#page-28-1)īrīšana**
- **• [Tonera kasetnes apkope](#page-29-0)**
- **Konfigurā[cijas lapas druk](#page-32-0)āšana**
- **• [Rezerves da](#page-32-1)ļas**

## **Printera tīrīšana**

<span id="page-28-1"></span>Drukāšanas procesa laikā ierīces iekšpusē var uzkrāties papīra, tonera un putekļu daļiņas. Šādi nosēdumi var izraisīt drukas kvalitātes problēmas, piemēram, tonera plankumus vai smērējumus.

#### **Uzmanību!**

- Ja ierīces korpuss tiek tīrīts ar līdzekli, kas satur lielu daudzumu spirta, šķīdinātāja vai citu spēcīgu vielu, var mainīties korpusa krāsa vai tas var saplaisāt.
- Ja ierīce vai tās apkārtne ir notraipīta ar toneri, tīrīšanai iesakām izmantot ar ūdeni samitrinātu drānu vai salveti. Ja tiek izmantots putekļsūcējs, toneris tiek izpūsts gaisā un var būt kaitīgs veselībai.

# <span id="page-28-2"></span>**Printera ārpuses tīrīšana**

Notīriet printera korpusu ar mīkstu, neplūksnainu drānu. Varat nedaudz samitrināt drānu ar ūdeni, bet uzmanieties, lai ūdens neiekļūtu printerī vai uz tā.

# <span id="page-28-3"></span>**Printera iekšpuses tīrīšana**

- **1** Izslēdziet printeri un atvienojiet elektrības vadu no kontaktligzdas. Pagaidiet, kamēr printeris atdziest.
- **2** Atveriet priekšējo pārsegu un izvelciet tonera kasetni. Novietojiet to uz tīras, līdzenas virsmas.

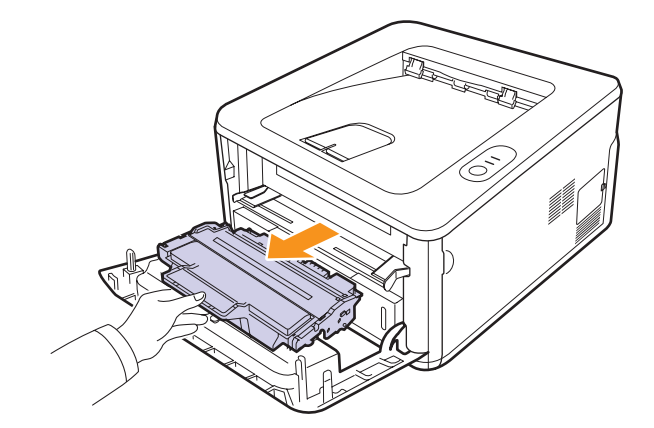

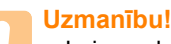

- Lai nesabojātu tonera kasetni, neatstājiet to gaismā ilgāk par dažām minūtēm. Ja nepieciešams, pārklājiet to ar papīru.
- Neskariet zaļo virsmu tonera kasetnes apakšpusē. Izmantojiet kasetnes rokturi, lai izvairītos no šīs zonas skaršanas.
- **3** Ar sausu un neplūksnainu drānu noslaukiet visus putekļus un izbirušo toneri no tonera kasetņu zonas un tonera kasetņu iedobumiem.

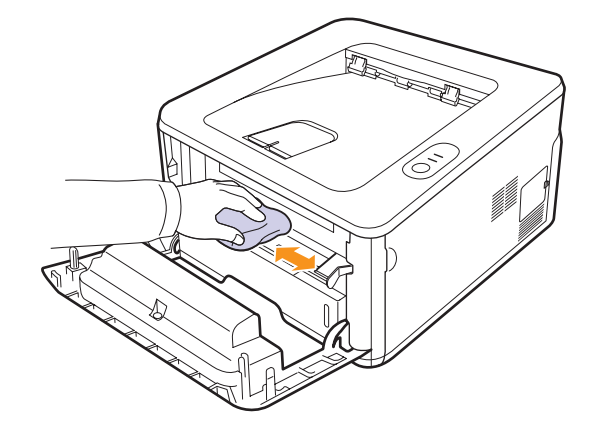

#### **Uzmanību!**

• Uzmanīgi tīriet printera iekšpusi, lai neiebāztu roku pārāk dziļi printerī. Fiksēšanas zona var būt karsta.

**4** Viegli noslaukiet garo stikla sloksni (LSU) kasetnes augšdaļas iekšpusē un pārbaudiet, vai tur nav netīrumu vai putekļu.

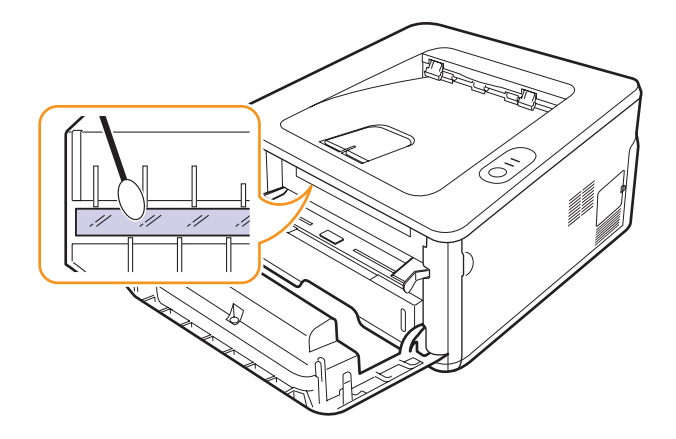

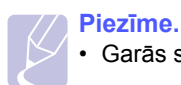

• Garās stikla sloksnes atrašanās vietu ir grūti atrast.

**5** Turiet tonera kasetni rokā un lēni ievietojiet kasetni printerī.

Kasetnes malās esošie izciļņi un atbilstošās gropes printera iekšpusē palīdz ievietot kasetni pareizajā pozīcijā, līdz kasetne tiek pilnībā nofiksēta.

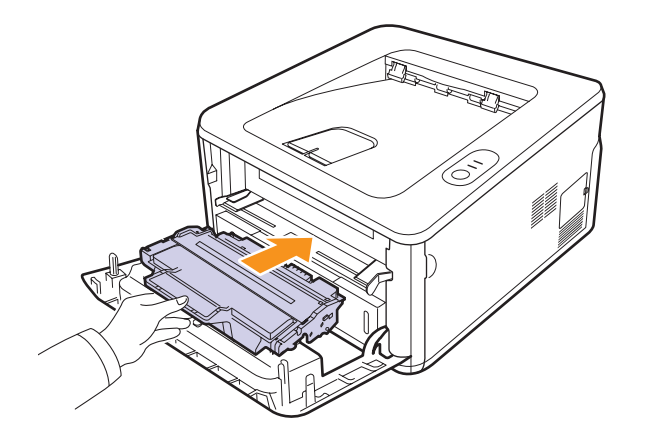

- **6** Aizveriet priekšējo pārsegu. Pārliecinieties, vai pārsegs ir droši aizvērts.
- <span id="page-29-0"></span>**7** Pievienojiet elektrības vadu kontaktligzdai un ieslēdziet printeri.

# **Tonera kasetnes apkope**

#### **Tonera kasetņu glabāšana**

Tonera kasetnes satur komponentus, kas ir jutīgi pret gaismu, temperatūru un mitrumu. Samsung iesaka lietotājiem ievērot rekomendācijas, lai nodrošinātu optimālu jaunās Samsung tonera kasetnes veiktspēju, augstāko kvalitāti un ilgāko kalpošanas laiku.

Kasetni glabājiet tādos pašos apstākļos kā printeri, kurā tā tiks lietota; tie jāglabā kontrolētos biroja temperatūras un mitruma apstākļos. Tonera kasetnei jāpaliek neatvērtā oriģinālajā iepakojumā, līdz tā tiek ievietota printerī. Ja oriģinālais iepakojums nav pieejams, pārklājiet kasetnes augšējo atveri ar papīru un glabājiet kasetni tumšā skapī.

Atverot kasetnes iepakojumu pirms izmantošanas, tiek būtiski samazināts tās derīgais glabāšanas un izmantošanas laiks. Neglabājiet uz grīdas. Ja tonera kasetne tiek izņemta no printera, vienmēr glabājiet kasetni:

- Oriģinālā iepakojuma aizsargmaisiņā
- Horizontāli ar pareizo pusi uz augšu (nevis stāvus uz kasetnes gala)
- Neglabājiet patērējamos materiālus:
	- Temperatūrā virs 40°C.
	- Mitrumā zem 20% un ne vairāk par 80%.
	- Vidē ar krasām mitruma vai temperatūras izmaiņām.
	- Tiešā saules gaismā vai telpas apgaismojumā.
	- Putekļainās vietās.
	- Ilgstoši automobilī.
	- Vidē, kurā ir kodīgas gāzes.
	- Vidē ar sāļu gaisu.

#### **Instrukcijas par apiešanos**

- Neskariet kasetnes fotosensitīvā veltņa virsmu.
- Nepakļaujiet kasetni nevajadzīgu vibrāciju vai triecienu ietekmei.
- Nekad manuāli nepagrieziet veltni, it īpaši pretējā virzienā; tas var izraisīt iekšēju bojājumu un tonera izbiršanu.

#### **Uzpildīto tonera kasetņu izmantošana, kas nav Samsung ražojums**

Samsung Electronics neiesaka un neapstiprina citu, nevis Samsung zīmola tonera kasetņu izmantošanu printerī, tostarp nepatentētas, veikala firmas zīmju, atkārtoti uzpildītas vai pārstrādātas tonera kasetnes.

#### **Uzmanību!**

• Samsung printera garantija neattiecas uz ierīces bojājumiem, kas radušies atkārtoti uzpildītu, pārstrādātu vai cita, nevis Samsung zīmola tonera kasetņu izmantošanas dēļ.

#### **Paredzētais kasetnes izmantošanas termiņš**

Paredzētais kasetnes izmantošanas termiņš (tonera kasetnes produktivitātes termiņš) ir atkarīgs no tonera daudzuma, kāds nepieciešamas drukāšanas darbiem. Faktiskais izdruku skaits var atšķirties atkarībā no drukas blīvuma uz lapām, kas tiek apdrukātas, no izmantošanas vides, drukāšanas biežuma, materiāla tipa un/vai materiāla izmēra. Piemēram, ja drukājat daudz attēlu, tonera patēriņš ir liels un kasetni var būt nepieciešams mainīt daudz biežāk.

#### **Uzmanību!**

• Samsung neiesaka izmantot neoriģinālās Samsung tonera kasetnes, piemēram, atkārtoti uzpildītās vai pārstrādātās. Samsung nevar garantēt neoriģinālo Samsung toneru kasetņu kvalitāti. Servisu vai remontu, kas nepieciešams neoriģinālo Samsung tonera kasetņu izmantošanas dēļ, nesedz ierīces garantija.

### <span id="page-29-2"></span><span id="page-29-1"></span>**Atkārtota tonera kasetnes izlīdzināšana**

Kasetnē ir atlicis neliels daudzums tonera. Tuvojas tonera kasetnes paredzētā izmantošanas termiņa beigas:

- Parādās baltas svītras un izdrukas kļūst gaišākas.
- Datora ekrānā tiek parādīts programmas **Smart Panel** logs.
- **Error** gaismas diode mirgo sarkanā krāsā.

Sagatavojiet jaunu maiņas kasetni. Lai īslaicīgi uzlabotu drukāšanas kvalitāti, no jauna izlīdziniet tonera līmeni.

- **1** Atveriet priekšējo pārsegu.
- **2** Izvelciet tonera kasetni.

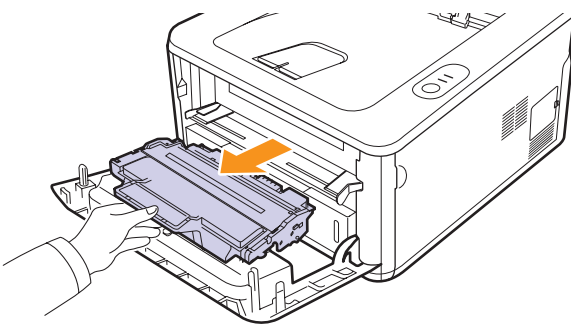

#### **Uzmanību!**

- Nebāziet roku pārāk dziļi printera iekšpusē. Fiksēšanas zona var būt karsta.
- Lai nesabojātu tonera kasetni, neatstājiet to gaismā ilgāk par dažām minūtēm. Ja nepieciešams, pārklājiet to ar papīru.
- Neskariet zaļo virsmu tonera kasetnes apakšpusē. Izmantojiet kasetnes rokturi, lai izvairītos no šīs zonas skaršanas.
- **3** Rūpīgi sakratiet kasetni 5 vai 6 reizes, lai vienmērīgi izlīdzinātu toneri kasetnes iekšpusē.

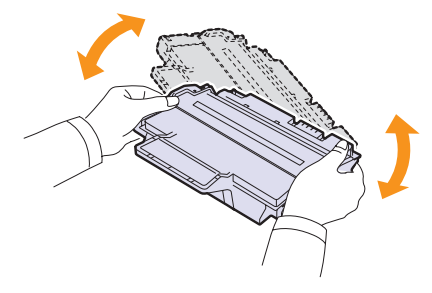

#### **Uzmanību!**

• Ja toneris nokļūst uz apģērba, noslaukiet to nost ar sausu drānu un mazgājiet apģērbu aukstā ūdenī. Karsta ūdens ietekmē toneris iesūcas audumā.

**4** Turiet tonera kasetni rokā un lēni ievietojiet kasetni printerī.

Kasetnes malās esošie izciļņi un atbilstošās gropes printera iekšpusē palīdz ievietot kasetni pareizajā pozīcijā, līdz kasetne tiek pilnībā nofiksēta.

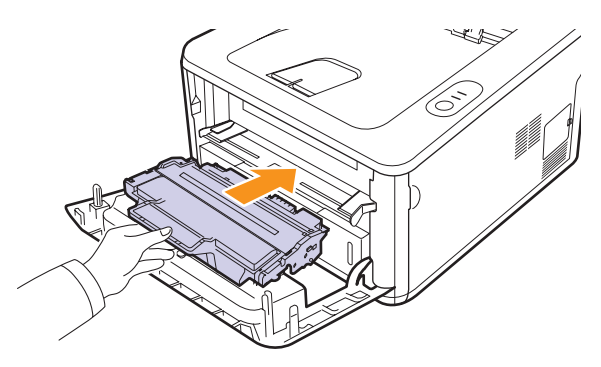

**5** Aizveriet priekšējo pārsegu. Pārliecinieties, vai pārsegs ir droši aizvērts.

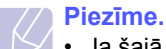

• Ja šajā brīdī jāmaina tonera kasetne, skatiet 8.4. lappusi.

# <span id="page-30-1"></span><span id="page-30-0"></span>**Tonera kasetnes maiņa**

Tonera kasetnei ir beidzies paredzētais izmantošanas laiks:

- Printeris pārtrauc drukāšanu.
- Datora ekrānā tiek parādīts programmas **Smart Panel** logs.
- **Error** gaismas diode mirgo sarkanā krāsā.

#### **Piezīme.**

• Paredzētais kasetnes izmantošanas laiks nozīmē sagaidāmo vai paredzēto tonera kasetnes izmantošanas laiku, kas tiek norādīts kā vidējais izdruku daudzums un atbilst standartam ISO/IEC 19752 (skatiet specifikācijas [11.1.](#page-46-2) lappusē). Lapu skaitu var ietekmēt izmantošanas vide, drukāšanas biežums, materiāla tips un izmērs. Kasetnē var būt palicis neliels tonera daudzums arī tad, ja gaismas diode, kas norāda kļūdu, mirgo sarkanā krāsā un printeris vairs nedrukā.

Šajā stadijā tonera kasetnes ir jānomaina. Informāciju par tonera kasetņu pasūtīšanu skatiet [7.1.](#page-27-5) lappusē.

- **1** Atveriet priekšējo pārsegu.
- **2** Izvelciet veco tonera kasetni.

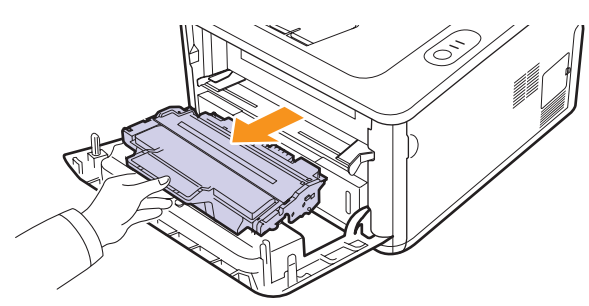

**3** Izņemiet jauno tonera kasetni no maisiņa.

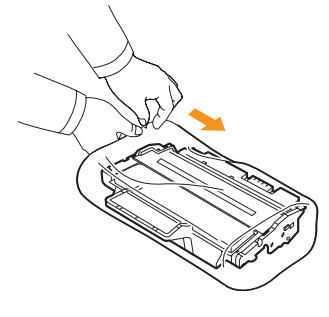

#### **Uzmanību!**

- Neizmantojiet asus priekšmetus, piemēram, nazi vai šķēres, lai atvērtu tonera kasetnes iepakojumu. Ar tiem var saskrāpēt kasetnes cilindru.
- **4** Rūpīgi sakratiet kasetni 5 vai 6 reizes, lai vienmērīgi izlīdzinātu toneri kasetnes iekšpusē.

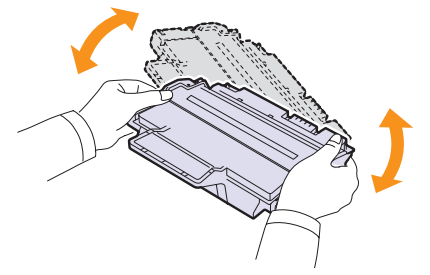

Rūpīgi sakratiet kasetni, lai, izmantojot toneri, izdrukātu maksimālo eksemplāru skaitu.

**5** Noņemiet papīru, kas aizsargā tonera kasetni, velkot iepakojuma lenti.

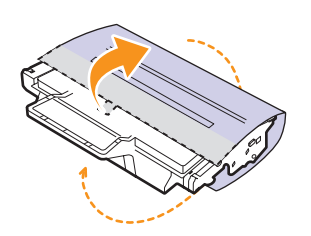

# **Piezīme.**

• Skatiet noderīgos attēlus uz kasetnes iepakojuma.

#### **Uzmanību!**

- Ja toneris nokļūst uz apģērba, noslaukiet to nost ar sausu drānu un mazgājiet apģērbu aukstā ūdenī. Karsta ūdens ietekmē toneris iesūcas audumā.
- Lai nesabojātu tonera kasetni, neatstājiet to gaismā ilgāk par dažām minūtēm. Ja nepieciešams, pārklājiet to ar papīru.
- Neskariet zaļo virsmu tonera kasetnes apakšpusē. Izmantojiet kasetnes rokturi, lai izvairītos no šīs zonas skaršanas.
- **6** Turiet tonera kasetni rokā un lēni ievietojiet kasetni printerī.

Kasetnes malās esošie izciļņi un atbilstošās gropes printera iekšpusē palīdz ievietot kasetni pareizajā pozīcijā, līdz kasetne tiek pilnībā nofiksēta.

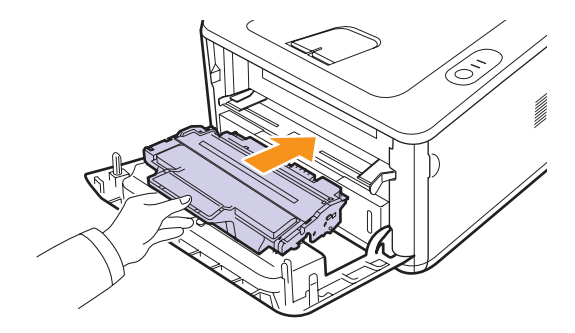

**7** Aizveriet priekšējo pārsegu. Pārliecinieties, vai pārsegs ir droši aizvērts.

# **Konfigurācijas lapas drukāšana**

<span id="page-32-0"></span>Lai skatītu pašreizējos printera iestatījumus vai iegūtu palīdzību saistībā ar printera problēmu novēršanu, varat izdrukāt konfigurācijas lapu.

Nospiediet pogu **Cancel** un turiet to nospiestu apmēram 5 sekundes.

Tiek izdrukāta konfigurācijas lapa.

# **Rezerves daļas**

<span id="page-32-1"></span>Lai novērstu drukas kvalitātes un papīra padeves problēmas, kas rodas nodilušu detaļu dēļ, un lai ierīci uzturētu labā darba stāvoklī, pēc noteikta lapu skaita izdrukāšanas vai detaļu kalpošanas laika beigām jānomaina tālāk minētās detaļas.

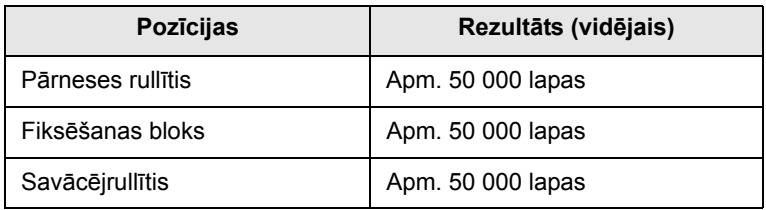

Samsung iesaka šīs apkopes darbības veikšanu uzticēt autorizētam servisa nodrošinātājam, izplatītājam vai mazumtirgotājam, pie kura iegādājāties printeri. Garantija nesedz rezerves daļu maiņu pēc to kalpošanas laika beigām.

Garantija nesedz rezerves daļu maiņu pēc to kalpošanas laika beigām.

# <span id="page-33-3"></span><span id="page-33-0"></span>**9 Traucējummeklēšana**

Šajā nodaļā sniegta noderīga informācija par to, kā rīkoties, ja printera lietošanas laikā rodas problēma.

Šī nodaļa ietver šādas tēmas:

- **Iestrē[guša pap](#page-33-1)īra izņemšana**
- **Traucējummeklē[šanas kontrolpunktu saraksts](#page-37-0)**
- **Vispārīgu drukā[šanas probl](#page-37-1)ēmu novēršana**
- **• [Drukas kvalit](#page-39-0)ātes problēmu novēršana**
- **Izplatītas sistē[mas Windows probl](#page-42-0)ēmas**
- **Izplatī[tas PostScript probl](#page-42-1)ēmas**
- **Izplatītas sistē[mas Linux probl](#page-43-0)ēmas**
- <span id="page-33-1"></span>**• Izplatī[tas Macintosh datoru probl](#page-43-1)ēmas**

#### **Iestrēguša papīra izņemšana**

#### **Piezīme.**

• Izņemot printerī iestrēgušu papīru, ja iespējams, vienmēr velciet papīru tajā virzienā, kurā tas parasti tiek virzīts, lai nesabojātu iekšējās detaļas. Vienmēr velciet stingri un vienmērīgi, neraujiet papīru. Ja papīrs saplīst, noteikti izņemiet visas papīra daļas, citādi papīrs var iestrēgt atkal.

Ja papīrs iestrēgst printerī, gaismas diode **Error** iedegas oranžā krāsā. Atveriet un aizveriet priekšējo pārsegu. Iestrēgušais papīrs tiek automātiski izstumts no printera.

### <span id="page-33-2"></span>**Papīra padeves zonā**

#### **1. teknē**

**1** Atveriet 1. tekni.

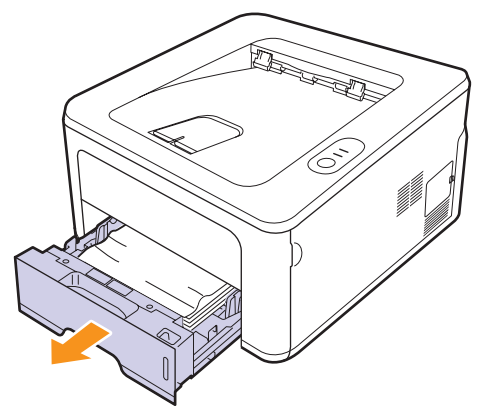

**2** Izņemiet iestrēgušo papīru, uzmanīgi velkot to taisni ārā. Pārliecinieties, vai pārējās papīra loksnes 1. teknē ir novietotas pareizi.

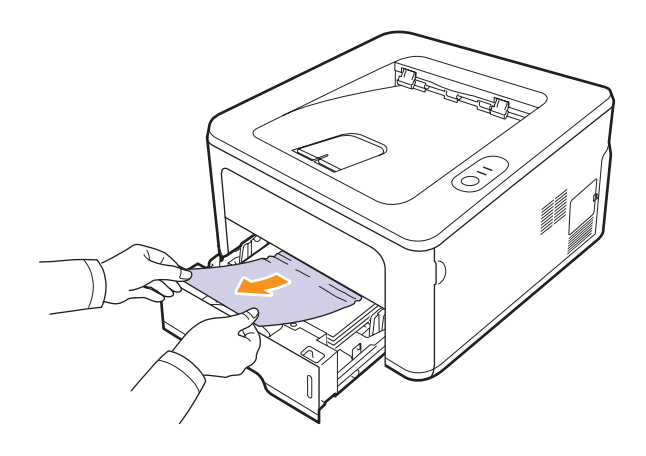

Ja velkot papīru nevar pakustināt vai ja šajā vietā neredzat papīru, pārbaudiet fiksēšanas bloka zonu ap **tonera kasetni**. Skatiet [9.2.](#page-34-0) lappusi.

**3** Ievietojiet 1. tekni printerī, līdz tā tiek nofiksēta. Drukāšana automātiski tiek atsākta.

#### **2. papildu teknē**

- **1** Atveriet 2. papildu tekni.
- **2** Izņemiet iestrēgušo papīru no printera.

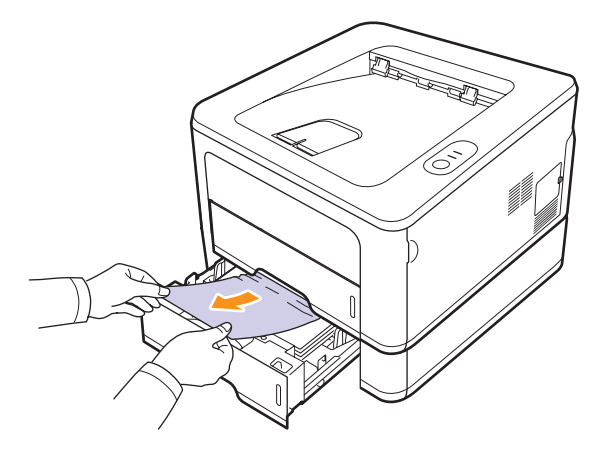

Ja velkot papīru nevar pakustināt vai ja šajā vietā neredzat papīru, pārtrauciet un veiciet 3. darbību.

**3** Līdz pusei izvelciet 1. tekni.

**4** Izvelciet papīru taisni uz augšu.

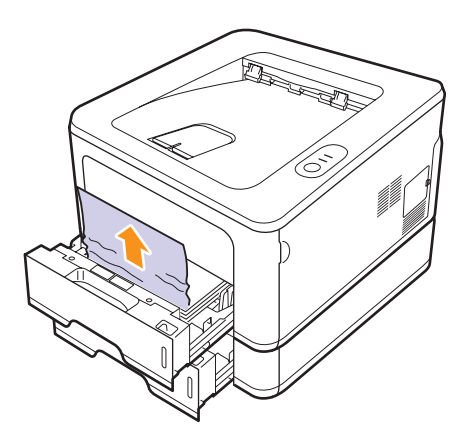

**5** Ievietojiet paplātes atpakaļ printerī. Drukāšana automātiski tiek atsākta.

#### **Manuālās ielādes teknē**

**1** Izņemiet iestrēgušo papīru no printera.

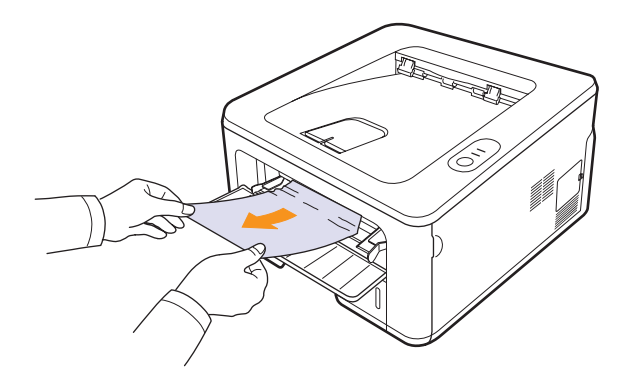

- **2** Atveriet un aizveriet priekšējo pārsegu.
- **3** Ievietojiet papīru manuālajā padevē, pēc tam printeris sāk atkal darboties.

# <span id="page-34-0"></span>**Ap tonera kasetni**

#### **Piezīme.**

Fiksēšanas bloka zona ir karsta. Esiet uzmanīgs, izņemot papīru no printera.

**1** Atveriet priekšējo pārsegu un izvelciet **tonera kasetni**.

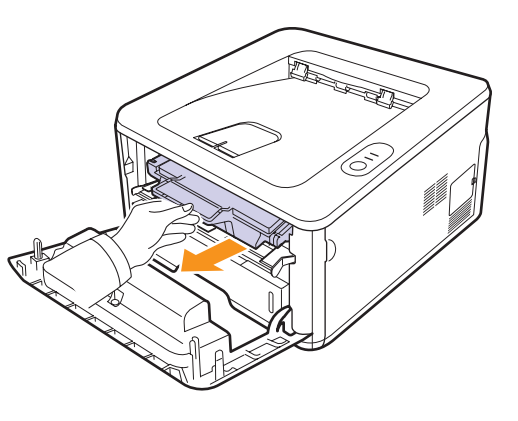

**2** Izņemiet iestrēgušo papīru, uzmanīgi velkot to taisni ārā.

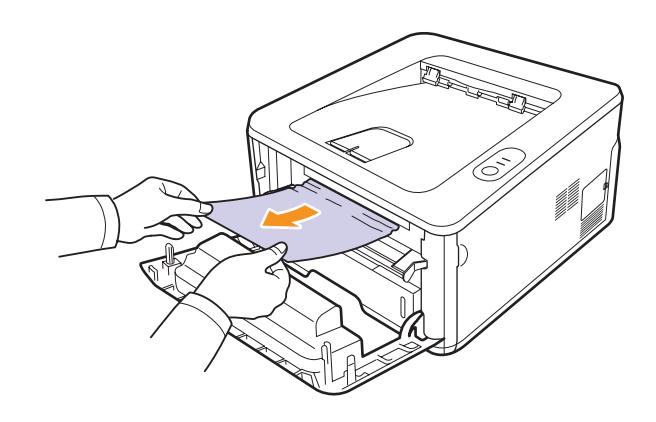

**3** Nomainiet tonera kasetni un aizveriet priekšējo pārsegu. Drukāšana automātiski tiek atsākta.

# <span id="page-35-0"></span>**Papīra izvades zonā**

- **1** Atveriet un aizveriet priekšējo pārsegu. Iesprūdušais papīrs tiek automātiski izstumts no printera.
- **2** Uzmanīgi velciet papīru ārā no izvades teknes.

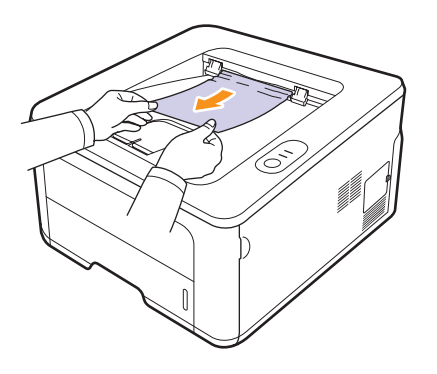

Ja neredzat iestrēgušo papīru vai ja velkot ir jūtama pretestība, pārtrauciet procedūru un veiciet nākamo darbību.

- **3** Atveriet aizmugurējo pārsegu.
- **4** Pavelciet aizmugurējās vadotnes abās pusēs uz leju un izņemiet papīru. Atbīdiet atpakaļ aizmugurējās vadotnes sākotnējā pozīcijā.

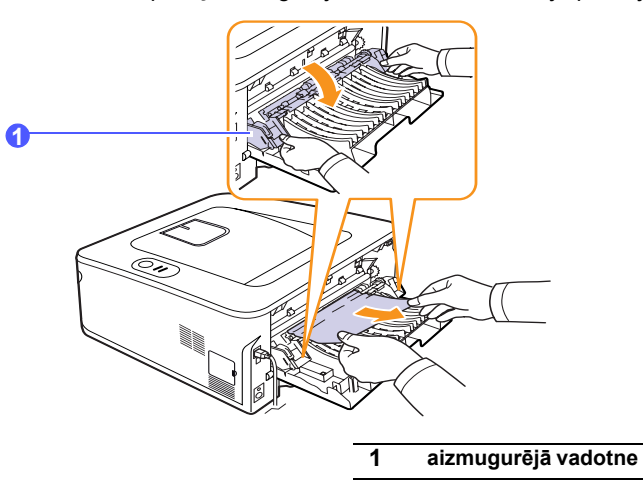

**5** Aizveriet aizmugurējo pārsegu. Drukāšana automātiski tiek atsākta.

# <span id="page-35-1"></span>**Abpusējās drukāšanas bloka zonā**

Ja abpusējās drukāšanas bloks nav ievietots pareizi, papīrs var iestrēgt. Pārliecinieties, vai abpusējās drukāšanas bloks ir ievietots pareizi.

#### **Papīrs iestrēdzis abpusējās drukāšanas blokā 0**

**1** Izvelciet abpusējās drukāšanas bloku no printera.

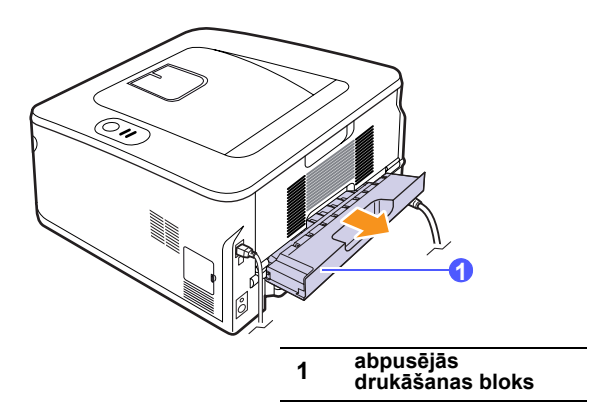

**2** Izņemiet iestrēgušo papīru no abpusējās drukāšanas bloka.

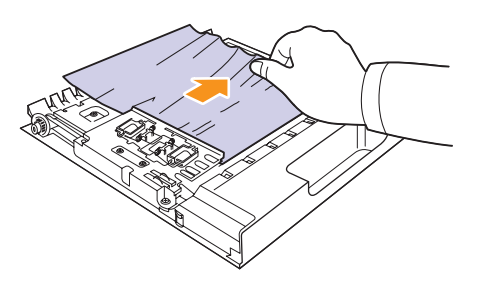

Ja papīrs netiek izņemts kopā ar abpusējās drukāšanas bloku, izņemiet papīru no printera apakšdaļas.

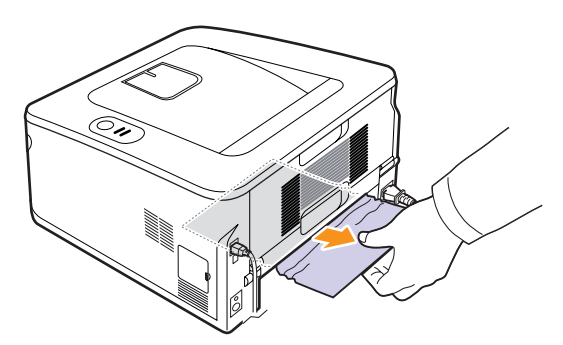
#### **Papīrs iestrēdzis abpusējās drukāšanas blokā 1**

- **1** Atveriet aizmugurējo pārsegu.
- **2** Pavelciet aizmugurējās vadotnes abās pusēs uz leju un izņemiet papīru. Atbīdiet atpakaļ aizmugurējās vadotnes sākotnējā pozīcijā.

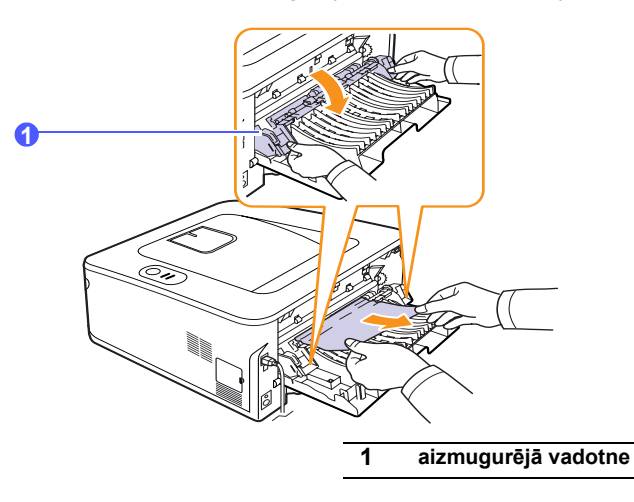

**3** Aizveriet aizmugurējo pārsegu. Drukāšana automātiski tiek atsākta.

### **Padomi, lai novērstu papīra iestrēgšanu**

Atlasot pareizos materiāla tipus, var novērst lielāko daļu papīra iestrēgšanas gadījumu. Ja papīrs ir iestrēdzis, izpildiet darbības, kas aprakstītas [9.1.](#page-33-0) lappusē.

- Izpildiet [4.5](#page-22-0). lappusē aprakstīto procedūru. Nodrošiniet, lai regulējamās vadotnes būtu pareizi novietotas.
- Neievietojiet teknē pārāk daudz papīra. Nodrošiniet, lai papīra līmenis būtu zem papīra daudzuma atzīmes teknes iekšējā malā.
- Neizņemiet papīru no teknes, kamēr printeris drukā.
- Pirms ievietošanas teknē pārliecinieties, vai papīrs ir atbilstošā stāvoklī, nav salipis un deformēts.
- Neizmantojiet saburzītu, mitru vai ļoti viļņotu papīru.
- Nelieciet teknē kopā vairākus papīra tipus.
- Izmantojiet tikai ieteikto drukas materiālu. Skatiet [4.1](#page-18-0). lappusi.
- Nodrošiniet, lai tā drukas materiāla puse, kas ieteicama apdrukāšanai, teknē atrodas uz leju (vai uz augšu, ja materiāls tiek ievietots manuālās ielādes teknē).
- Ja regulāri iestrēgst papīrs, kad drukājat A5 formāta loksnes:

Ievietojiet papīru teknē tā, lai garā mala atrastos pret teknes priekšpusi.

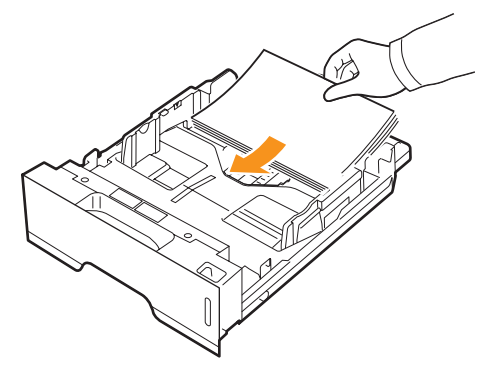

Printera rekvizītu logā iestatiet lappuses orientāciju tā, lai tā tiktu pagriezta par 90 grādiem. Skatiet programmatūras sadaļu.

# <span id="page-37-3"></span>**Traucējummeklēšanas kontrolpunktu saraksts**

Ja printeris nedarbojas pareizi, skatiet turpmāko kontrolpunktu sarakstu. Ja printeris neveic kādu darbību, izmantojiet atbilstošo ieteikto risinājumu.

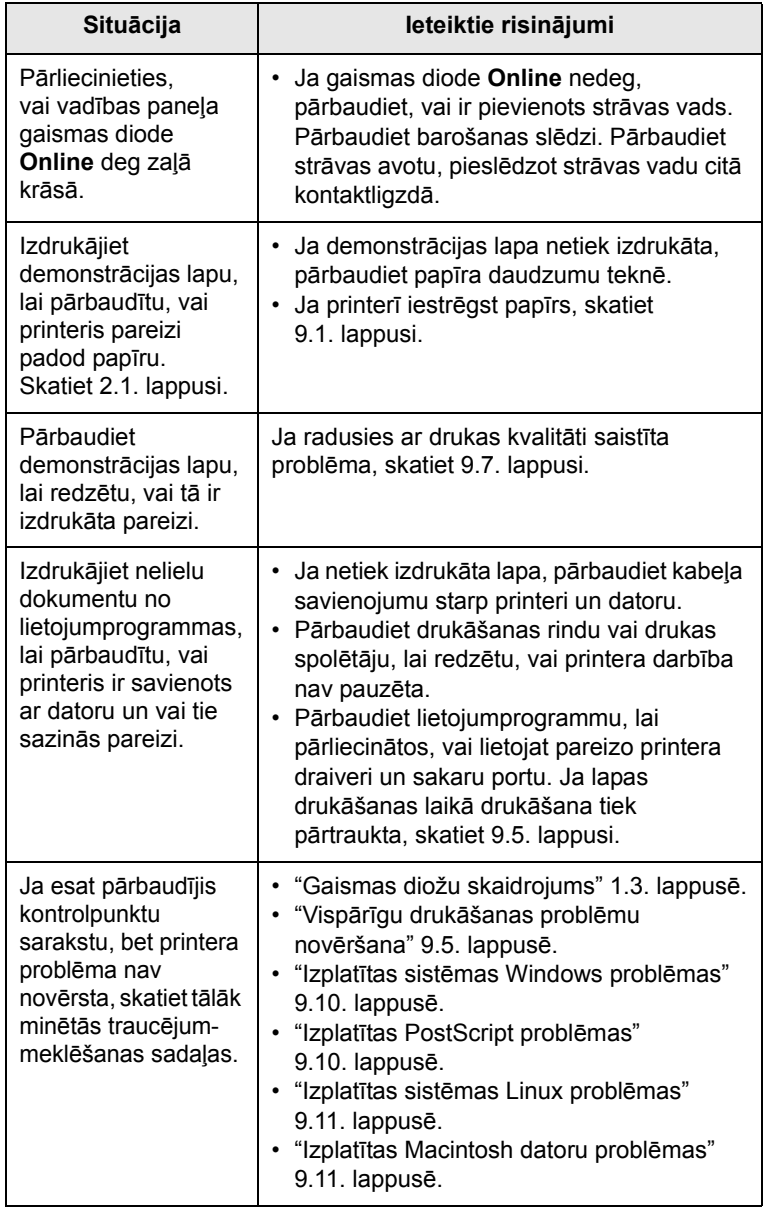

# <span id="page-37-2"></span><span id="page-37-1"></span><span id="page-37-0"></span>**Vispārīgu drukāšanas problēmu novēršana**

Risinājumus problēmām saistībā ar printera darbību skatiet tabulā.

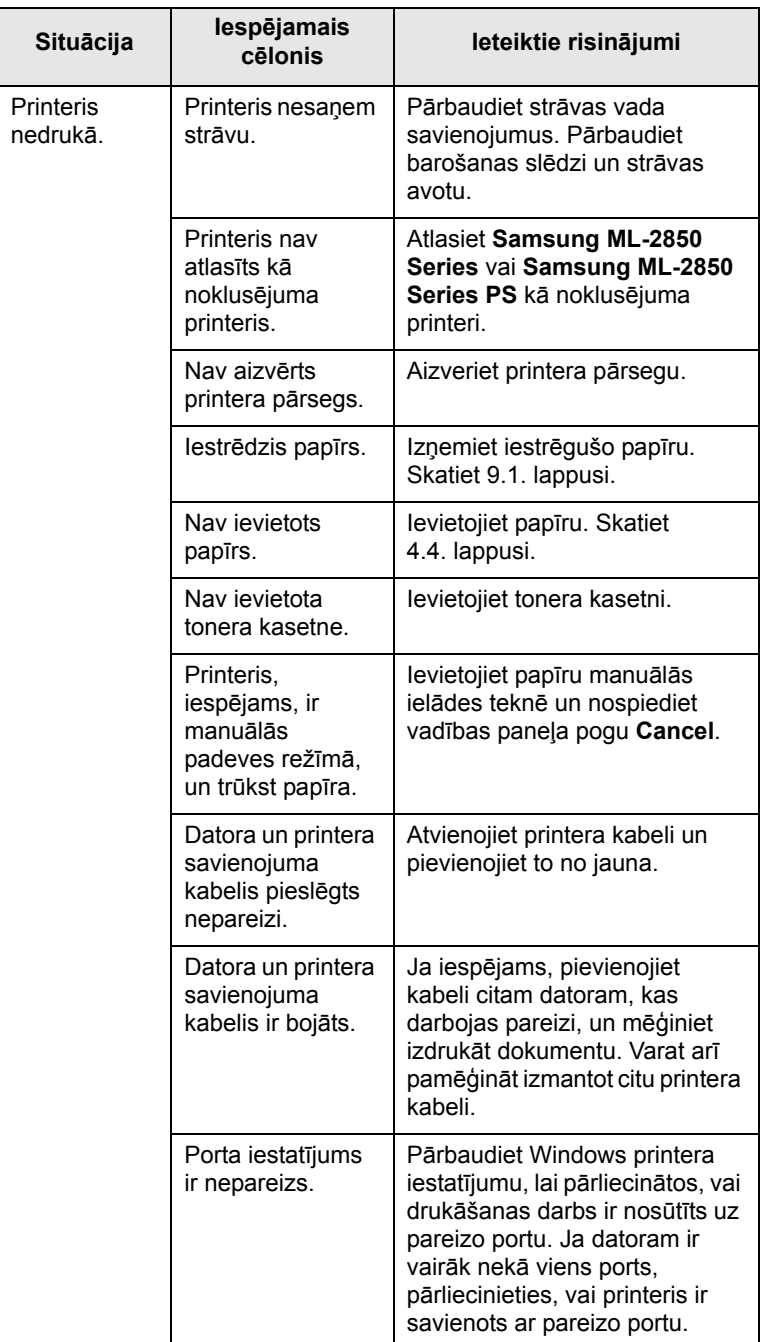

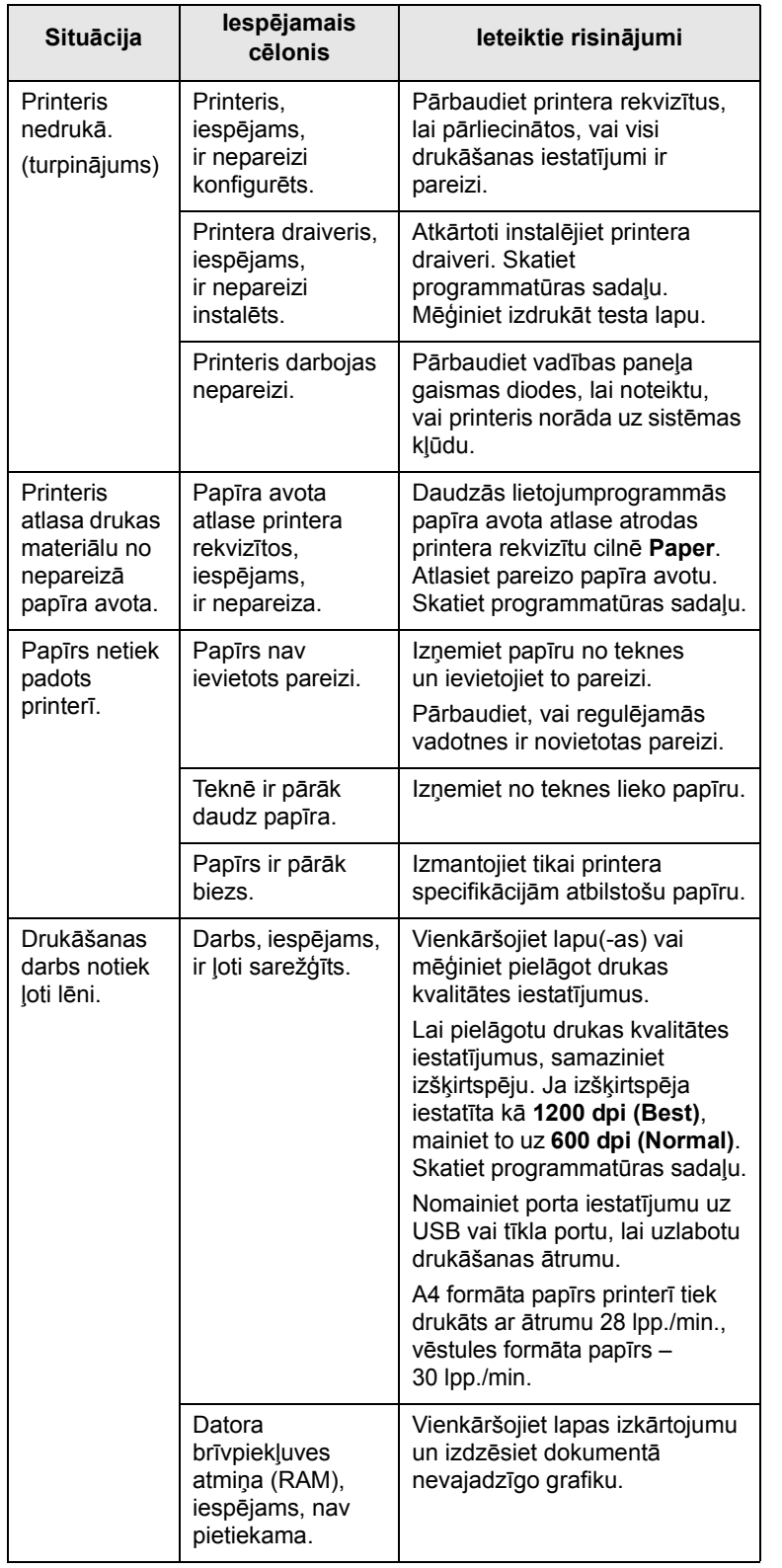

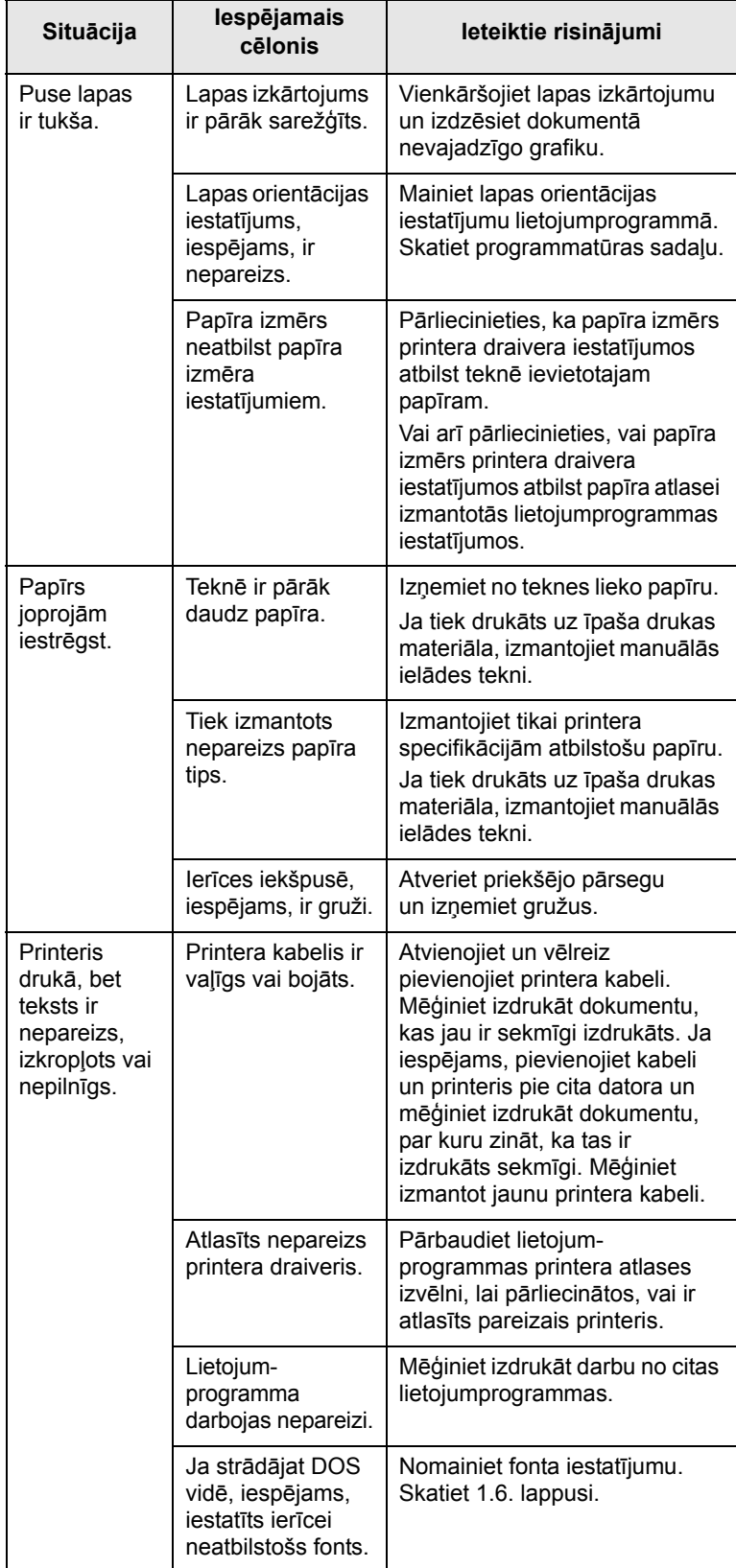

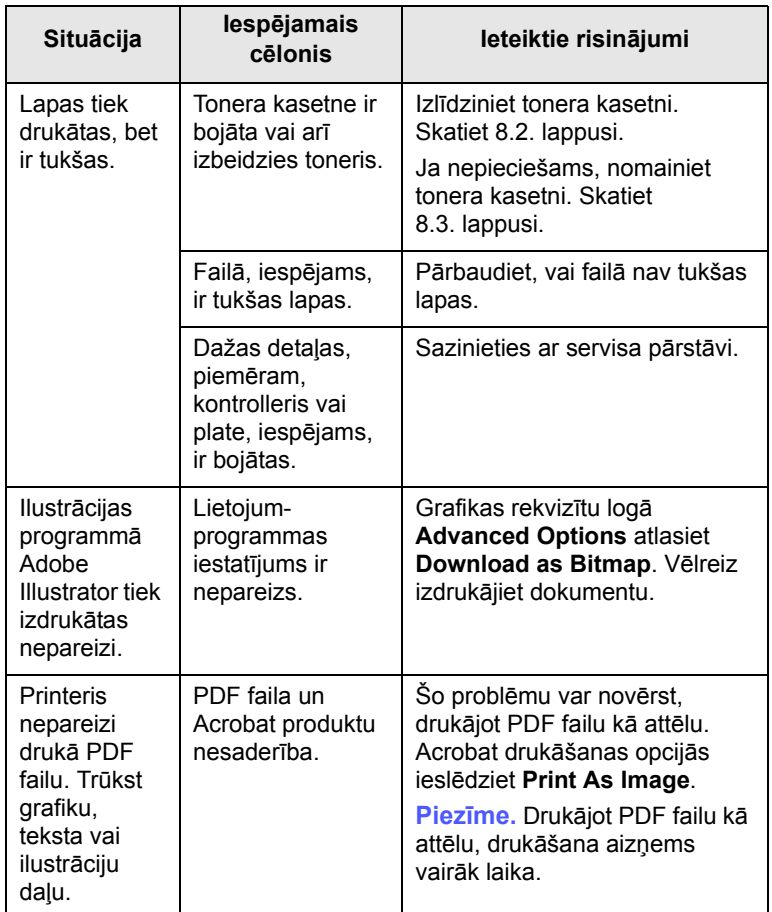

# <span id="page-39-2"></span><span id="page-39-1"></span><span id="page-39-0"></span>**<sup>c</sup>ēlonis Ieteiktie risinājumi Drukas kvalitātes problēmu novēršana**

Printera iekšpusē esošu netīrumu vai nepareizi ievietota papīra dēļ drukas kvalitāte var būt sliktāka. Lai novērstu problēmas, skatiet šo tabulu.

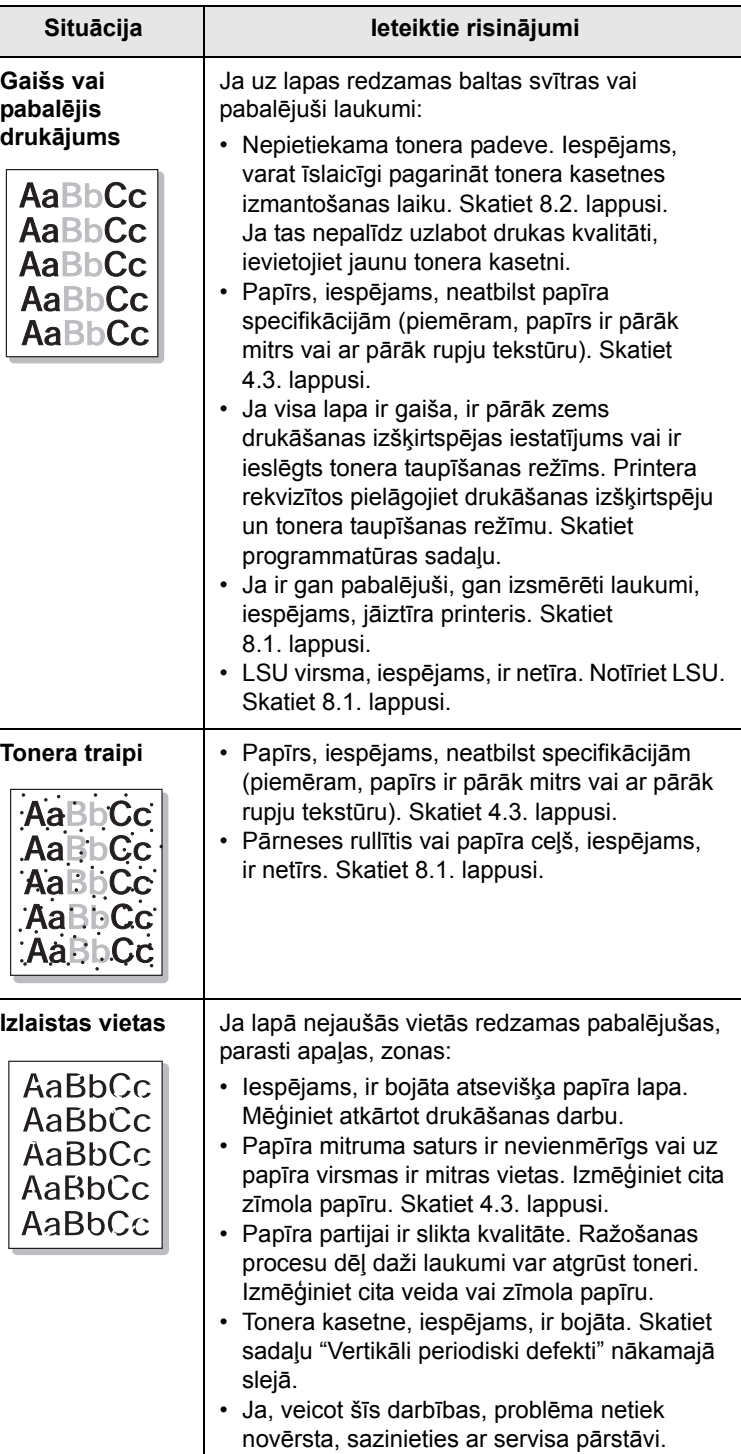

<span id="page-40-0"></span>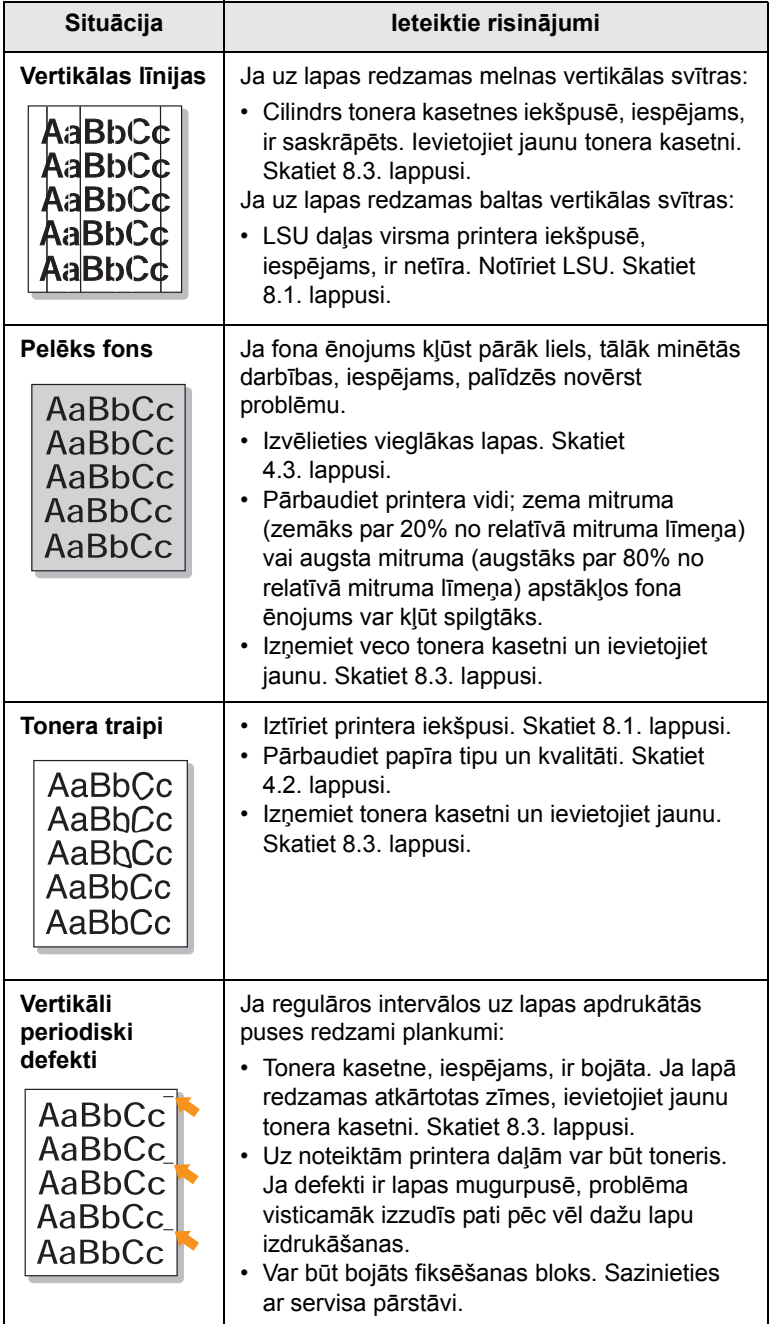

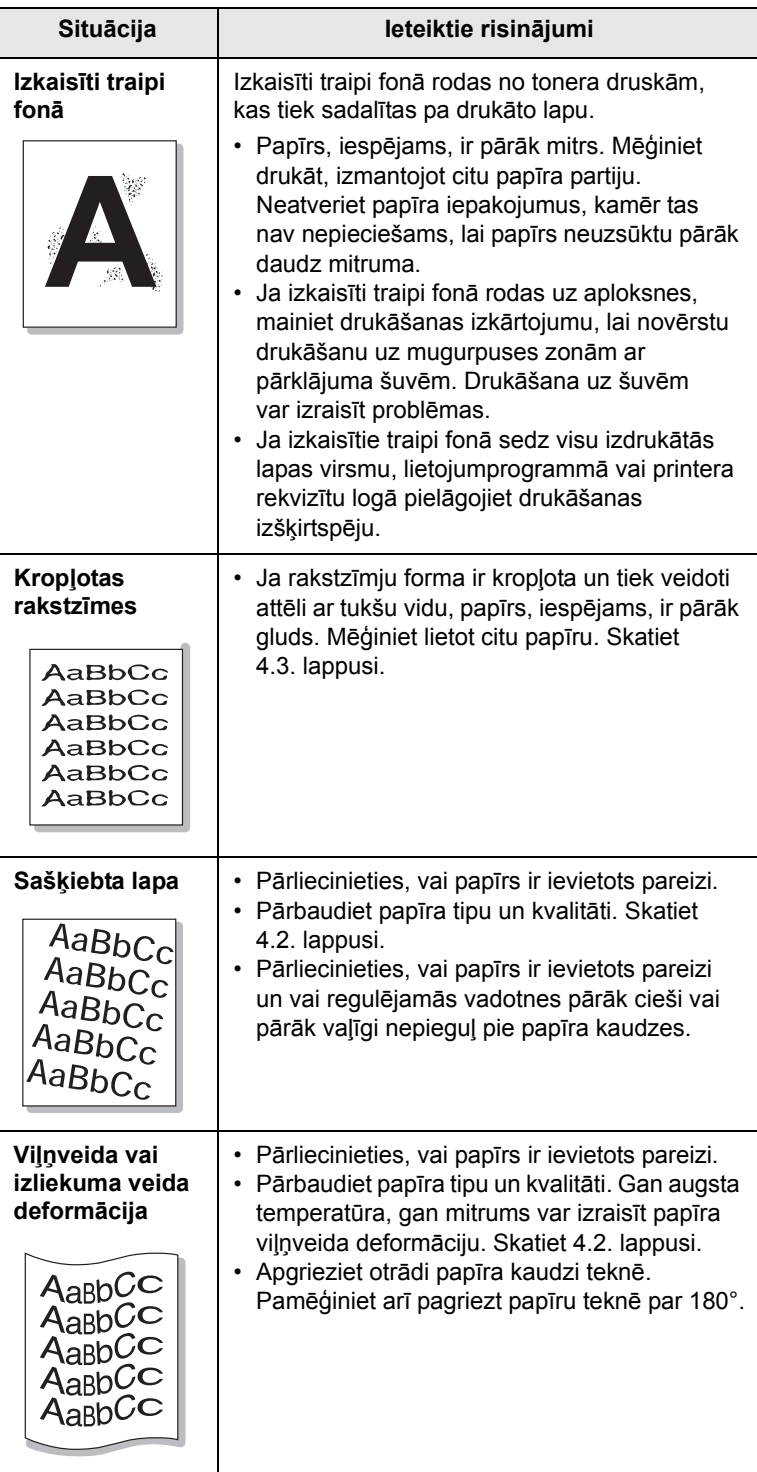

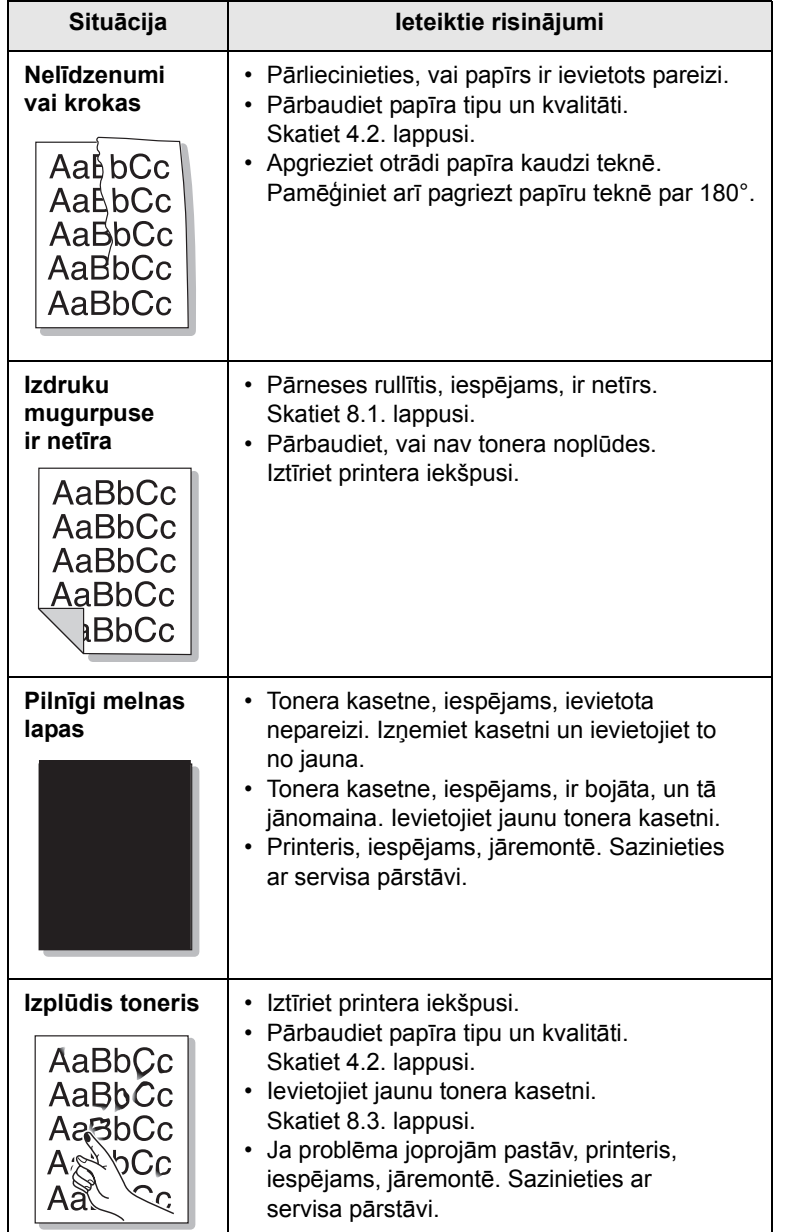

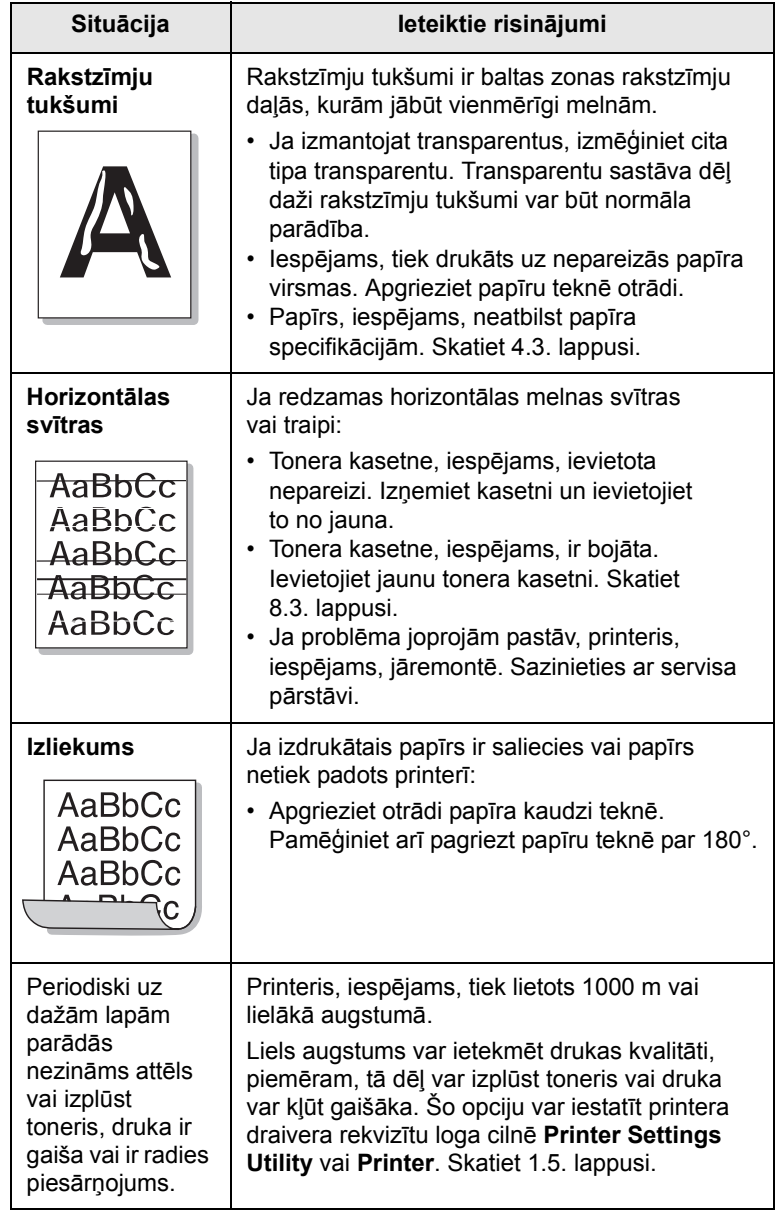

# <span id="page-42-2"></span><span id="page-42-0"></span>**Izplatītas sistēmas Windows problēmas**

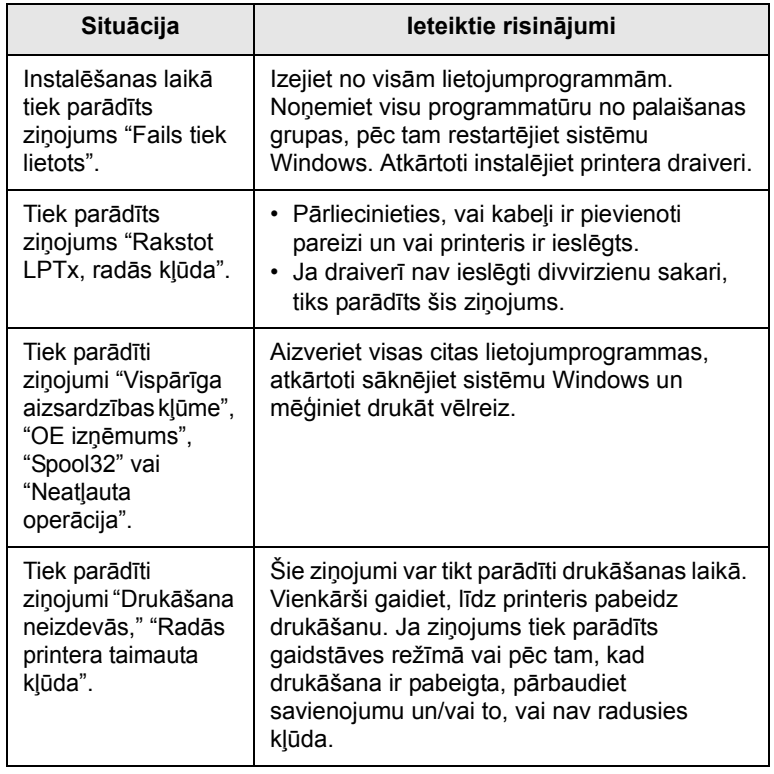

### **Piezīme.**

• Skatiet Microsoft Windows lietotāja rokasgrāmatu, kas tika piegādāta ar datoru, lai iegūtu papildinformāciju par sistēmas Windows kļūdu ziņojumiem.

### <span id="page-42-3"></span>**Izplatītas PostScript problēmas**

<span id="page-42-1"></span>Turpmāk aprakstītās situācijas attiecas uz PostScript valodu, tās var rasties, ja tiek izmantotas vairākas printera valodas.

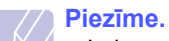

• Lai saņemtu izdrukātu ziņojumu vai ziņojumu ekrānā, kad rodas PostScript kļūdas, atveriet logu Drukāšanas opcijas un blakus PostScript kļūdu sadaļai noklikšķiniet uz vēlamās atlases.

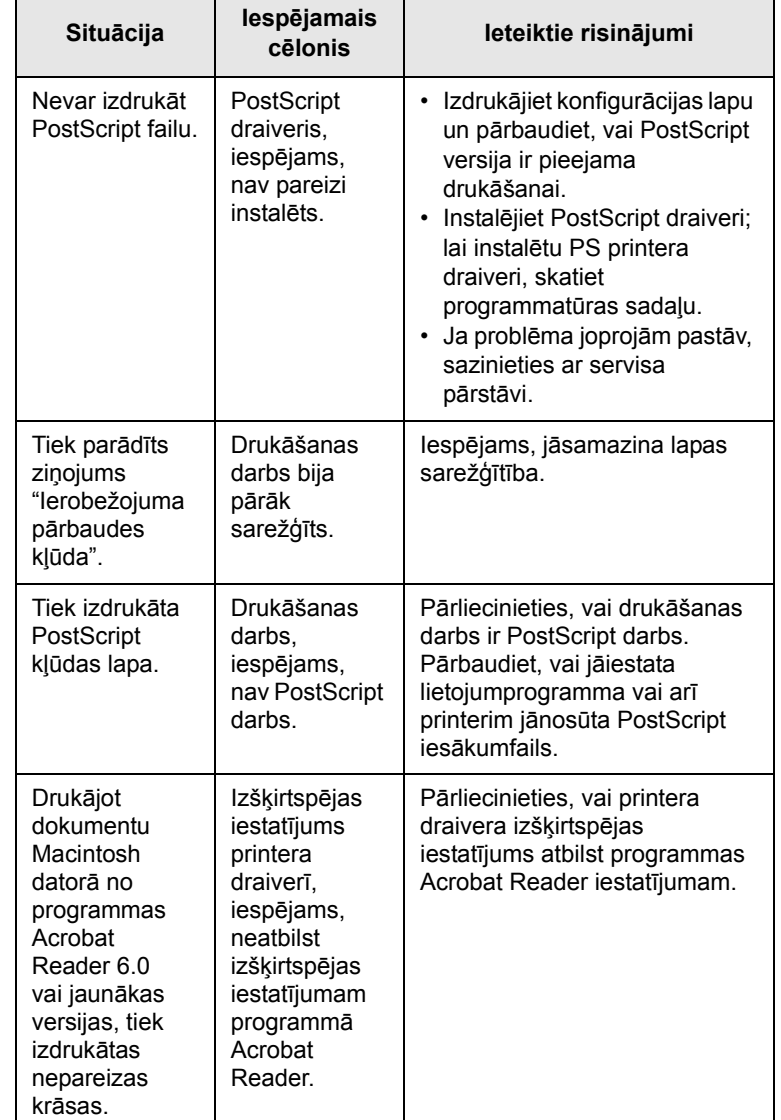

# <span id="page-43-2"></span>**Izplatītas sistēmas Linux problēmas**

<span id="page-43-0"></span>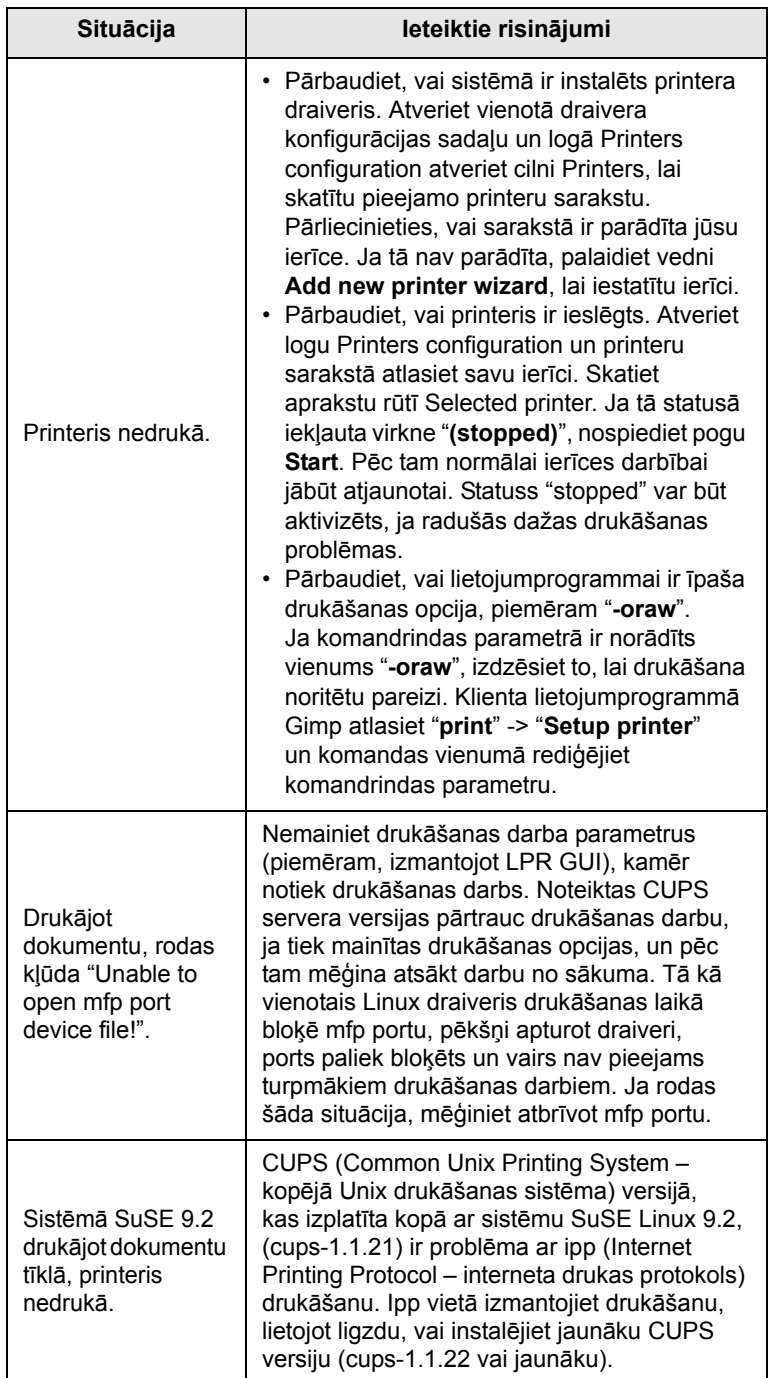

# <span id="page-43-3"></span><span id="page-43-1"></span>**Izplatītas Macintosh datoru problēmas**

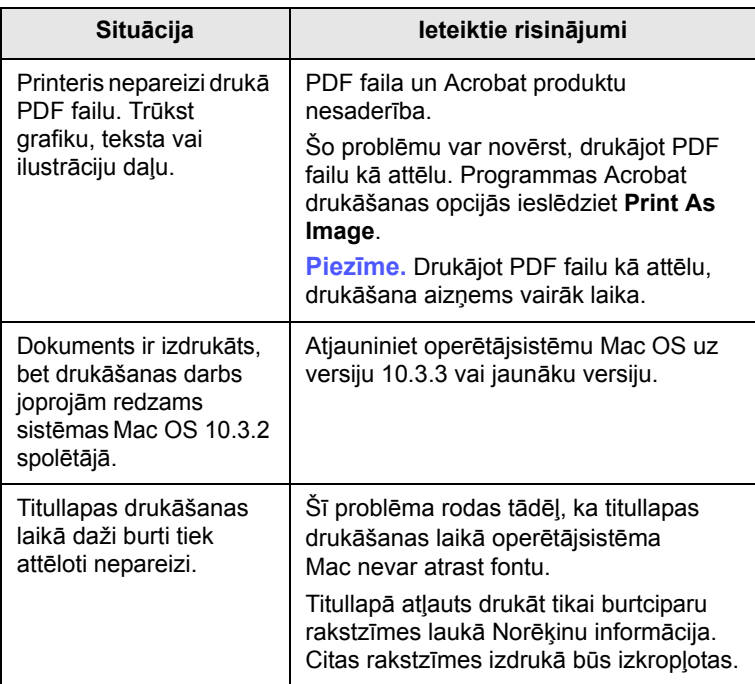

# **10 Piederumu uzstādīšana**

Ierīce ir pilnībā aprīkots modelis, kas ir optimāli piemērots, lai izpildītu lielāko daļu drukāšanas vajadzību. Tomēr, ņemot vērā to, ka katram lietotājam var būt savas prasības, Samsung piedāvā vairākus piederumus, lai uzlabotu ierīces iespējas.

Šī nodaļa ietver šādas tēmas:

- **Piesardzības pasākumi, kas jāievē[ro piederumu](#page-44-0)  uzstādī[šanas laik](#page-44-0)ā**
- **Atmiņ[as modu](#page-44-1)ļa uzstādīšana**

### <span id="page-44-0"></span>**Piesardzības pasākumi, kas jāievēro piederumu uzstādīšanas laikā**

#### **Atvienojiet strāvas vadu**

Nekad nenoņemiet vadības pults vāciņu, ja ir ieslēgta barošana.

Lai nepieļautu elektrošoka rašanās iespēju, vienmēr atvienojiet strāvas vadu, ja uzstādāt vai noņemat JEBKURU iekšējo vai ārējo piederumu.

#### **Noņemiet statiskās elektrības lādiņu**

Vadības pults un iekšējie piederumi (tīkla interfeisa karte un atmiņas modulis) ir jutīgi pret statisko elektrību. Pirms jebkuru iekšējo piederumu uzstādīšanas vai noņemšanas izlādējiet statisko elektrību no sava ķermeņa, pieskaroties kādam metāla priekšmetam, piemēram, pie sazemēta strāvas avota pieslēgtas ierīces metāliskai aizmugurējai plāksnei. Ja pirms uzstādīšanas pabeigšanas staigājat pa telpu, atkārtojiet šo darbību, lai vēlreiz noņemtu statiskās elektrības lādiņu.

### <span id="page-44-2"></span>**Atmiņas moduļa uzstādīšana**

<span id="page-44-1"></span>Ierīcei ir divrindu atmiņas modulis (dual in-line memory module – DIMM). Izmantojiet šo atmiņas moduļa slotu, lai uzstādītu papildu atmiņu.

Paplašinot atmiņas ietilpību, atmiņas moduli var ievietot brīvajā atmiņas slotā. Ierīcei ir 32 MB atmiņa, tai var pievienot 128 MB atmiņas moduli.

Informāciju par papildu atmiņas modeļa pasūtīšanu skatiet nodaļā ["Piederumi"](#page-27-0) [7.1](#page-27-0). lappusē.

**1** Izslēdziet ierīci un atvienojiet no tās visus kabeļus.

**2** Atveriet vadības pults vāciņu.

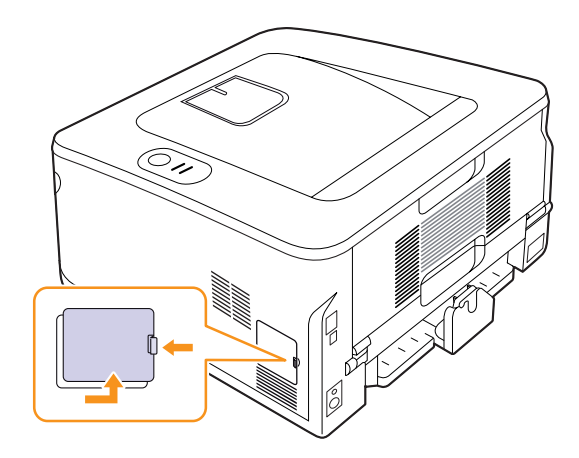

- **3** Izņemiet jauno atmiņas moduli no plastmasas maisiņa.
- **4** Turot atmiņas moduļa malas, pielieciet atmiņas moduli pie slota apmēram 30 grādu lielā leņķī. Pārliecinieties, vai moduļa ierobojumi atbilst slota gropēm.

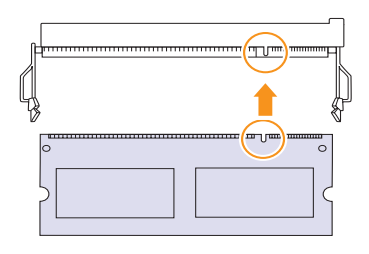

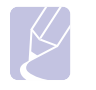

#### **Piezīme.**

Attēlā redzamie ierobojumi un gropes var neatbilst faktiskajam atmiņas modulim un tā slotam.

**5** Uzmanīgi iespiediet atmiņas moduli slotā, līdz atskan klikšķis.

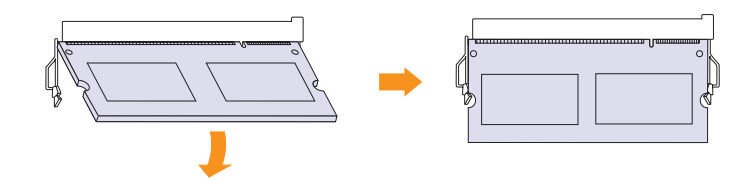

#### **Uzmanību!**

Nespiediet atmiņas moduli spēcīgi, citādi varat sabojāt moduli. Ja šķiet, ka modulis pareizi neieguļ slotā, uzmanīgi atkārtojiet iepriekš aprakstīto procedūru.

- **6** Pievienojiet atpakaļ vadības pults vāciņu.
- **7** Pievienojiet atpakaļ strāvas vadu un printera kabeli un ieslēdziet ierīci.

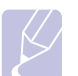

**Piezīme.**

Lai atbrīvotu atmiņas moduli, pavelciet slota malās esošos izciļņus uz āru, un modulis tiks atbrīvots.

#### **Pievienotās atmiņas aktivizēšana PS printera rekvizītos**

Lai varētu lietot jauno atmiņas moduli, pēc tā uzstādīšanas tas jāatlasa PostScript printera draivera rekvizītos.

- **1** Pārliecinieties, vai datorā ir instalēts PostScript printera draiveris. Detalizētu informāciju par PS printera draivera instalēšanu skatiet programmatūras sadaļā.
- **2** Noklikšķiniet uz sistēmas Windows izvēlnes **Sākt**.
- **3** Sistēmā Windows 2000 atlasiet **Iestatījumi** un pēc tam **Printeri**.

Sistēmā Windows XP/2003 atlasiet **Printeri un faksa aparāti**.

Sistēmā Windows Vista/2008 atlasiet **Vadības panelis** > **Aparatūra un skaņa** > **Printeri**.

Sistēmā Windows 7 atlasiet **Vadības panelis** > **Aparatūra un skaņa** > **Ierīces un printeri**.

Sistēmā Windows Server 2008 R2 atlasiet **Vadības panelis** > **Aparatūra** > **Ierīces un printeri**.

- **4** Atlasiet printeri **ML-2850 Series PS**.
- **5** Ar peles labo pogu noklikšķiniet uz printera ikonas un atlasiet **Rekvizīti**.
- **6** Atlasiet **Ierīces iestatījumi**.
- **7** Sadaļas **Instalējamās opcijas** vienumā **Printera atmiņa** atlasiet uzstādītās atmiņas apjomu.
- **8** Noklikšķiniet uz **Labi**.

# **11 Specifikācijas**

### <span id="page-46-0"></span>**Printera specifikācijas**

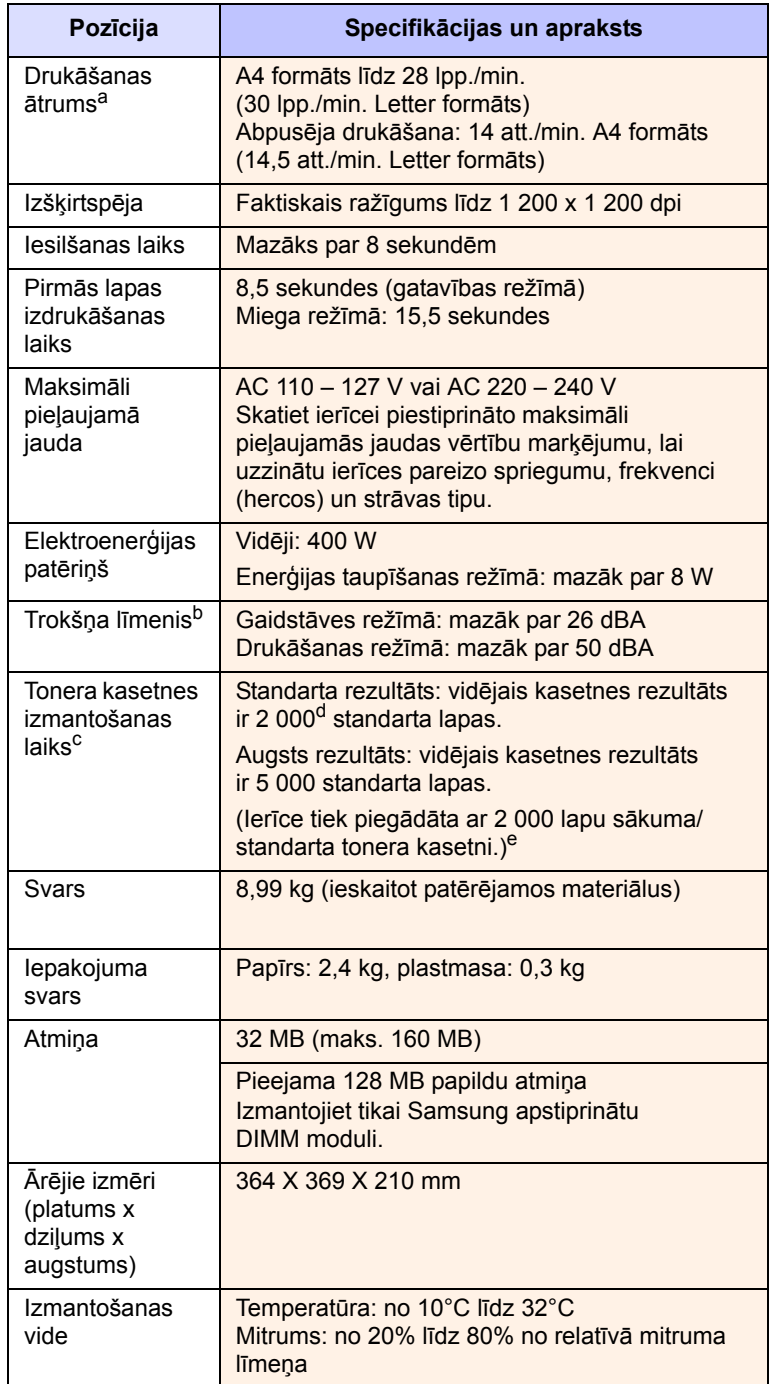

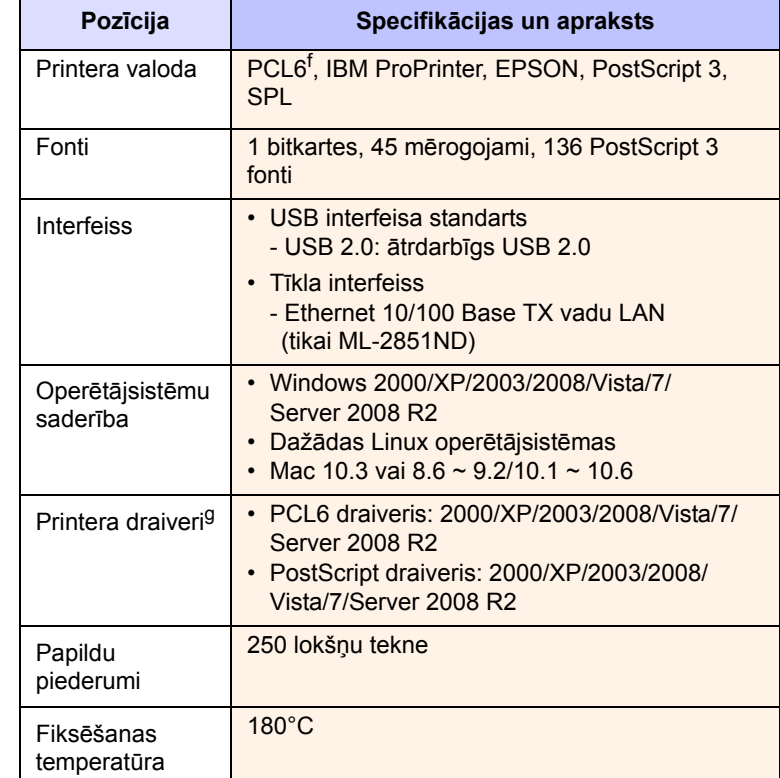

a. Drukāšanas ātrumu ietekmē izmantotā operētājsistēma, datortehnikas veiktspēja, lietojumprogramma, pievienošanas veids, drukas materiāla tips, drukas materiāla izmērs un darba sarežģītība.

b. Skaņas spiediena līmenis, ISO7779.

c. Lapu skaitu var ietekmēt izmantošanas vide, drukāšanas biežums, drukas materiāla tips un izmērs.

d. Deklarētā rezultāta vērtība saskaņā ar ISO/IEC 19752.

- e. Atšķiras atkarībā no produkta konfigurācijas.
- f. Saderīgs ar PCL6 versiju 2.1

g. Lai lejupielādētu jaunāko programmatūras versiju, apmeklējiet vietni [www.samsungprinter.com.](http://www.samsungprinter.com)

# **INDEKSS**

#### **W**

Windows problēmas [9.10](#page-42-2)

### **A**

atkārtota izlīdzināšana, tonera kasetne [8.2](#page-29-1) atmiņas modulis uzstādīšana [10.1](#page-44-2)

### **D**

demonstrācijas lapa, drukāšana [2.1](#page-15-1) drukas kvalitātes problēmas, novēršana [9.7](#page-39-1) drukāšana demonstrācijas lapa [2.1](#page-15-0) konfigurācijas lapa [8.5](#page-32-0) problēmas [9.5](#page-37-1)

### **G**

gaismas diode, nozīme [1.3](#page-11-1)

### **I**

iestrēdzis papīrs, novēršana 1. tekne [9.1](#page-33-1) 2. papildu tekne [9.1](#page-33-2) abpusējās drukāšanas zona [9.3](#page-35-0) ap tonera kasetni [9.2](#page-34-0) papīra izvades zona [9.3](#page-35-1) universālā tekne [9.2](#page-34-1) iestrēgums, novēršana [9.1](#page-33-3) izvades vieta [4.7](#page-24-0)

### **Ī**

īpaši drukas materiāli, norādījumi [4.3](#page-20-1)

#### **K**

komponentu atrašanās vietas [1.2](#page-10-0) konfigurācijas lapa, drukāšana [8.5](#page-32-0) kvalitātes problēmas [9.7](#page-39-2)

Linux problēmas [9.11](#page-43-2)

#### **M**

**L**

Macintosh problēmas [9.11](#page-43-3) maiņa, tonera kasetne [8.3](#page-30-1) manuālās padeves režīms, izmantošana [4.6](#page-23-0)

### **N**

norādījumi par papīru [4.3](#page-20-2)

### **P**

papīra ielāde 1. tekne/2. papildu tekne [4.5](#page-22-1) papīra ielādēšana 1. tekne/2. papildu tekne [4.5](#page-22-1) papīra izmērs specifikācijas [4.2](#page-19-1) papīra līmeņa indikators [4.4](#page-21-1) papīra tips specifikācijas [4.2](#page-19-1) patērējamie materiāli, informācija par pasūtīšanu [7.1](#page-27-1) piederumi, informācija par pasūtīšanu [7.1](#page-27-2) PostScript problēmas [9.10](#page-42-3) problēma, novēršana Windows [9.10](#page-42-2) drukas kvalitāte [9.7](#page-39-1) drukāšana [9.5](#page-37-2) iestrēdzis papīrs [9.1](#page-33-4) kontrolpunktu saraksts [9.5](#page-37-3) Linux [9.11](#page-43-2) Macintosh [9.11](#page-43-3) PS kļūdas [9.10](#page-42-3)

### **R**

rezerves daļas [8.5](#page-32-1)

### **S**

sistēmas prasības Windows [3.2](#page-17-0) Linux [3.2](#page-17-1) Macintosh [3.2](#page-17-2) specifikācijas, printera [11.1](#page-46-0)

### **T**

tīkla operētājsistēmas [5.1](#page-25-0) tīrīšana ārpuse [8.1](#page-28-2) iekšpuse [8.1](#page-28-3) tonera kasetne apkope [8.2](#page-29-2) atkārtota izlīdzināšana [8.2](#page-29-0) maiņa [8.3](#page-30-0) tonera taupīšanas režīms, izmantošana [2.1](#page-15-2) traucējummeklēšana [9.1](#page-33-5)

#### **V**

vadības panelis gaismas diode [9.5](#page-37-2) pārskats [1.3](#page-11-2)

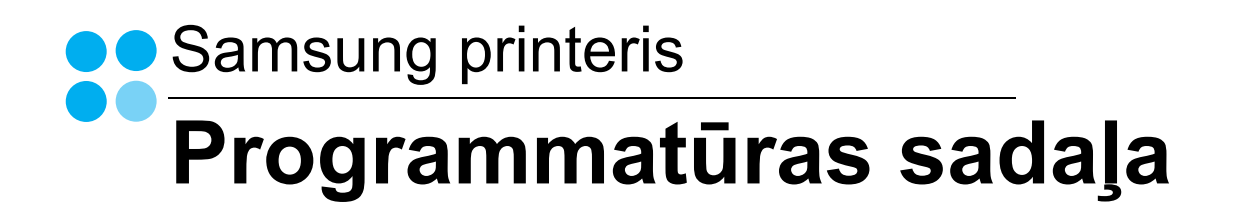

# PROGRAMMATŪRAS SADAĻA **SATURS**

# Nodaļa 1: PRINTERA PROGRAMMATŪRAS INSTALĒŠANA SISTĒMĀ WINDOWS

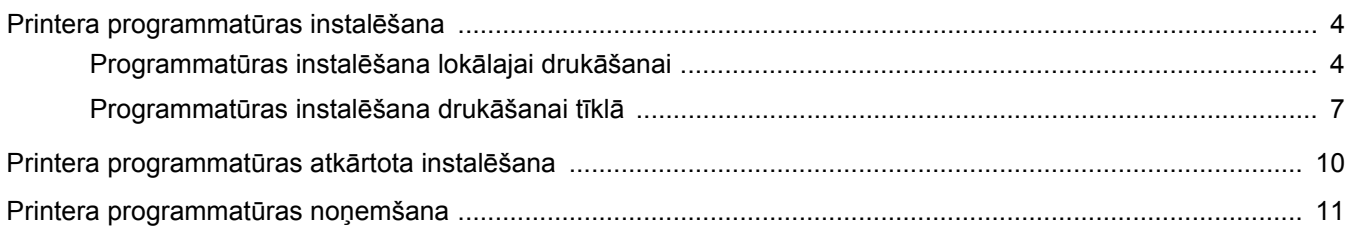

# Nodaļa 2: PARASTĀ DRUKĀŠANA

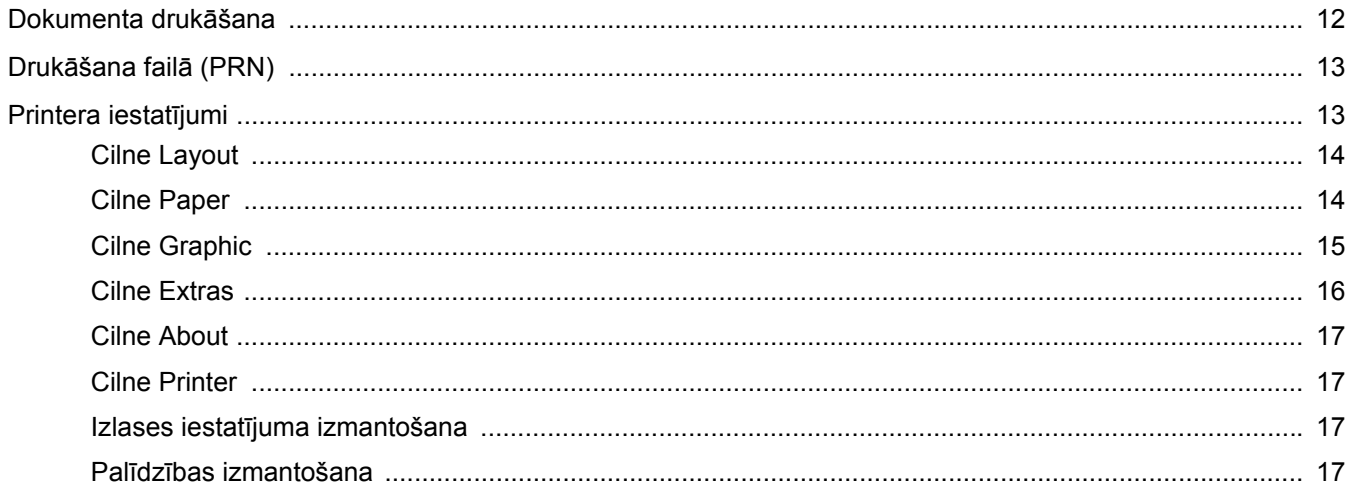

# Nodaļa 3: SPECIALIZĒTĀ DRUKĀŠANA

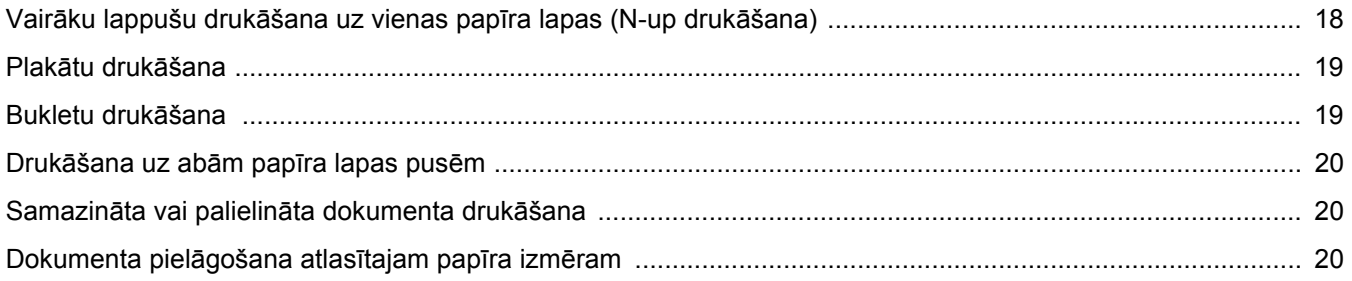

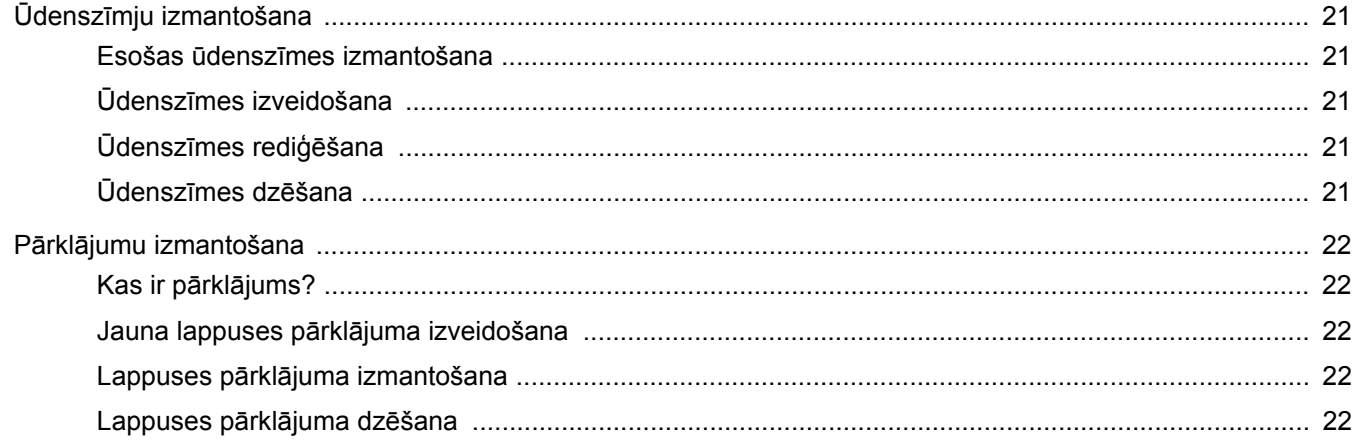

# Nodaļa 4: WINDOWS POSTSCRIPT DRAIVERA IZMANTOŠANA

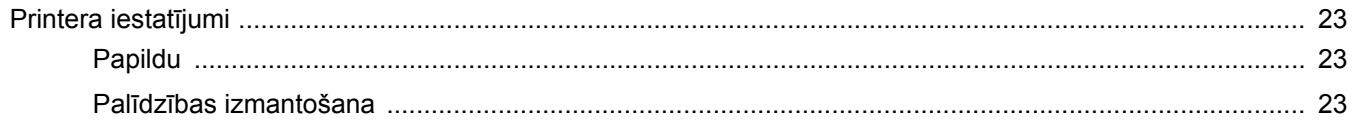

# Nodaļa 5: PRINTERA KOPLIETOŠANA LOKĀLAJĀ TĪKLĀ

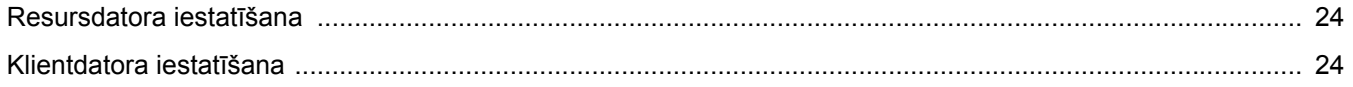

# Nodaļa 6: PROGRAMMAS SMART PANEL IZMANTOŠANA

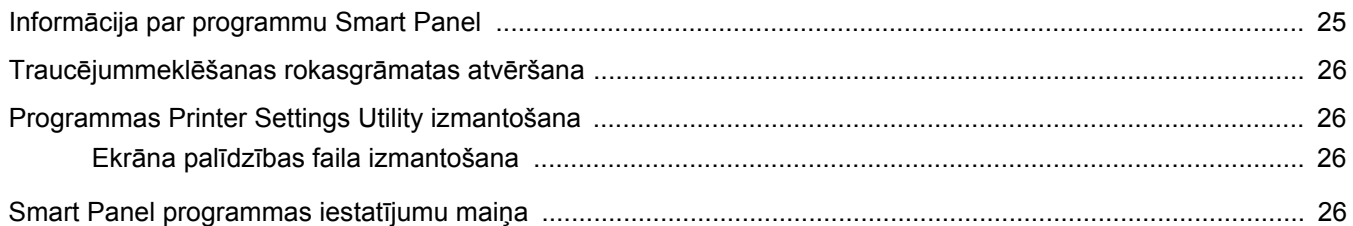

# Nodaļa 7: PRINTERA IZMANTOŠANA SISTĒMĀ LINUX

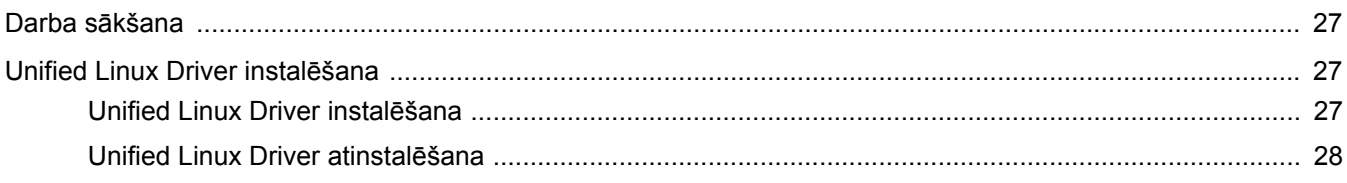

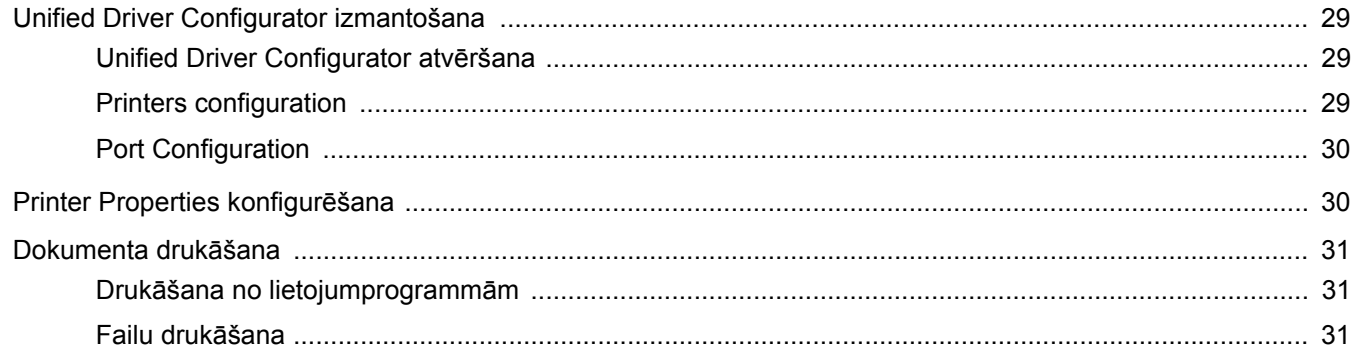

# Nodaja 8: PRINTERA IZMANTOŠANA MACINTOSH DATORĀ

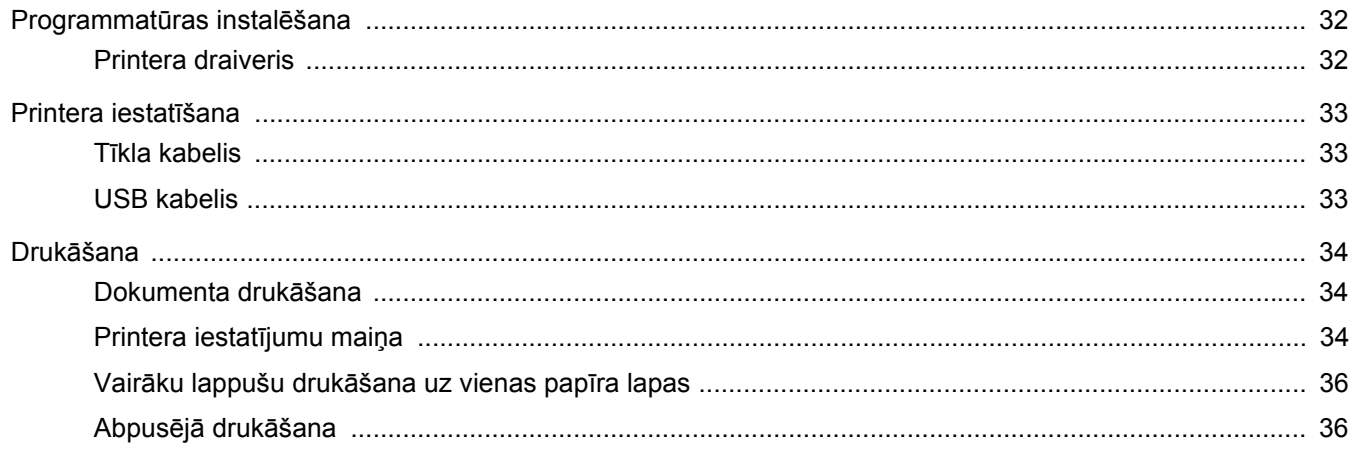

# <span id="page-52-0"></span>**1 Printera programmatūras instalēšana sistēmā Windows**

Šī nodaļa ietver šādas tēmas:

- **• [Printera programmat](#page-52-1)ūras instalēšana**
- **• [Printera programmat](#page-58-0)ūras atkārtota instalēšana**
- **• [Printera programmat](#page-59-0)ūras noņemšana**

**PIEZĪME.** Tālāk aprakstītā procedūra attiecas uz sistēmu Windows XP; atbilstošo procedūru citām operētājsistēmām skatiet sistēmas Windows lietotāja rokasgrāmatā vai tiešsaistes palīdzībā.

# <span id="page-52-1"></span>**Printera programmatūras instalēšana**

Printera programmatūru var instalēt lokālajai drukāšanai vai drukāšanai tīklā. Lai datorā instalētu printera programmatūru, izpildiet atbilstošo instalēšanas procedūru atkarībā no izmantotā printera.

Printera draiveris ir programmatūra, kas datoram ļauj sazināties ar printeri. Draiveru instalēšanas procedūra var atšķirties atkarībā no izmantotās operētājsistēmas.

Pirms instalēšanas sākšanas visām lietojumprogrammām datorā jābūt aizvērtām.

## <span id="page-52-2"></span>**Programmatūras instalēšana lokālajai drukāšanai**

Lokālais printeris ir printeris, kas ir tieši savienots ar datoru, izmantojot kopā ar printeri piegādāto printera kabeli, piemēram, USB vai paralēlo kabeli. Ja printeris ir savienots ar tīklu, izlaidiet šo darbību un pārejiet uz nodaļu ["Programmat](#page-55-0)ūras instalēšana drukā[šanai t](#page-55-0)īklā" [7](#page-55-0). lappusē.

Lai instalētu printera programmatūru, var izmantot parasto vai pielāgoto metodi.

**PIEZĪME.** Ja instalēšanas procedūras laikā tiek parādīts logs "**Jaunas aparatūras atrašanas vednis**", lodziņa labajā augšējā stūrī noklikšķiniet uz x | ai aizvērtu logu, vai noklikšķiniet uz **Atcelt**.

#### **Parasta instalēšana**

Ieteicams izmantot lielākajai daļai lietotāju. Tiks instalēti visi printera darbības nodrošināšanai nepieciešamie komponenti.

- **1** Pārliecinieties, ka printeris ir savienots ar datoru un ir ieslēgts.
- **2** Ievietojiet piegādāto CD-ROM disku datora CD-ROM diskdzinī. CD-ROM diskam jātiek automātiski palaistam un jāparādās instalēšanas logam.

Ja instalēšanas logs neparādās, noklikšķiniet uz **Sākt** un pēc tam noklikšķiniet uz **Palaist**. Ierakstiet **X:\Setup.exe**, aizstājot "**X**" ar diskdziņa burtu, un noklikšķiniet uz **Labi**.

Ja lietojat sistēmu Windows Vista, Windows 7 vai Windows Server 2008 R2, noklikšķiniet uz **Sākt** > **Visas programmas** > **Piederumi** > **Palaist** un ierakstiet **X:\Setup.exe**.

Ja sistēmā Windows Vista, Windows 7 vai Windows Server 2008 R2 tiek parādīts logs **Automātiskā atskaņošana**, laukā **Instalēt vai palaist programmu** noklikšķiniet uz **Palaist Setup.exe** un logā **Lietotāja konta kontrole** noklikšķiniet uz **Turpināt**.

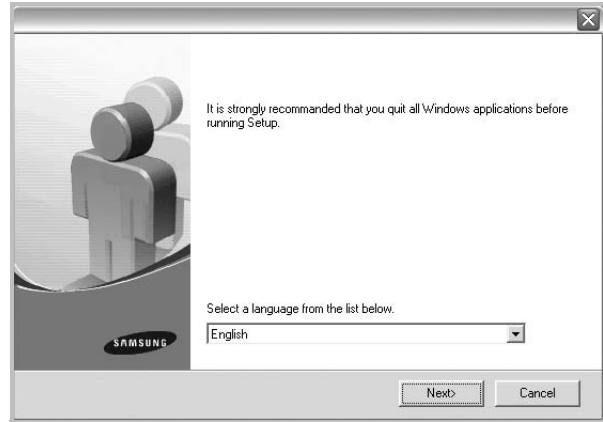

#### **3** Noklikšķiniet uz **Next**.

- Ja nepieciešams, nolaižamajā sarakstā atlasiet valodu.
- **4** Atlasiet **Typical installation for a local printer**. Noklikšķiniet uz **Next**.

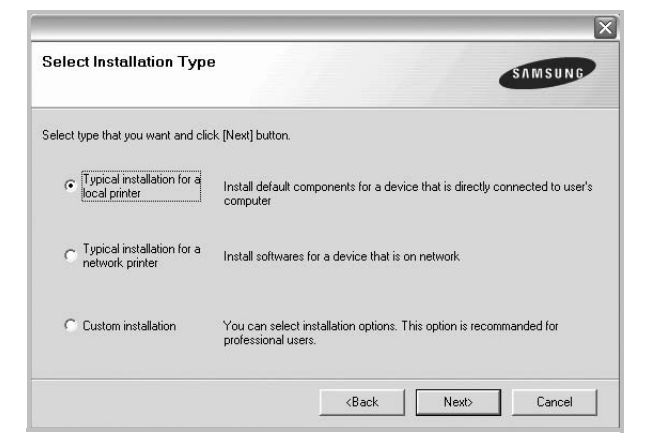

**PIEZĪME.** Ja printeris vēl nav savienots ar datoru, tiks parādīts šāds logs.

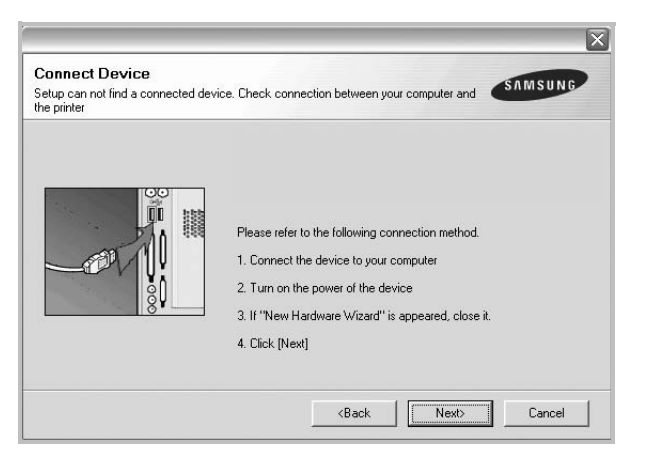

- Pēc printera pievienošanas noklikšķiniet uz **Next**.
- Ja pašlaik nevēlaties pievienot printeri, noklikšķiniet uz **Next** un nākamajā ekrānā noklikšķiniet uz **No**. Pēc tam tiks sākta instalēšana un pēc tās pabeigšanas netiks izdrukāta testa lapa.
- *Instalēšanas logs, kas attēlots šajā lietotāja rokasgrāmatā, var atšķirties atkarībā no izmantotā printera un interfeisa.*
- **5** Pēc tam, kad instalēšana ir pabeigta, tiek parādīts logs ar vaicājumu, vai drukāt testa lapu. Ja izvēlaties izdrukāt testa lapu, atzīmējiet izvēles rūtiņu un noklikšķiniet uz **Next**. Pretējā gadījumā vienkārši noklikšķiniet uz **Next** un pārejiet uz [7.](#page-53-0) darbību.
- **6** Ja testa lapa tiek izdrukāta pareizi, noklikšķiniet uz **Yes**. Ja ne, noklikšķiniet uz **No**, lai to izdrukātu atkārtoti.
- <span id="page-53-0"></span>**7** Lai reģistrētos kā Samsung printeru lietotājs un saņemtu informāciju no Samsung, atzīmējiet izvēles rūtiņu un noklikšķiniet uz **Finish**. Tiksiet novirzīts uz Samsung vietni.

Pretējā gadījumā vienkārši noklikšķiniet uz **Finish**.

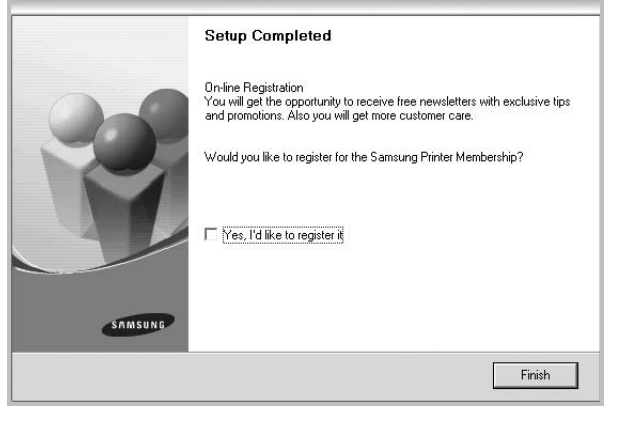

**PIEZĪME.** Ja pēc iestatīšanas pabeigšanas printera draiveris nedarbojas pareizi, atkārtoti instalējiet printera draiveri. Skatiet nodaļu ["Printera programmat](#page-58-0)ūras atkārtota instalēšana" [10.](#page-58-0) lappusē.

#### **Pielāgota instalēšana**

Var izvēlēties atsevišķus instalējamos komponentus.

- **1** Pārliecinieties, ka printeris ir savienots ar datoru un ir ieslēgts.
- **2** Ievietojiet piegādāto CD-ROM disku datora CD-ROM diskdzinī. CD-ROM diskam jātiek automātiski palaistam un jāparādās instalēšanas logam.

Ja instalēšanas logs neparādās, noklikšķiniet uz **Sākt** un pēc tam noklikšķiniet uz **Palaist**. Ierakstiet **X:\Setup.exe**, aizstājot "**X**" ar diskdziņa burtu, un noklikšķiniet uz **Labi**.

Ja lietojat sistēmu Windows Vista, Windows 7 vai Windows Server 2008 R2, noklikšķiniet uz **Sākt** > **Visas programmas** > **Piederumi** > **Palaist** un ierakstiet **X:\Setup.exe**.

Ja sistēmā Windows Vista, Windows 7 vai Windows Server 2008 R2 tiek parādīts logs **Automātiskā atskaņošana**, laukā **Instalēt vai palaist programmu** noklikšķiniet uz **Palaist Setup.exe** un logā **Lietotāja konta kontrole** noklikšķiniet uz **Turpināt**.

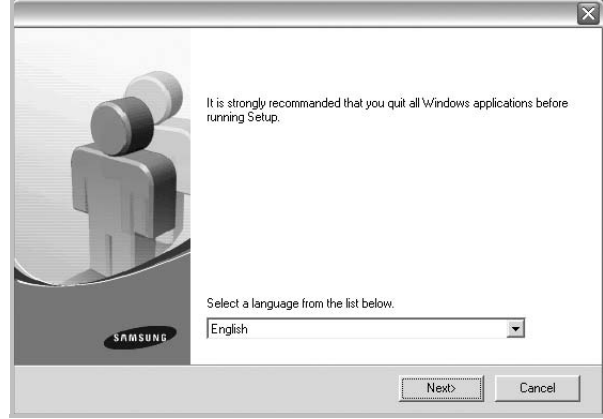

- **3** Noklikšķiniet uz **Next**.
	- Ja nepieciešams, nolaižamajā sarakstā atlasiet valodu.
	- **View User's Guide:** ļauj skatīt lietotāja rokasgrāmatu. Ja datorā nav instalēta programma Adobe Acrobat, noklikšķiniet uz šīs opcijas, un automātiski tiks instalēta programma Adobe Acrobat Reader.

**4** Atlasiet **Custom installation**. Noklikšķiniet uz **Next**.

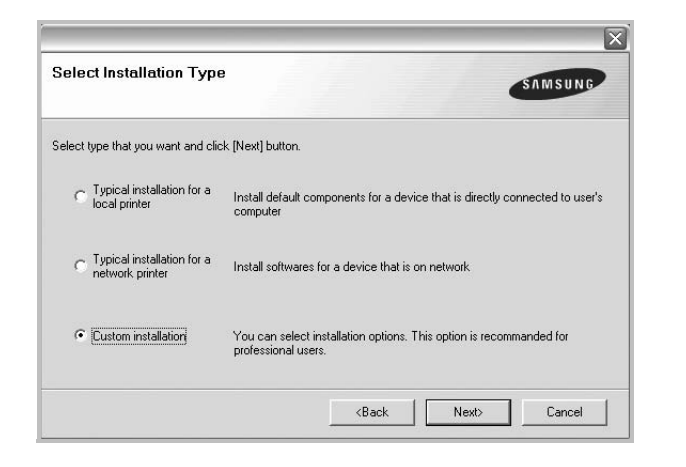

**5** Atlasiet printeri un noklikšķiniet uz **Next**.

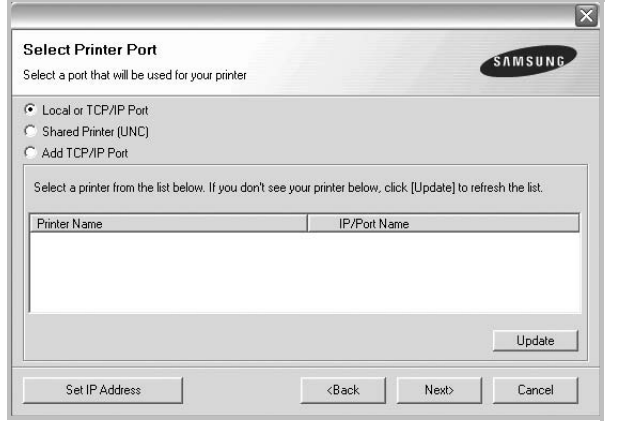

**PIEZĪME.** Ja printeris vēl nav savienots ar datoru, tiks parādīts šāds logs.

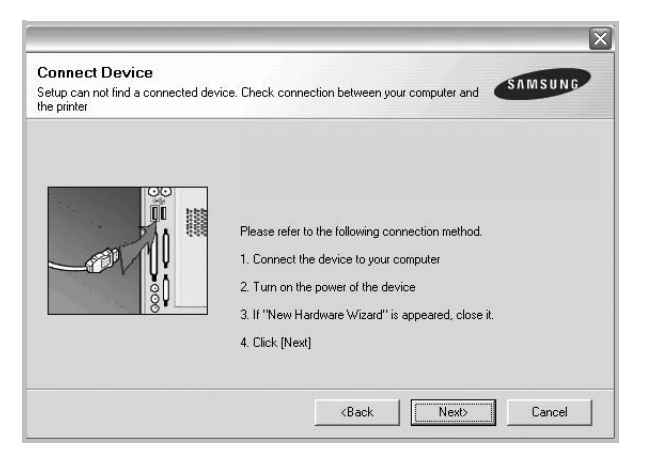

- Pēc printera pievienošanas noklikšķiniet uz **Next**.
- Ja pašlaik nevēlaties pievienot printeri, noklikšķiniet uz **Next** un nākamajā ekrānā noklikšķiniet uz **No**. Pēc tam tiks sākta instalēšana un pēc tās pabeigšanas netiks izdrukāta testa lapa.
- *Instalēšanas logs, kas attēlots šajā lietotāja rokasgrāmatā, var atšķirties atkarībā no izmantotā printera un interfeisa.*
- **6** Atlasiet instalējamos komponentus un noklikšķiniet uz **Next**.

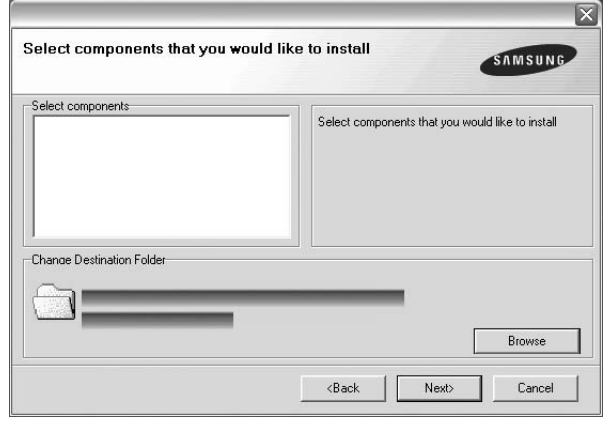

**PIEZĪME.** Lai mainītu vēlamo instalēšanas mapi, noklikšķiniet uz [**Browse**].

- **7** Pēc tam, kad instalēšana ir pabeigta, tiek parādīts logs ar vaicājumu, vai drukāt testa lapu. Ja izvēlaties izdrukāt testa lapu, atzīmējiet izvēles rūtiņu un noklikšķiniet uz **Next**. Pretējā gadījumā vienkārši noklikšķiniet uz **Next** un pārejiet uz [9.](#page-54-0) darbību
- **8** Ja testa lapa tiek izdrukāta pareizi, noklikšķiniet uz **Yes**.

Ja ne, noklikšķiniet uz **No**, lai to izdrukātu atkārtoti.

<span id="page-54-0"></span>**9** Lai reģistrētos kā Samsung printeru lietotājs un saņemtu informāciju no Samsung, atzīmējiet izvēles rūtiņu un noklikšķiniet uz **Finish**. Tiksiet novirzīts uz Samsung vietni.

Pretējā gadījumā vienkārši noklikšķiniet uz **Finish**.

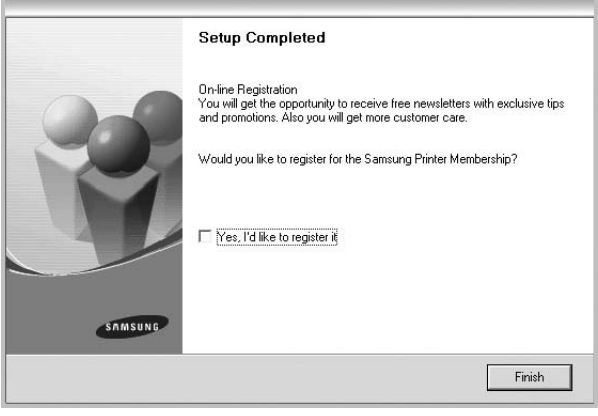

### <span id="page-55-0"></span>**Programmatūras instalēšana drukāšanai tīklā**

Savienojot printeri ar tīklu, vispirms jākonfigurē printera TCP/IP iestatījumi. Pēc TCP/IP iestatījumu piešķiršanas un pārbaudīšanas var instalēt programmatūru katrā tīkla datorā.

Lai instalētu printera programmatūru, var izmantot parasto vai pielāgoto metodi.

#### **Parasta instalēšana**

Ieteicams izmantot lielākajai daļai lietotāju. Tiks instalēti visi printera darbības nodrošināšanai nepieciešamie komponenti.

- **1** Pārliecinieties, ka printeris ir savienots ar tīklu un ir ieslēgts. Detalizētu informāciju par savienojuma izveidošanu ar tīklu skatiet piegādātajā printera lietotāja rokasgrāmatā.
- **2** Ievietojiet piegādāto CD-ROM disku datora CD-ROM diskdzinī. CD-ROM diskam jātiek automātiski palaistam un jāparādās instalēšanas logam.

Ja instalēšanas logs neparādās, noklikšķiniet uz **Sākt** un pēc tam noklikšķiniet uz **Palaist**. Ierakstiet **X:\Setup.exe**, aizstājot "**X**" ar diskdziņa burtu, un noklikšķiniet uz **Labi**.

Ja lietojat sistēmu Windows Vista, Windows 7 vai Windows Server 2008 R2, noklikšķiniet uz **Sākt** > **Visas programmas** > **Piederumi** > **Palaist** un ierakstiet **X:\Setup.exe**.

Ja sistēmā Windows Vista, Windows 7 vai Windows Server 2008 R2 tiek parādīts logs **Automātiskā atskaņošana**, laukā **Instalēt vai palaist programmu** noklikšķiniet uz **Palaist Setup.exe** un logā **Lietotāja konta kontrole** noklikšķiniet uz **Turpināt**.

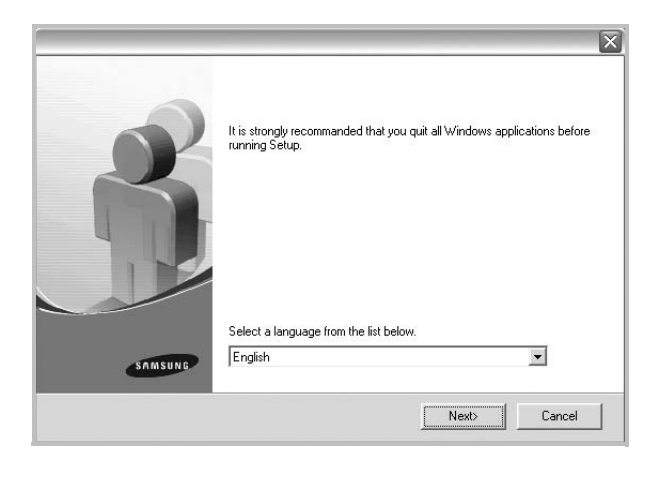

#### **3** Noklikšķiniet uz **Next**.

- Ja nepieciešams, nolaižamajā sarakstā atlasiet valodu.
- **View User's Guide:** ļauj skatīt lietotāja rokasgrāmatu. Ja datorā nav instalēta programma Adobe Acrobat, noklikšķiniet uz šīs opcijas, un automātiski tiks instalēta programma Adobe Acrobat Reader.

**4** Atlasiet **Typical installation for a network printer**. Noklikšķiniet uz **Next**.

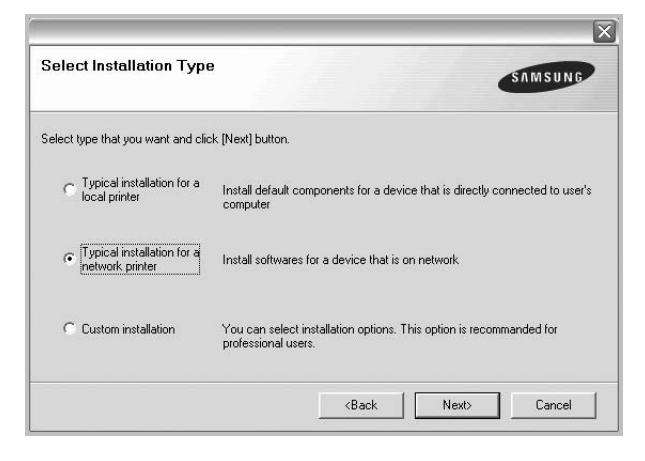

**5** Tiek parādīts tīklā pieejamo printeru saraksts. Sarakstā atlasiet instalējamo printeri un noklikšķiniet uz **Next**.

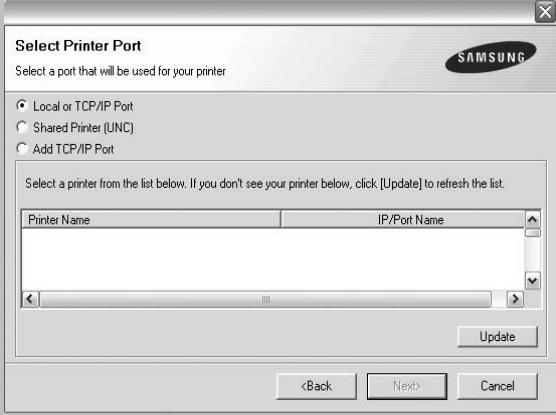

• Ja jūsu printeris sarakstā nav redzams, noklikšķiniet uz **Update**, lai atsvaidzinātu sarakstu, vai atlasiet **Add TCP/IP Port**, lai printeri pievienotu tīklam. Lai printeri pievienotu tīklam, ievadiet printera porta nosaukumu un IP adresi.

Lai pārbaudītu printera IP adresi vai MAC adresi, izdrukājiet lapu Tīkla konfigurācija.

• Lai atrastu koplietoto tīkla printeri (UNC ceļš), atlasiet **Shared Printer [UNC]** un manuāli ievadiet koplietoto nosaukumu, vai atrodiet koplietoto printeri, noklikšķinot uz pogas **Browse**.

**PIEZĪME.** Ja tīklā nevarat atrast savu ierīci, izslēdziet ugunsmūri un noklikšķiniet uz **Update**.

**6** Pēc instalēšanas pabeigšanas tiks parādīts logs ar pieprasījumu izdrukāt testa lapu un reģistrēties kā Samsung printeru lietotājam, lai saņemtu informāciju no Samsung. Ja vēlaties to darīt, atzīmējiet atbilstošo(-ās) izvēles rūtiņu(-as) un noklikšķiniet uz **Finish**.

Pretējā gadījumā vienkārši noklikšķiniet uz **Finish**.

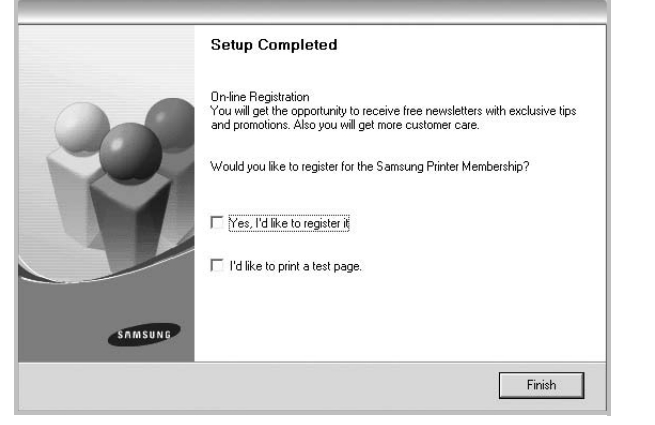

**PIEZĪME.** Ja pēc iestatīšanas pabeigšanas printera draiveris nedarbojas pareizi, atkārtoti instalējiet printera draiveri. Skatiet nodaļu ["Printera programmat](#page-58-0)ūras atkārtota instalēšana" [10.](#page-58-0) lappusē.

#### **Pielāgota instalēšana**

Var izvēlēties atsevišķus instalējamos komponentus un iestatīt noteiktas IP adreses.

- **1** Pārliecinieties, ka printeris ir savienots ar tīklu un ir ieslēgts. Detalizētu informāciju par savienojuma izveidošanu ar tīklu skatiet piegādātajā printera lietotāja rokasgrāmatā.
- **2** Ievietojiet piegādāto CD-ROM disku datora CD-ROM diskdzinī. CD-ROM diskam jātiek automātiski palaistam un jāparādās instalēšanas logam.

Ja instalēšanas logs neparādās, noklikšķiniet uz **Sākt** un pēc tam noklikšķiniet uz **Palaist**. Ierakstiet **X:\Setup.exe**, aizstājot "**X**" ar diskdziņa burtu, un noklikšķiniet uz **Labi**.

Ja lietojat sistēmu Windows Vista, Windows 7 vai Windows Server 2008 R2, noklikšķiniet uz **Sākt** > **Visas programmas** > **Piederumi** > **Palaist** un ierakstiet **X:\Setup.exe**.

Ja sistēmā Windows Vista, Windows 7 vai Windows Server 2008 R2 tiek parādīts logs **Automātiskā atskaņošana**, laukā **Instalēt vai palaist programmu** noklikšķiniet uz **Palaist Setup.exe** un logā **Lietotāja konta kontrole** noklikšķiniet uz **Turpināt**.

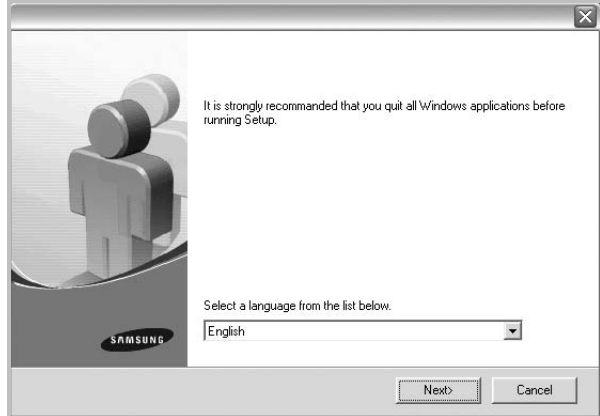

- **3** Noklikšķiniet uz **Next**.
	- Ja nepieciešams, nolaižamajā sarakstā atlasiet valodu.
	- **View User's Guide:** ļauj skatīt lietotāja rokasgrāmatu. Ja datorā nav instalēta programma Adobe Acrobat, noklikšķiniet uz šīs opcijas, un automātiski tiks instalēta programma Adobe Acrobat Reader.
- **4** Atlasiet **Custom installation**. Noklikšķiniet uz **Next**.

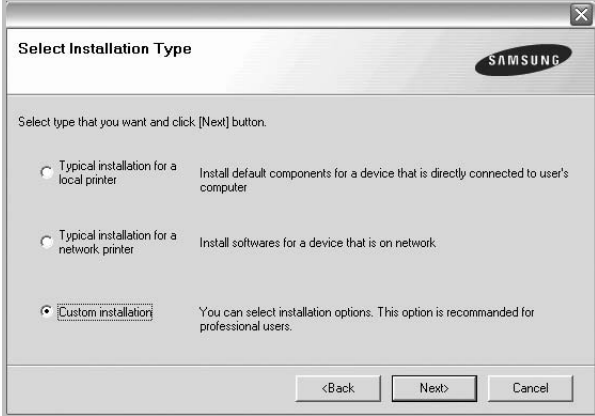

**5** Tiek parādīts tīklā pieejamo printeru saraksts. Sarakstā atlasiet instalējamo printeri un noklikšķiniet uz **Next**.

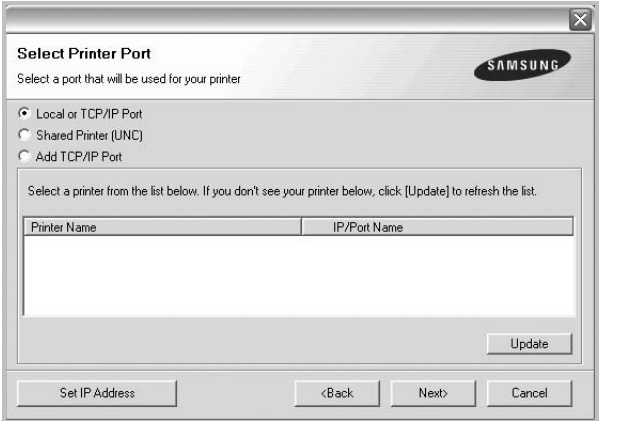

• Ja jūsu printeris sarakstā nav redzams, noklikšķiniet uz **Update**, lai atsvaidzinātu sarakstu, vai atlasiet **Add TCP/IP Port**, lai printeri pievienotu tīklam. Lai printeri pievienotu tīklam, ievadiet printera porta nosaukumu un IP adresi.

Lai pārbaudītu printera IP adresi vai MAC adresi, izdrukājiet lapu Tīkla konfigurācija.

• Lai atrastu koplietoto tīkla printeri (UNC ceļš), atlasiet **Shared Printer [UNC]** un manuāli ievadiet koplietoto nosaukumu, vai atrodiet koplietoto printeri, noklikšķinot uz pogas **Browse**.

**PIEZĪME.** Ja tīklā nevarat atrast savu ierīci, izslēdziet ugunsmūri un noklikšķiniet uz **Update**.

**PADOMS**: Ja vēlaties iestatīt noteiktu IP adresi noteiktā tīkla printerī, noklikšķiniet uz pogas **Set IP Address**. Tiek parādīts logs IP adreses iestatīšana. Rīkojieties šādi:

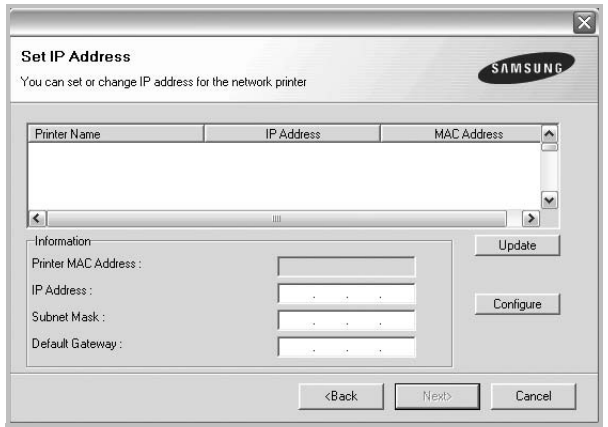

- a. Sarakstā atlasiet printeri, kam jāiestata noteikta IP adrese.
- b. Manuāli konfigurējiet printera IP adresi, apakštīkla masku un vārteju un noklikšķiniet uz **Configure**, lai tīkla printerim iestatītu noteiktu IP adresi.
- c. Noklikšķiniet uz **Next**.

**6** Atlasiet instalējamos komponentus. Pēc komponentu atlasīšanas tiek parādīts tālāk redzamais logs. Iespējams arī mainīt printera nosaukumu, iestatīt printeri kā tīklā koplietojamu printeri, iestatīt printeri kā noklusējuma printeri un mainīt katra printera porta nosaukumu. Noklikšķiniet uz **Next**.

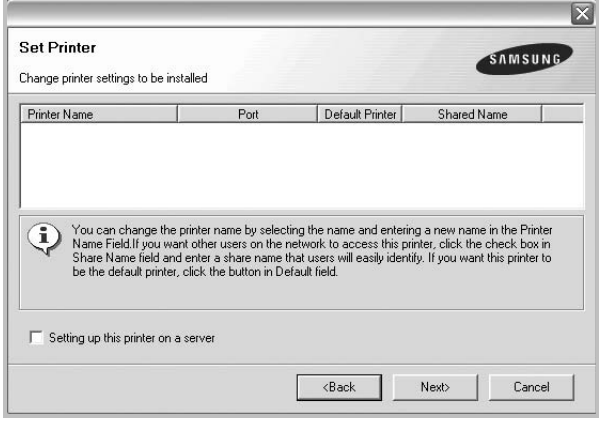

Lai šo programmatūru instalētu serverī, atzīmējiet izvēles rūtiņu **Setting up this printer on a server**.

**7** Pēc instalēšanas pabeigšanas tiks parādīts logs ar pieprasījumu izdrukāt testa lapu un reģistrēties kā Samsung printeru lietotājam, lai saņemtu informāciju no Samsung. Ja vēlaties to darīt, atzīmējiet atbilstošo(-ās) izvēles rūtiņu(-as) un noklikšķiniet uz **Finish**.

Pretējā gadījumā vienkārši noklikšķiniet uz **Finish**.

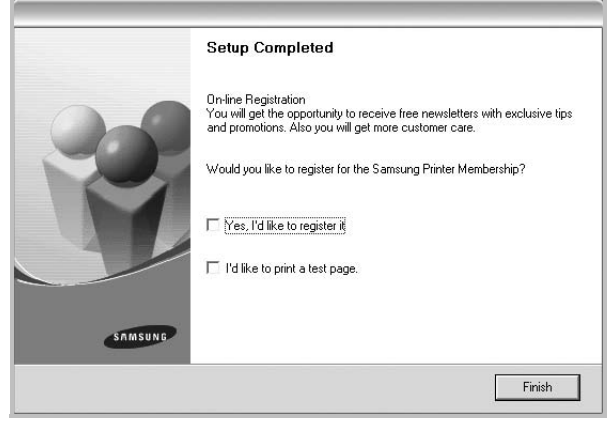

**PIEZĪME.** Ja pēc iestatīšanas pabeigšanas printera draiveris nedarbojas pareizi, atkārtoti instalējiet printera draiveri. Skatiet nodaļu ["Printera programmat](#page-58-0)ūras atkārtota instalēšana" [10.](#page-58-0) lappusē.

# <span id="page-58-0"></span>**Printera programmatūras atkārtota instalēšana**

Ja instalēšana neizdodas, programmatūru var instalēt atkārtoti.

- **1** Startējiet sistēmu Windows.
- **2** Izvēlnē **Sākt** atlasiet **Programmas** vai **All Programs** > **printera draivera nosaukumu** > **Maintenance**.
- **3** Atlasiet **Repair** un noklikšķiniet uz **Next**.
- **4** Tiek parādīts tīklā pieejamo printeru saraksts. Sarakstā atlasiet instalējamo printeri un noklikšķiniet uz **Next**.

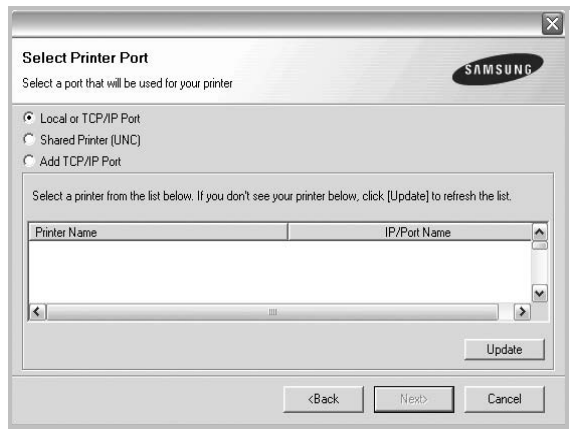

- Ja jūsu printeris sarakstā nav redzams, noklikšķiniet uz **Update**, lai atsvaidzinātu sarakstu, vai atlasiet **Add TCP/IP Port**, lai printeri pievienotu tīklam. Lai printeri pievienotu tīklam, ievadiet printera porta nosaukumu un IP adresi.
- Lai atrastu koplietoto tīkla printeri (UNC ceļš), atlasiet **Shared Printer [UNC]** un manuāli ievadiet koplietoto nosaukumu, vai atrodiet koplietoto printeri, noklikšķinot uz pogas **Browse**.

Būs redzams komponentu saraksts, lai varētu atkārtoti instalēt katru vienumu atsevišķi.

**PIEZĪME.** Ja printeris vēl nav savienots ar datoru, tiks parādīts šāds logs.

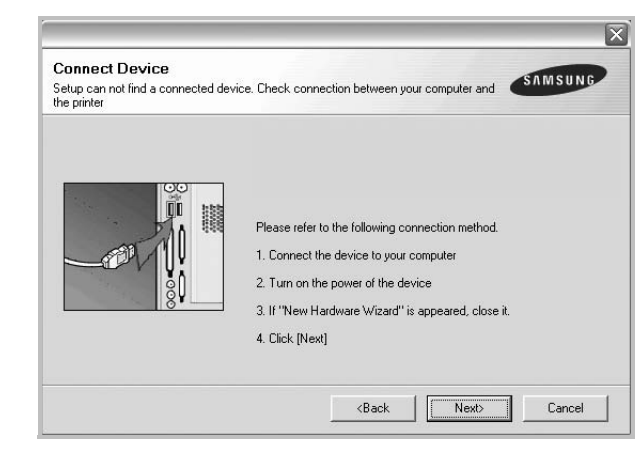

- Pēc printera pievienošanas noklikšķiniet uz **Next**.
- Ja pašlaik nevēlaties pievienot printeri, noklikšķiniet uz **Next** un nākamajā ekrānā noklikšķiniet uz **No**. Pēc tam tiks sākta instalēšana un pēc tās pabeigšanas netiks izdrukāta testa lapa.
- *Atkārtotas instalēšanas logs, kas attēlots šajā lietotāja rokasgrāmatā, var atšķirties atkarībā no izmantotā printera un interfeisa.*
- **5** Atlasiet atkārtoti instalējamos komponentus un noklikšķiniet uz **Next**.

Ja tika instalēta printera programmatūra lokālajai drukāšanai un ir atlasīts **printera draivera nosaukums**, tiks parādīts logs ar pieprasījumu izdrukāt testa lapu. Rīkojieties šādi:

- a. Lai izdrukātu testa lapu, atzīmējiet izvēles rūtiņu un noklikšķiniet uz **Next**.
- b. Ja testa lapa tiek izdrukāta pareizi, noklikšķiniet uz **Yes**. Ja tā netiek izdrukāta pareizi, noklikšķiniet uz **No**, lai to izdrukātu atkārtoti.
- **6** Kad atkārtota instalēšana ir pabeigta, noklikšķiniet uz **Finish**.

# <span id="page-59-0"></span>**Printera programmatūras noņemšana**

- **1** Startējiet sistēmu Windows.
- **2** Izvēlnē **Sākt** atlasiet **Programmas** vai **All Programs** > **printera draivera nosaukumu** > **Maintenance**.
- **3** Atlasiet **Remove** un noklikšķiniet uz **Next**. Būs redzams komponentu saraksts, lai varētu noņemt katru vienumu atsevišķi.
- **4** Atlasiet noņemamos komponentus un noklikšķiniet uz **Next**.
- **5** Kad dators pieprasa apstiprināt atlasi, noklikšķiniet uz **Yes**. Atlasītais draiveris un visi tā komponenti tiek noņemti no datora.
- **6** Kad programmatūra ir noņemta, noklikšķiniet uz **Finish**.

# **2 Parastā drukāšana**

<span id="page-60-0"></span>Šajā nodaļā izskaidrotas drukāšanas opcijas un visbiežākie drukāšanas uzdevumi sistēmā Windows.

Šī nodaļa ietver šādas tēmas:

- **• [Dokumenta druk](#page-60-1)āšana**
- **Drukā[šana fail](#page-61-0)ā (PRN)**
- **• [Printera iestat](#page-61-1)ījumi**
	- **[Cilne Layout](#page-62-0)**
	- **[Cilne Paper](#page-62-1)**
	- **[Cilne Graphic](#page-63-0)**
	- **[Cilne Extras](#page-64-0)**
	- **[Cilne About](#page-65-0)**
	- **[Cilne Printer](#page-65-1)**
	- **Izlases iestatī[juma izmantošana](#page-65-2)**
	- **Palīdzī[bas izmantošana](#page-65-3)**

## <span id="page-60-2"></span><span id="page-60-1"></span>**Dokumenta drukāšana**

#### **PIEZĪMES.**

- Printera draivera logs **Rekvizīti**, kas attēlots šajā lietotāja rokasgrāmatā, var atšķirties atkarībā no izmantotā printera. Tomēr printera rekvizītu loga saturs ir līdzīgs.
- *Pārbaudiet, kāda(-s) operētājsistēma(-s) ir saderīgas ar jūsu printeri. Skatiet printera lietotāja rokasgrāmatas nodaļas Printera specifikācijas sadaļu Operētājsistēmu saderība.*
- Ja jāzina precīzs printera nosaukums, varat to sameklēt pievienotajā CD-ROM diskā.

Tālāk ir izklāstīti vispārējie pasākumi, kas jāveic attiecībā uz drukāšanu no dažādām Windows lietojumprogrammām. Darbības, kas jāveic dokumenta izdrukāšanai, var atšķirties atkarībā no izmantotās lietojumprogrammas. Precīzu drukāšanas procedūru skatiet programmatūras lietotāja rokasgrāmatā.

- **1** Atveriet dokumentu, ko vēlaties izdrukāt.
- **2** Izvēlnē **Fails** atlasiet **Drukāt**. Tiek parādīts logs **Drukāt**. Atkarībā no lietojumprogrammas tas var izskatīties nedaudz citādāk.

Drukāšanas pamatiestatījumi tiek atlasīti logā **Drukāšana**. Šajos iestatījumos ietilpst eksemplāru skaits un drukas diapazons.

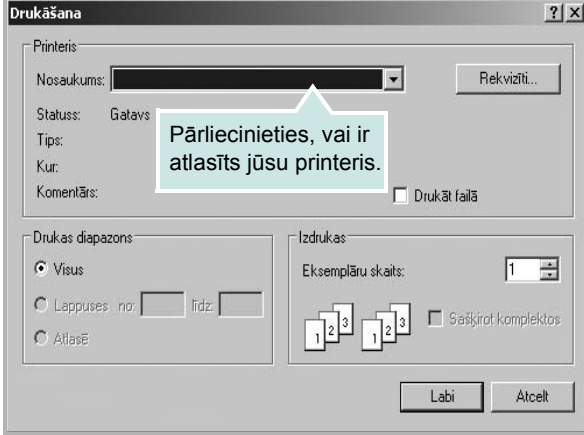

#### **3** Nolaižamajā sarakstā **Nosaukums** atlasiet **printera draiveri**.

Lai izmantotu printera iespējas, ko nodrošina printera draiveris, lietojumprogrammas logā **Drukāt** noklikšķiniet uz **Rekvizīti** vai uz **Preferences**. Detalizētu informāciju skatiet nodaļā ["Printera](#page-61-1)  [iestat](#page-61-1)ījumi" [13.](#page-61-1) lappusē.

Ja logā **Drukāšana** ir redzams vienums **Iestatījumi**, **Printeris** vai **Opcijas**, noklikšķiniet uz tā. Pēc tam nākamajā ekrānā noklikšķiniet uz **Rekvizīti**.

Noklikšķiniet uz **OK**, lai aizvērtu printera rekvizītu logu.

**4** Lai sāktu drukāšanu, noklikšķiniet uz **Labi** vai **Drukāt** pogas **Drukāšana** logā.

# <span id="page-61-0"></span>**Drukāšana failā (PRN)**

Dažreiz drukas dati ir jāsaglabā kā fails. Lai izveidotu failu:

**1** Logā **Drukāšana** atzīmējiet rūtiņu **Drukāt failā**.

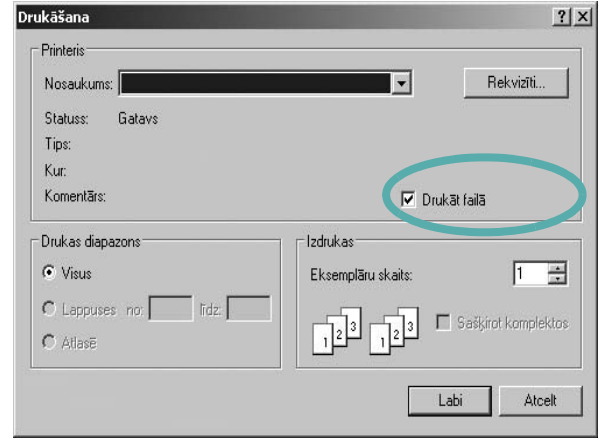

**2** Atlasiet mapi, piešķiriet faila nosaukumu un pēc tam noklikšķiniet uz **Labi**.

# <span id="page-61-1"></span>**Printera iestatījumi**

Printera rekvizītu logā var piekļūt visām printera opcijām, kas nepieciešamas, izmantojot printeri. Ja tiek parādīti printera rekvizīti, var pārskatīt un mainīt drukas darba iestatījumus.

Printera rekvizītu logs var atšķirties atkarībā no operētājsistēmas. Šajā programmatūras lietotāja rokasgrāmatā attēlots sistēmas Windows XP logs **Rekvizīti**.

Printera draivera logs **Rekvizīti**, kas attēlots šajā lietotāja rokasgrāmatā, var atšķirties atkarībā no izmantotā printera.

Ja printera rekvizītu logam piekļūst no mapes **Printeri**, var skatīt papildu sistēmas Windows cilnes (skatiet sistēmas Windows lietotāja rokasgrāmatu) un cilni **Printer** (skatiet nodaļu ["Cilne Printer"](#page-65-1)  [17.](#page-65-1) lappusē).

#### **PIEZĪMES.**

- Lielākajā daļā sistēmas Windows lietojumprogrammu tiks ignorēti iestatījumi, kas norādīti printera draiverī. Vispirms mainiet visus drukas iestatījumus, kas pieejami lietojumprogrammā, bet pārējos iestatījumus mainiet, izmantojot printera draiveri.
- Mainītie iestatījumi ir spēkā tikai tik ilgi, kamēr lietojat pašreizējo programmu. **Lai izmaiņas būtu neatgriezeniskas**, tās jāveic mapē **Printeri**.
- Tālāk aprakstītā procedūra attiecas uz sistēmu Windows XP. Atbilstošo procedūru citām Windows operētājsistēmām skatiet sistēmas Windows lietotāja rokasgrāmatā vai tiešsaistes palīdzībā.
	- 1. Noklikšķiniet uz sistēmas Windows pogas **Sākt**.
	- 2. Atlasiet **Printeri un faksa aparāti**.
	- 3. Atlasiet **printera draivera ikonu**.
- 4. Ar peles labo pogu noklikšķiniet uz printera draivera ikonas un atlasiet **Drukāšanas preferences**.
- 5. Mainiet iestatījumus katrā cilnē un noklikšķiniet uz **OK**.

## <span id="page-62-0"></span>**Cilne Layout**

Cilnē **Layout** pieejamas opcijas, kas ļauj pielāgot, kā dokuments izskatīsies uz izdrukātās lapas. Sadaļā **Layout Options** iekļautas opcijas **Multiple Pages per Side**, **Poster Printing** un **Booklet Printing**. Papildinformāciju par piekļuvi printera rekvizītiem skatiet nodaļā ["Dokumenta druk](#page-60-1)āšana" [12](#page-60-1). lappusē.

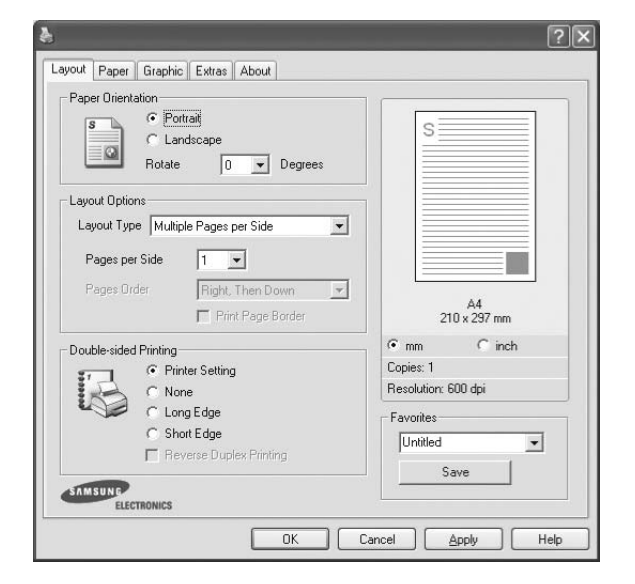

#### **Paper Orientation**

Opcijā **Paper Orientation** var atlasīt informācijas drukāšanas virzienu lapā.

- Ja ir atlasīts vienums **Portrait**, tiek drukāts visā lapas platumā (lapa novietota vertikāli), vēstules stils.
- Ja ir atlasīts vienums **Landscape**, tiek drukāts visā lapas garumā (lapa novietota horizontāli), izklājlapas stils.
- Izmantojot vienumu **Rotate**, var pagriezt lapu atbilstoši atlasītajiem grādiem.

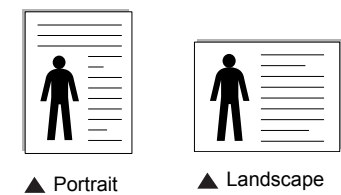

#### **Layout Options**

Sadaļā **Layout Options** var atlasīt papildu drukāšanas opcijas. Var izvēlēties **Multiple Pages per Side** un **Poster Printing**.

- Detalizētu informāciju skatiet nodaļā "Vairā[ku lappušu druk](#page-66-2)āšana uz vienas papī[ra lapas \(N-up druk](#page-66-2)āšana)" [18](#page-66-2). lappusē.
- Detalizētu informāciju skatiet nodaļā "Plakā[tu druk](#page-67-2)āšana" [19.](#page-67-2) lappusē.
- Detalizētu informāciju skatiet nodaļā ["Bukletu druk](#page-67-3)āšana" [19.](#page-67-3) lappusē.

#### **Double-sided Printing**

Sadaļā **Double-sided Printing** var izvēlēties drukāt uz abām papīra lapas pusēm. *Ja šī opcija nav redzama, printerim nav šīs iespējas.*

• Detalizētu informāciju skatiet nodaļā "Drukā[šana uz ab](#page-68-3)ām papīra [lapas pus](#page-68-3)ēm" [20.](#page-68-3) lappusē.

### <span id="page-62-1"></span>**Cilne Paper**

Izmantojiet tālāk aprakstītās opcijas, lai iestatītu papīra izmantošanas pamata specifikācijas printera rekvizītu logā. Papildinformāciju par piekļuvi printera rekvizītiem skatiet nodaļā ["Dokumenta druk](#page-60-1)āšana" [12.](#page-60-1) lappusē.

Lai piekļūtu dažādiem papīra rekvizītiem, noklikšķiniet uz cilnes **Paper**.

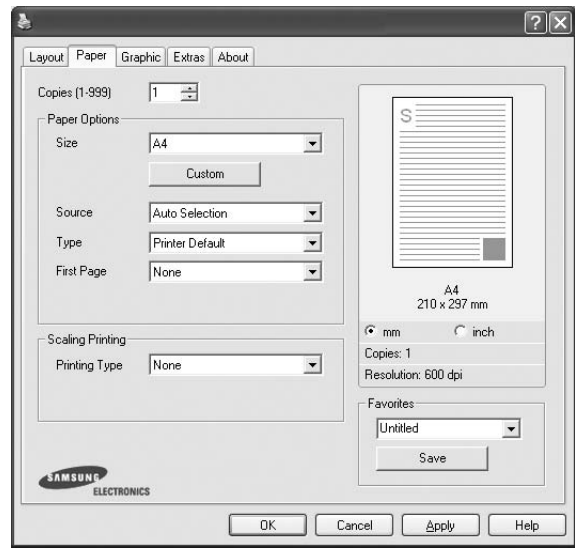

#### **Copies**

Sadaļā **Copies** var izvēlēties drukājamo eksemplāru skaitu. Var atlasīt no 1 līdz 999 eksemplāriem.

#### **Paper Options**

#### **Size**

Sadaļā **Size** var iestatīt teknē ievietotā papīra izmēru. Ja vēlamais izmērs lodziņā **Size** nav redzams, noklikšķiniet uz **Custom**. Parādītajā logā **Custom Paper Setting** iestatiet papīra izmēru un noklikšķiniet uz **OK**. Šis iestatījums tiek parādīts sarakstā, lai to varētu atlasīt.

#### **Source**

Pārliecinieties, vai sadaļā **Source** iestatīta atbilstošā papīra tekne. Ja drukājat uz īpaša materiāla, piemēram, aploksnes vai transparenta, atlasiet opciju **Manual Feeder**. Manuālās ielādes teknē un universālajā teknē loksnes jāievieto pa vienai. Ja papīra avots iestatīts kā **Auto Selection**, printeris automātiski izvēlas drukāšanas materiālu no teknēm šādā secībā: manuālās ielādes tekne vai universālā tekne, n tekne.

#### **Type**

Sadaļā **Type** iestatiet opciju, kas atbilst papīram, kas ielādēts teknē, no kuras vēlaties drukāt. Tas ļaus iegūt vislabākās kvalitātes izdruku. Ja tā nerīkosieties, varat neiegūt vēlamo drukas kvalitāti.

**Cotton:** 75~90 g/m2 kokvilnas šķiedras papīrs, piemēram, Gilbert 25% un Gilbert 100%.

**Plain Paper:** parastais papīrs. Atlasiet šo tipu, ja jums ir melnbaltais

printeris un vēlaties drukāt uz 60 g/m<sup>2</sup> kokvilnas šķiedras papīra.

**Recycled Paper:** 75~90 g/m2 pārstrādāts papīrs.

**Color Paper:** 75~90 g/m2 krāsainais papīrs.

**Archive Paper:** atlasiet šo opciju, ja izdruka jāglabā ilgu laika periodu, piemēram, arhīvam.

#### **First Page**

Lietojot šo rekvizītu, var izdrukāt pirmo lapu, izmantojot citādāku papīra tipu nekā pārējām dokumenta lapām. Var atlasīt pirmās lapas papīra avotu.

Piemēram, universālajā teknē ievietojiet biezu papīru, kas paredzēts pirmajai lapai, bet n teknē ievietojiet parastu papīru. Pēc tam opcijā **Source** atlasiet **Tray n** un opcijā **First Page** atlasiet **Multi-Purpose Tray**. *Ja šī opcija nav redzama, printerim nav šīs iespējas.*

#### **Scaling Printing**

Sadaļā **Scaling Printing** var automātiski vai manuāli mērogot drukāšanas darbu lapā. Var izvēlēties **None**, **Reduce/Enlarge** vai **Fit to Page**.

- Detalizētu informāciju skatiet nodaļā "Samazinā[ta vai palielin](#page-68-4)āta [dokumenta druk](#page-68-4)āšana" [20.](#page-68-4) lappusē.
- Detalizētu informāciju skatiet nodaļā ["Dokumenta piel](#page-68-5)āgošana atlasī[tajam pap](#page-68-5)īra izmēram" [20](#page-68-5). lappusē.

### <span id="page-63-0"></span>**Cilne Graphic**

Izmantojiet turpmāk norādītās grafikas opcijas, lai pielāgotu izdrukas kvalitāti konkrētajām drukāšanas vajadzībām. Papildinformāciju par piekļuvi printera rekvizītiem skatiet nodaļā ["Dokumenta druk](#page-60-1)āšana" [12.](#page-60-1) lappusē.

Noklikšķiniet uz cilnes **Graphic**, lai redzētu tālāk norādītos rekvizītus.

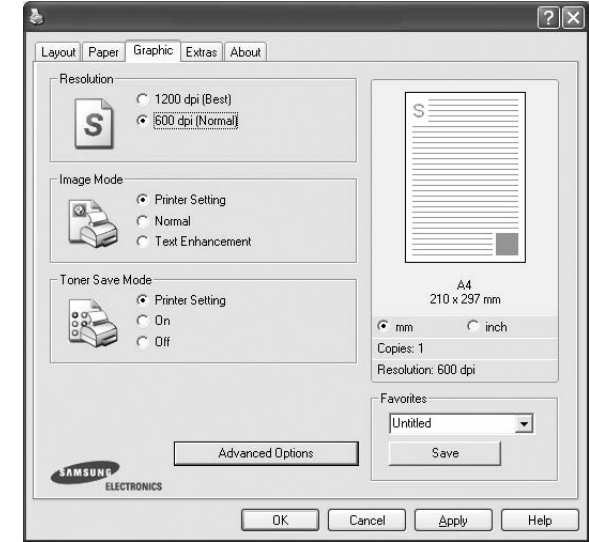

#### **Resolution**

*Atlasāmās izšķirtspējas opcijas var atšķirties atkarībā no printera modeļa.* Jo augstāks iestatījums, jo lielāks izdrukāto rakstzīmju un grafikas asums. Jo augstāks iestatījums, jo ilgāks var būt arī dokumenta drukāšanas laiks.

#### **Image Mode**

Pieejamās opcijas: Normal un Text Enhancement. *Daži printeri šo iespēju neatbalsta.* 

- **Printer Setting:** ja atlasīsiet šo opciju, šo iespēju noteiks iestatījums, kas veikts vadības paneļa printeru sadaļā.
- **Normal:** šis iestatījums paredzēts parastiem dokumentiem.
- **Text Enhancement:** attēla režīms ļauj lietotājiem uzlabot izdrukas.

#### **Toner Save Mode**

Atlasot šo opciju, tiek pagarināts tonera kasetnes kalpošanas laiks un samazinās izmaksas uz katru lappusi, neradot būtisku izdrukas kvalitātes pasliktināšanos. *Daži printeri šo iespēju neatbalsta.* 

- **Printer Setting:** ja atlasīsiet šo opciju, šo iespēju noteiks iestatījums, kas veikts vadības paneļa printeru sadaļā.
- **On:** atlasiet šo opciju, lai printeris katras lapas drukāšanai izmantotu mazāk tonera.
- **Off:** ja dokumentu drukāšanas laikā toneris nav jātaupa, atlasiet šo opciju.

#### **Advanced Options**

Lai iestatītu papildu iestatījumus, noklikšķiniet uz pogas **Advanced Options**.

- **TrueType Options:** šī opcija nosaka, kādu informāciju par to, kā attēlot tekstu dokumentā, draiveris sūta printerim. Atlasiet dokumenta statusam atbilstošo iestatījumu.
- **Download as Outline:** ja ir atlasīta šī opcija, draiveris lejupielādē visus dokumentā lietotos TrueType fontus, kas vēl nav saglabāti (rezidenti) printerī. Ja pēc dokumenta izdrukāšanas konstatējat, ka fonti ir izdrukāti nepareizi, izvēlieties Download as bit image un vēlreiz palaidiet drukāšanu. Iestatījums Download as bit image bieži tiek lietots, drukājot Adobe dokumentus. *Šī iespēja ir pieejama tikai tad, ja lietojat PCL printera draiveri.*
- **Download as Bitmap:** ja ir atlasīta šī opcija, draiveris fontu datus lejupielādē kā bitkartes attēlus. Izmantojot šo iestatījumu, dokumenti ar sarežģītiem fontiem, piemēram, korejiešu, ķīniešu vai dažādiem citiem fontiem, tiks drukāti ātrāk.
- **Print as Graphics:** ja ir atlasīta šī opcija, draiveris visus fontus lejupielādē kā grafiku. Drukājot dokumentus, kuros plaši izmantota grafika un salīdzinoši maz TrueType fonti, šis iestatījums var uzlabot drukāšanas veiktspēju (ātrumu).
- **Print All Text To Black:** ja ir atlasīta opcija **Print All Text To Black**, viss dokumenta teksts tiek drukāts vienmērīgi melnā krāsā neatkarīgi no tā, kāda krāsa redzama ekrānā.
- **Print All Text To Darken:** ja ir atlasīta opcija **Print All Text To Darken**, viss dokumenta teksts tiek drukāts tumšākā krāsā nekā parasts dokuments. *Daži printeri šo iespēju neatbalsta.*

## <span id="page-64-0"></span>**Cilne Extras**

Var atlasīt dokumenta izvades opcijas. Papildinformāciju par piekļuvi printera rekvizītiem skatiet nodaļā ["Dokumenta druk](#page-60-1)āšana" [12.](#page-60-1) lappusē.

Noklikšķiniet uz cilnes **Extras**, lai piekļūtu šai iespējai:

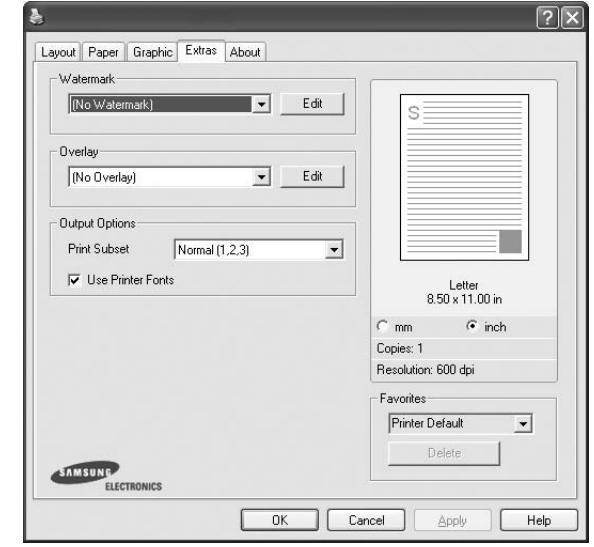

#### **Watermark**

Var izveidot teksta fona attēlu, kas tiek izdrukāts uz katras dokumenta lapas. Detalizētu informāciju skatiet nodaļā "Ū[densz](#page-69-5)īmju [izmantošana" 21](#page-69-5). lappusē.

#### **Overlay**

Pārklājumus bieži izmanto iepriekš izdrukātu veidlapu un iespiedveidlapu vietā. Detalizētu informāciju skatiet nodaļā "Pārklā[jumu izmantošana"](#page-70-5) [22.](#page-70-5) lappusē.

#### **Output Options**

- **Print Subset:** var iestatīt lapu drukāšanas secību. Nolaižamajā sarakstā atlasiet drukāšanas secību.
	- **Normal (1,2,3):** printeris drukā visas lapas no pirmās līdz pēdējai.
	- **Reverse All Pages (3,2,1):** printeris drukā visas lapas no pēdējās līdz pirmajai.
	- **Print Odd Pages:** printeris drukā tikai dokumenta nepāra lapas.
	- **Print Even Pages:** printeris drukā tikai dokumenta pāra lapas.
- **Use Printer Fonts:** ja ir atlasīta opcija **Use Printer Fonts**, printeris dokumenta drukāšanai izmanto fontus, kas saglabāti tā atmiņā (rezidentfontus), nevis lejupielādē fontus, kas izmantoti dokumentā. Tā kā fontu lejupielādēšana aizņem laiku, atlasot šo opciju, var tikt samazināts drukāšanas laiks. Ja tiek izmantoti printera fonti, printeris mēģina atlasīt dokumentā izmantotajiem fontiem atbilstošos printera atmiņā saglabātos fontus. Ja dokumentā izmantoti fonti, kas ir ļoti atšķirīgi no printera rezidentfontiem, izdrukātais teksts izskatīsies citādāk nekā ekrānā redzamais teksts. *Šī iespēja ir pieejama tikai tad, ja lietojat PCL printera draiveri.*

## <span id="page-65-0"></span>**Cilne About**

Izmantojiet cilni **About**, lai ekrānā tiktu parādīts paziņojums par autortiesībām un draivera versijas numurs. Ja datorā ir interneta pārlūkprogramma, varat izveidot savienojumu ar internetu, noklikšķinot uz vietnes ikonas. Papildinformāciju par piekļuvi printera rekvizītiem skatiet nodaļā ["Dokumenta druk](#page-60-1)āšana" [12](#page-60-1). lappusē.

# <span id="page-65-1"></span>**Cilne Printer**

Ja printera rekvizītiem piekļūstat mapē **Printeri**, varat skatīt cilni **Printer**. Tajā var iestatīt printera konfigurāciju.

Tālāk aprakstītā procedūra attiecas uz sistēmu Windows XP. Atbilstošo procedūru citām Windows operētājsistēmām skatiet sistēmas Windows lietotāja rokasgrāmatā vai tiešsaistes palīdzībā.

- **1** Noklikšķiniet uz Windows izvēlnes **Sākt**.
- **2** Atlasiet **Printeri un faksa aparāti**.
- **3** Atlasiet **printera draivera** ikonu.
- **4** Ar peles labo pogu noklikšķiniet uz printera draivera ikonas un atlasiet **Rekvizīti**.
- **5** Noklikšķiniet uz cilnes **Printer** un iestatiet opcijas.

### <span id="page-65-2"></span>**Izlases iestatījuma izmantošana**

Izmantojot opciju **Favorites**, kas redzama katrā rekvizītu cilnē, var saglabāt pašreizējos rekvizītu iestatījumus, lai tos lietotu turpmāk. Opcijas **Favorites** vienuma saglabāšana:

- **1** Pēc vajadzības mainiet iestatījumus katrā cilnē.
- **2** Ievadiet pozīcijas nosaukumu **Favorites** ievades lodziņā.

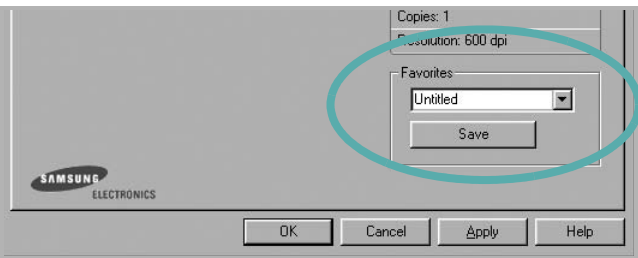

#### **3** Noklikšķiniet uz **Save**.

Kad saglabājat opciju **Favorites**, tiek saglabāti visi pašreizējie draivera iestatījumi.

Lai izmantotu saglabātu iestatījumu, nolaižamajā sarakstā **Favorites** atlasiet atbilstošo vienumu. Printeris ir iestatīts, lai drukātu atbilstoši atlasītajam izlases iestatījumam.

Lai izdzēstu izlases vienumu, atlasiet to sarakstā un noklikšķiniet uz **Delete**.

Varat arī atjaunot printera draivera noklusējuma iestatījumus, sarakstā atlasot **Printer Default**.

## <span id="page-65-3"></span>**Palīdzības izmantošana**

Printerim ir palīdzības ekrāns, ko var aktivizēt, printera rekvizītu logā noklikšķinot uz pogas **Help**. Šajos palīdzības ekrānos ir pieejama detalizēta informācija par printera līdzekļiem, ko nodrošina printera draiveris.

Varat arī noklikšķināt uz || loga augšējā labajā stūrī un pēc tam noklikšķināt uz jebkura iestatījuma.

# <span id="page-66-0"></span>**3 Specializētā drukāšana**

Šajā nodaļā izskaidrotas drukāšanas opcijas un papildu drukāšanas uzdevumi.

#### **Piezīme.**

- Printera draivera logs **Rekvizīti**, kas attēlots šajā lietotāja rokasgrāmatā, var atšķirties atkarībā no izmantotā printera. Tomēr printera rekvizītu loga saturs ir līdzīgs.
- Ja jāzina precīzs printera nosaukums, varat to sameklēt pievienotajā CD-ROM diskā.

Šī nodaļa ietver šādas tēmas:

- **Vairāku lappušu drukā[šana uz vienas pap](#page-66-1)īra lapas [\(N-up druk](#page-66-1)āšana)**
- **Plakā[tu druk](#page-67-0)āšana**
- **• [Bukletu druk](#page-67-1)āšana**
- **Drukāšana uz abām papī[ra lapas pus](#page-68-0)ēm**
- **Samazināta vai palielinā[ta dokumenta druk](#page-68-1)āšana**
- **• [Dokumenta piel](#page-68-2)āgošana atlasītajam papīra izmēram**
- **• Ūdenszī[mju izmantošana](#page-69-0)**
- **Pārklā[jumu izmantošana](#page-70-0)**

# <span id="page-66-2"></span>**Vairāku lappušu drukāšana uz vienas papīra lapas (N-up drukāšana)**

<span id="page-66-1"></span>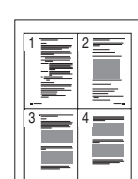

Varat atlasīt lappušu skaitu, ko drukāt uz vienas papīra lapas. Lai uz vienas lapas izdrukātu vairāk nekā vienu lappusi, lappuses tiek samazinātas un sakārtotas jūsu norādītajā secībā. Uz vienas lapas var izdrukāt līdz 16 lappusēm.

- **1** Lai lietojumprogrammā mainītu drukāšanas iestatījumus, atveriet printera rekvizītus. Skatiet nodaļu ["Dokumenta](#page-60-2)  drukā[šana" 12](#page-60-2). lappusē.
- **2** Cilnes **Layout** nolaižamajā sarakstā **Layout Type** izvēlieties **Multiple Pages per Side**.
- **3** Nolaižamajā sarakstā **Pages per Side** atlasiet lappušu skaitu, kas jādrukā uz vienas lapas (1, 2, 4, 6, 9 vai 16).
- **4** Ja nepieciešams, nolaižamajā sarakstā **Page Order** atlasiet lappušu secību.

Atzīmējiet **Print Page Border**, lai izdrukātu apmali ap katru uz lapas izdrukāto lappusi.

- **5** Noklikšķiniet uz cilnes **Paper** un atlasiet papīra avotu, izmēru un tipu.
- **6** Noklikšķiniet uz **OK** un izdrukājiet dokumentu.

# <span id="page-67-2"></span>**Plakātu drukāšana**

<span id="page-67-0"></span>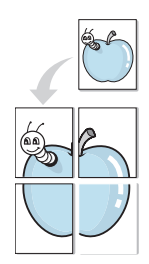

Šī iespēja ļauj izdrukāt vienas lappuses lieluma dokumentu uz 4, 9 vai 16 lapām, lai tās varētu salīmēt kopā un izveidot plakāta izmēra dokumentu.

**PIEZĪME.** Plakāta drukāšanas opcija ir pieejama, ja cilnē **Graphic** ir atlasīta 600 dpi izšķirtspējas opcija.

- **1** Lai lietojumprogrammā mainītu drukāšanas iestatījumus, atveriet printera rekvizītus. Skatiet nodaļu ["Dokumenta](#page-60-2)  drukā[šana" 12](#page-60-2). lappusē.
- **2** Noklikšķiniet uz cilnes **Layout** un nolaižamajā sarakstā **Layout Type** atlasiet **Poster Printing**.
- **3** Konfigurējiet plakāta opciju:

Varat atlasīt lapas izkārtojumu no **Poster<2x2>**, **Poster<3x3>** vai **Poster<4x4>**. Ja ir atlasīta opcija **Poster<2x2>**, izdruka tiks automātiski ietilpināta 4 fiziskajās lapās.

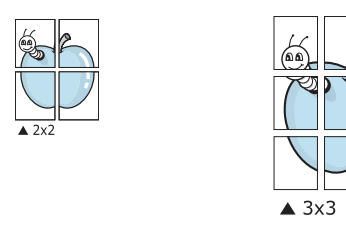

Norādiet laiduma daļu milimetros, lai varētu vieglāk salīmēt lapas.

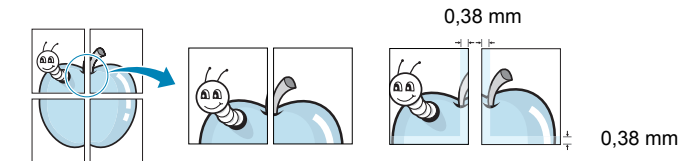

- **4** Noklikšķiniet uz cilnes **Paper** un atlasiet papīra avotu, izmēru un tipu.
- **5** Noklikšķiniet uz **OK** un izdrukājiet dokumentu. Varat pabeigt plakātu, salīmējot lapas.

# <span id="page-67-3"></span><span id="page-67-1"></span>**Bukletu drukāšana**

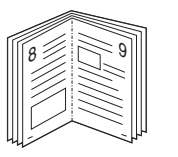

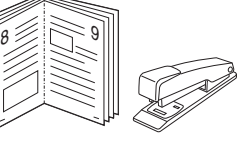

Šī printera iespēja ļauj izdrukāt dokumentu uz abām lapas pusēm un sakārtot lappuses tā, lai lapu pēc izdrukāšanas varētu pārlocīt uz pusēm, izveidojot bukletu.

- **1** Lai lietojumprogrammā mainītu drukāšanas iestatījumus, atveriet printera rekvizītus. Skatiet nodaļu ["Dokumenta](#page-60-2)  drukā[šana" 12](#page-60-2). lappusē.
- **2** Cilnes **Layout** nolaižamajā sarakstā **Layout Type** izvēlieties **Booklet Printing**.

**PIEZĪME.** Opcija **Booklet Printing** nav pieejama visiem papīra izmēriem. Lai uzzinātu šai iespējai pieejamos papīra izmērus, cilnes **Paper** opcijā **Size** atlasiet papīra izmēru un pēc tam pārbaudiet, vai cilnes **Layout** nolaižamajā sarakstā **Layout Type** ir aktivēta opcija **Booklet Printing**.

- **3** Noklikšķiniet uz cilnes **Paper** un atlasiet papīra avotu, izmēru un tipu.
- **4** Noklikšķiniet uz **OK** un izdrukājiet dokumentu.
- **5** Pēc izdrukāšanas pārlokiet un skavojiet lappuses.

# <span id="page-68-3"></span><span id="page-68-0"></span>**Drukāšana uz abām papīra lapas pusēm**

Varat apdrukāt abas papīra lapas puses. Pirms drukāšanas izlemiet, kādu vēlaties dokumenta izvietojumu.

Pieejamās opcijas:

- **Printer Setting**: ja atlasīsiet šo opciju, šo iespēju noteiks iestatījums, kas veikts vadības paneļa printeru sadaļā. *Ja šī opcija nav redzama, printerim nav šīs iespējas.*
- **None**
- **Long Edge**: tradicionālais grāmatu iesiešanas izkārtojums.

2

5 3

• **Short Edge**: bieži lietots veids kalendāru drukāšanai.

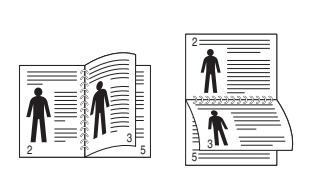

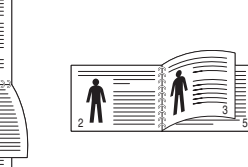

- ▲ Short Edge ▲ Long Edge
	-
- **Reverse Duplex Printing**: ļauj atlasīt vispārēju drukāšanas secību salīdzinājumā ar abpusējās drukas secību. *Ja šī opcija nav redzama, printerim nav šīs iespējas.*

#### **PIEZĪME.**

- Nedrukājiet uz abām lapas pusēm, ja lietojat etiķetes, transparentus, aploksnes vai biezu papīru. Printerī var iestrēgt papīrs un to sabojāt.
- **1** Lai lietojumprogrammā mainītu drukāšanas iestatījumus, atveriet printera rekvizītus [\("Dokumenta druk](#page-60-2)āšana" [12](#page-60-2). lappusē).
- **2** Cilnē **Layout** atlasiet lapas orientāciju.
- **3** Sadaļā **Double-sided Printing** atlasiet vēlamo iesiešanas opciju.
- **4** Noklikšķiniet uz cilnes **Paper** un atlasiet papīra avotu, izmēru un tipu.
- **5** Noklikšķiniet uz **OK** un izdrukājiet dokumentu.

**PIEZĪME.** Ja printerim nav abpusējās drukāšanas bloka, drukāšanas darbs jāveic manuāli. Printeris vispirms izdrukā katru otro dokumenta lapu. Pēc pirmās daļas izdrukāšanas tiek parādīts logs Padoms par drukāšanu. Lai pabeigtu drukas darbu, rīkojieties atbilstoši ekrānā redzamajiem norādījumiem.

# <span id="page-68-4"></span><span id="page-68-1"></span>**Samazināta vai palielināta dokumenta drukāšana**

Varat mainīt lapas satura lielumu, lai tas izdrukātajā lapā būtu lielāks vai mazāks.

- **P**
- **1** Lai lietojumprogrammā mainītu drukāšanas iestatījumus, atveriet printera rekvizītus. Skatiet nodaļu ["Dokumenta](#page-60-2)  drukā[šana" 12](#page-60-2). lappusē.
- **2** Cilnes **Paper** nolaižamajā sarakstā **Printing Type** atlasiet **Reduce/Enlarge**.
- **3** Ievadiet mērogojumu ievades lodziņā **Percentage**. Varat arī noklikšķināt uz pogas vai .
- **4** Sadaļā **Paper Options** atlasiet papīra avotu, izmēru un tipu.
- **5** Noklikšķiniet uz **OK** un izdrukājiet dokumentu.

# <span id="page-68-5"></span>**Dokumenta pielāgošana atlasītajam papīra izmēram**

<span id="page-68-2"></span>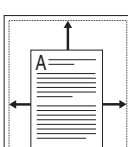

Šī printera iespēja ļauj mērogot drukāšanas darbu atbilstoši jebkuram izvēlētajam papīra izmēram neatkarīgi no digitālā dokumenta izmēra. Tas var būt noderīgi, ja vēlaties pārbaudīt smalkas nianses mazā dokumentā.

- **1** Lai lietojumprogrammā mainītu drukāšanas iestatījumus, atveriet printera rekvizītus. Skatiet nodaļu ["Dokumenta](#page-60-2)  drukā[šana" 12](#page-60-2). lappusē.
- **2** Cilnes **Paper** nolaižamajā sarakstā **Printing Type** atlasiet **Fit to Page**.
- **3** Nolaižamajā sarakstā **Output size** atlasiet pareizo izmēru.
- **4** Sadaļā **Paper Options** atlasiet papīra avotu, izmēru un tipu.
- **5** Noklikšķiniet uz **OK** un izdrukājiet dokumentu.

# <span id="page-69-5"></span><span id="page-69-0"></span>**Ūdenszīmju izmantošana**

Ūdenszīmju opcija ļauj drukāt tekstu pār esošu dokumentu. Piemēram, to var izmantot, ja vēlaties, lai dokumenta pirmajā lappusē vai visās lappusēs šķērsām pa diagonāli tiktu uzdrukāti lieli pelēki burti, veidojot vārdus "UZMETUMS" vai "KONFIDENCIÂLI".

Printera komplektācijā ir iekļautas vairākas iepriekš definētas ūdenszīmes, ko var modificēt. Sarakstam iespējams arī pievienot jaunas ūdenszīmes.

# <span id="page-69-1"></span>**Esošas ūdenszīmes izmantošana**

- **1** Lai lietojumprogrammā mainītu drukāšanas iestatījumus, atveriet printera rekvizītus. Skatiet nodaļu ["Dokumenta](#page-60-2)  drukā[šana" 12](#page-60-2). lappusē.
- **2** Noklikšķiniet uz **Extras** cilnes un atlasiet vēlamo ūdenszīmi **Watermark** nolaižamajā sarakstā. Redzēsiet atlasīto ūdenszīmi priekšskatījumā.
- **3** Noklikšķiniet uz **OK** un sāciet drukāšanu.

**PIEZĪME.** Priekšskatījuma attēlā redzams, kā izskatīsies izdrukātā lapa.

## <span id="page-69-2"></span>**Ūdenszīmes izveidošana**

- **1** Lai lietojumprogrammā mainītu drukāšanas iestatījumus, atveriet printera rekvizītus. Skatiet nodaļu ["Dokumenta](#page-60-2)  drukā[šana" 12](#page-60-2). lappusē.
- **2** Noklikšķiniet uz cilnes **Extras** un sadaļā **Watermark** noklikšķiniet uz pogas **Edit**. Tiek parādīts logs **Edit Watermark**.
- **3** Lodziņā **Watermark Message** ievadiet teksta ziņojumu. Var ievadīt līdz 40 rakstzīmēm. Ziņojums tiek parādīts priekšskatījuma logā.

Ja ir atzīmēts lodziņš **First Page Only**, ūdenszīme tiek izdrukāta tikai pirmajā lappusē.

**4** Atlasiet ūdenszīmes opcijas.

Sadaļā **Font Attributes** var atlasīt fonta nosaukumu, stilu, lielumu vai pelēktoņu līmeni, bet sadaļā **Message Angle** – ūdenszīmes leņķi.

- **5** Noklikšķiniet uz **Add**, lai sarakstam pievienotu jaunu ūdenszīmi.
- **6** Kad rediģēšana ir pabeigta, noklikšķiniet uz **OK** un sāciet drukāšanu.

Lai pārtrauktu ūdenszīmes drukāšanu, nolaižamajā sarakstā **Watermark** atlasiet opciju **(No Watermark)**.

# <span id="page-69-3"></span>**Ūdenszīmes rediģēšana**

- **1** Lai lietojumprogrammā mainītu drukāšanas iestatījumus, atveriet printera rekvizītus. Skatiet nodaļu ["Dokumenta](#page-60-2)  drukā[šana" 12](#page-60-2). lappusē.
- **2** Noklikšķiniet uz cilnes **Extras** un sadaļā **Watermark**  noklikšķiniet uz pogas **Edit**. Tiek parādīts logs **Edit Watermark**.
- **3** Sarakstā **Current Watermarks** atlasiet rediģējamo ūdenszīmi un mainiet ūdenszīmes ziņojumu un opcijas.
- **4** Noklikšķiniet uz **Update**, lai saglabātu izmaiņas.
- **5** Vairākkārt noklikšķiniet uz **OK**, līdz logs Drukāšana tiek aizvērts.

# <span id="page-69-4"></span>**Ūdenszīmes dzēšana**

- **1** Lai lietojumprogrammā mainītu drukāšanas iestatījumus, atveriet printera rekvizītus. Skatiet nodaļu ["Dokumenta](#page-60-2)  drukā[šana" 12](#page-60-2). lappusē.
- **2** Cilnes **Extras** sadaļā Ūdenszīme noklikšķiniet uz pogas **Edit**. Tiek parādīts logs **Edit Watermark**.
- **3** Sarakstā **Current Watermarks** atlasiet dzēšamo ūdenszīmi un noklikšķiniet uz **Delete**.
- **4** Vairākkārt noklikšķiniet uz **OK**, līdz logs Drukāšana tiek aizvērts.

# <span id="page-70-5"></span><span id="page-70-0"></span>**Pārklājumu izmantošana**

# <span id="page-70-1"></span>**Kas ir pārklājums?**

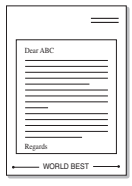

WORLD BEST

 $\equiv$ 

Pārklājums ir teksts un/vai attēli, kas tiek glabāti datora cietajā diskā (Hard Disk Drive – HDD) īpašā faila formātā un ko var izdrukāt uz jebkura dokumenta. Pārklājumus bieži izmanto iepriekš izdrukātu veidlapu un iespiedveidlapu vietā. Tā vietā, lai izmantotu iepriekš izdrukātu iespiedveidlapu, varat izveidot pārklājumu, kurā iekļauta tieši tā pati informācija, kas norādīta iespiedveidlapā. Lai izdrukātu vēstuli uz uzņēmuma iespiedveidlapas, printerī nav jāievieto iepriekš izdrukāta iespiedveidlapas loksne. Jums tikai jāliek printerim uz dokumenta izdrukāt iespiedveidlapas pārklājumu.

## <span id="page-70-2"></span>**Jauna lappuses pārklājuma izveidošana**

Lai izmantotu lappuses pārklājumu, jāizveido jauns lappuses pārklājums ar jūsu logotipu vai attēlu.

- **1** Izveidojiet vai atveriet dokumentu, kurā ir teksts vai attēls, kas izmantojams jaunajā lappuses pārklājumā. Izvietojiet pozīcijas tieši tā, kā vēlaties, lai tās būtu redzamas, kad būs izdrukātas kā pārklājums.
- **2** Lai saglabātu dokumentu kā pārklājumu, atveriet printera rekvizītus. Skatiet nodaļu ["Dokumenta druk](#page-60-2)āšana" [12](#page-60-2). lappusē.
- **3** Noklikšķiniet uz cilnes **Extras** un sadaļā **Edit** noklikšķiniet uz pogas **Overlay**.
- **4** Logā Edit Overlay noklikšķiniet uz **Create Overlay**.
- **5** Loga Create Overlay lodziņā **File name** ierakstiet nosaukumu, ko veido maksimums astoņas rakstzīmes. Ja nepieciešams, atlasiet mērķa ceļu. (Noklusējuma ceļš ir C:\Formover.)
- **6** Noklikšķiniet uz **Save**. Nosaukums tiek parādīts lodziņā **Overlay List**.
- **7** Noklikšķiniet uz **OK** vai uz **Yes**, lai pabeigtu izveidošanu. Fails netiek drukāts. Tas tiek saglabāts datora cietajā diskā.

**PIEZĪME.** Pārklājuma dokumenta izmēram jābūt tādam pašam kā ar pārklājumu apdrukājamo dokumentu izmēram. Neizveidojiet pārklājumu ar ūdenszīmi.

### <span id="page-70-3"></span>**Lappuses pārklājuma izmantošana**

Kad pārklājums ir izveidots, to var izdrukāt uz dokumenta. Lai pārklājumu izdrukātu uz dokumenta:

- **1** Izveidojiet vai atveriet dokumentu, ko vēlaties izdrukāt.
- **2** Lai lietojumprogrammā mainītu drukāšanas iestatījumus, atveriet printera rekvizītus. Skatiet nodaļu ["Dokumenta](#page-60-2)  drukā[šana" 12](#page-60-2). lappusē.
- **3** Noklikšķiniet uz cilnes **Extras**.
- **4** Nolaižamajā sarakstā **Overlay** atlasiet vēlamo pārklājumu.
- **5** Ja sarakstā **Overlay** nav redzams vajadzīgais pārklājuma fails, noklikšķiniet uz pogas **Edit** un uz **Load Overlay** un atlasiet pārklājuma failu.

Ja pārklājuma failu, ko vēlaties izmantot, esat saglabājis ārējā avotā, varat arī ielādēt failu, atverot logu **Load Overlay**.

Pēc faila atlasīšanas noklikšķiniet uz **Open**. Fails tiek parādīts lodziņā **Overlay List**, un to var izdrukāt. Lodziņā **Overlay List** atlasiet pārklājumu.

**6** Ja nepieciešams, noklikšķiniet uz **Confirm Page Overlay When Printing**. Ja šis lodziņš ir atzīmēts, katru reizi, kad iesniedzat dokumentu drukāšanai, parādās ziņojuma logs, prasot apstiprināt izdrukāt pārklājumu uz dokumenta.

Ja šis lodziņš nav atzīmēts un ir atlasīts pārklājums, pārklājums tiek automātiski uzdrukāts uz dokumenta.

**7** Noklikšķiniet uz **OK** vai uz **Yes**, līdz tiek sākta drukāšana.

Atlasītais pārklājuma dokuments tiek lejupielādēts kopā ar drukāšanas darbu un izdrukāts uz dokumenta.

**PIEZĪME.** Pārklājuma dokumenta izšķirtspējai jābūt tādai pašai kā ar pārklājumu apdrukājamā dokumenta izšķirtspējai.

## <span id="page-70-4"></span>**Lappuses pārklājuma dzēšana**

Varat dzēst lappušu pārklājumus, ko vairs neizmantojat.

- **1** Printera rekvizītu logā noklikšķiniet uz cilnes **Extras**.
- **2** Sadaļā **Overlay** noklikšķiniet uz pogas **Edit**.
- **3** Lodziņā **Overlay List** atlasiet dzēšamo pārklājumu.
- **4** Noklikšķiniet uz **Delete Overlay**.
- **5** Kad tiek parādīts apstiprinājuma ziņojuma logs, noklikšķiniet uz **Yes**.
- **6** Vairākkārt noklikšķiniet uz **OK**, līdz logs Drukāšana tiek aizvērts.

# <span id="page-71-0"></span>**4 Windows PostScript draivera izmantošana**

Varat izmantot PostScript draiveri, kas iekļauts sistēmas CD-ROM diskā, lai drukātu dokumentus.

PPD kopā ar PostScript draiveri piekļūst printera iespējām un ļauj datoram sazināties ar printeri. Pievienotajā programmatūras CD-ROM diskā ir iekļauta PPD instalēšanas programma.

# <span id="page-71-1"></span>**Printera iestatījumi**

Printera rekvizītu logā var piekļūt visām printera opcijām, kas nepieciešamas, izmantojot printeri. Ja tiek parādīti printera rekvizīti, var pārskatīt un mainīt drukas darba iestatījumus.

Printera rekvizītu logs var atšķirties atkarībā no operētājsistēmas. Šajā programmatūras lietotāja rokasgrāmatā attēlots sistēmas Windows XP logs Rekvizīti.

Printera draivera logs **Rekvizīti**, kas attēlots šajā lietotāja rokasgrāmatā, var atšķirties atkarībā no izmantotā printera.

#### **PIEZĪMES.**

- Lielākajā daļā sistēmas Windows lietojumprogrammu tiks ignorēti iestatījumi, kas norādīti printera draiverī. Vispirms mainiet visus drukas iestatījumus, kas pieejami lietojumprogrammā, bet pārējos iestatījumus mainiet, izmantojot printera draiveri.
- Mainītie iestatījumi ir spēkā tikai tik ilgi, kamēr lietojat pašreizējo programmu. **Lai izmaiņas būtu neatgriezeniskas**, tās jāveic mapē Printeri.
- Tālāk aprakstītā procedūra attiecas uz sistēmu Windows XP. Atbilstošo procedūru citām Windows operētājsistēmām skatiet sistēmas Windows lietotāja rokasgrāmatā vai tiešsaistes palīdzībā.
	- 1. Noklikšķiniet uz sistēmas Windows pogas **Sākt**.
	- 2. Atlasiet **Printeri un faksa aparāti**.
	- 3. Atlasiet **printera draivera ikonu**.
	- 4. Ar peles labo pogu noklikšķiniet uz printera draivera ikonas un atlasiet **Drukāšanas preferences**.
	- 5. Mainiet iestatījumus katrā cilnē un noklikšķiniet uz **Labi**.

# <span id="page-71-2"></span>**Papildu**

Lai lietotu papildu iestatījumus, noklikšķiniet uz pogas **Papildu**.

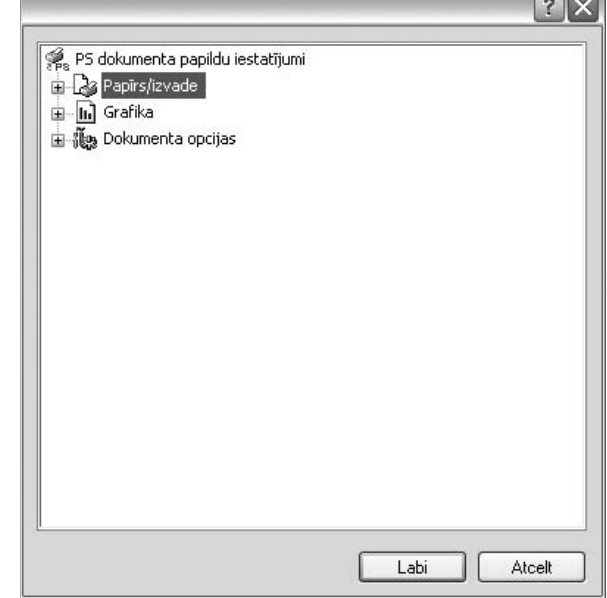

- **Papīrs/izvade**: šī opcija ļauj atlasīt teknē ievietotā papīra izmēru.
- **Grafika**: šī opcija ļauj pielāgot drukas kvalitāti īpašiem drukāšanas uzdevumiem.
- **Dokumenta opcijas**: šī opcija ļauj iestatīt PostScript opcijas vai printera iespējas.

### <span id="page-71-3"></span>**Palīdzības izmantošana**

Varat noklikšķināt uz | | loga augšējā labajā stūrī un pēc tam noklikšķināt uz jebkura iestatījuma.
# **5 Printera koplietošana lokālajā tīklā**

Printeri var tieši savienot ar atlasītu tīkla datoru, dēvētu par "resursdatoru".

Tālāk aprakstītā procedūra attiecas uz sistēmu Windows XP. Atbilstošo procedūru citām Windows operētājsistēmām skatiet sistēmas Windows lietotāja rokasgrāmatā vai tiešsaistes palīdzībā.

#### **PIEZĪMES.**

- Pārbaudiet, kāda(-s) operētājsistēma(-s) ir saderīgas ar jūsu printeri. Skatiet nodaļas Printera specifikācijas sadaļu Operētājsistēmu saderība printera lietotāja rokasgrāmatā.
- Ja jāzina precīzs printera nosaukums, varat to sameklēt pievienotajā CD-ROM diskā.

# **Resursdatora iestatīšana**

- **1** Startējiet sistēmu Windows.
- **2** Izvēlnē **Sākt** atlasiet **Printeri un faksa aparāti**.
- **3** Veiciet dubultklikšķi uz **printera draivera ikonas**.
- **4** Izvēlnē **Printeris** atlasiet **Koplietošana**.
- **5** Atzīmējiet rūtiņu **Koplietot šo printeri**.
- **6** Aizpildiet lauku **Koplietojuma nosaukums** un noklikšķiniet uz **Labi**.

## **Klientdatora iestatīšana**

- **1** Ar peles labo pogu noklikšķiniet uz sistēmas Windows pogas **Sākt** un atlasiet **Pārlūkot**.
- **2** Atlasiet **Manas tīkla vietas** un pēc tam ar peles labo pogu noklikšķiniet uz **Datoru meklēšana**.
- **3** Laukā **Datora nosaukums** ierakstiet resursdatora IP adresi un noklikšķiniet uz **Meklēt**. (Ja resursdators pieprasa **Lietotājvārds** un **Parole**, ierakstiet resursdatora konta lietotāja ID un paroli.)
- **4** Veiciet dubultklikšķi uz **Printeri un faksa aparāti**.
- **5** Ar peles labo pogu noklikšķiniet uz printera draivera ikonas un atlasiet **Veidot savienojumu**.
- **6** Noklikšķiniet uz **Jā**, ja tiek parādīts instalēšanas apstiprināšanas ziņojums.

# <span id="page-73-0"></span>**6 Programmas Smart Panel izmantošana**

**Smart Panel** ir programma, kas uzrauga printera statusu un informē par to, kā arī ļauj pielāgot printera iestatījumus. Ja lietojat operētājsistēmu Windows vai Macintosh, programma **Smart Panel** tiek instalēta automātiski printera programmatūras instalēšanas laikā. Ja lietojat operētājsistēmu Linux, lejupielādējiet programmu **Smart Panel** no Samsung vietnes (www.samsung.com/printer) un instalējiet to.

#### **PIEZĪMES.**

- Lai lietotu šo programmu:
	- jāpārbauda ar printeri saderīgā(-s) operētājsistēma(-s) (skatiet printera lietotāja rokasgrāmatas sadaļu Printera specifikācijas);
	- nepieciešama operētājsistēma Mac OS X 10.3 vai jaunāka versija;
	- nepieciešama sistēma Linux. Lai pārbaudītu, kuras Linux sistēmas ir saderīgas ar printeri, skatiet printera lietotāja rokasgrāmatas sadaļu Printera specifikācijas;
	- nepieciešama programmas Internet Explorer versija 5.0 vai jaunāka versija Flash animācijai HTML Help formātā.
- Ja jāzina precīzs printera nosaukums, varat to sameklēt pievienotajā CD-ROM diskā.

# **Informācija par programmu Smart Panel**

Ja drukāšanas laikā rodas kļūda, automātiski tiek parādīta programma **Smart Panel**, kurā norādīta kļūda.

Varat arī palaist **Smart Panel** manuāli. Sistēmas Windows uzdevumjoslā (sistēmā Windows) vai paziņojumu apgabalā (sistēmā Linux) veiciet dubultklikšķi uz ikonas **Smart Panel**. Uz tās varat noklikšķināt arī statusa joslā (sistēmā Mac OS X).

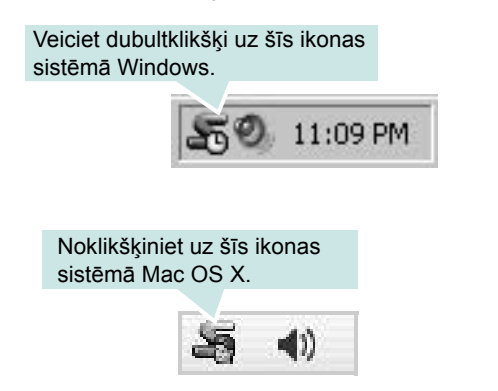

#### Noklikšķiniet uz šīs ikonas sistēmā Linux.

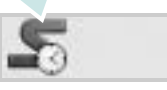

Ja lietojat sistēmu Windows, izvēlnē **Sākt** atlasiet **Programmas** vai **Visas programmas** > **printera draivera nosaukums** > **Smart Panel**.

#### **PIEZĪMES.**

- Ja esat jau instalējis vairāk nekā vienu Samsung printeri, vispirms atlasiet vajadzīgo printera modeli, lai izmantotu atbilstošo **Smart Panel**. Ar peles labo pogu noklikšķiniet (sistēmā Windows vai Linux) vai noklikšķiniet (sistēmā Mac OS X) uz ikonas **Smart Panel** un atlasiet **printera nosaukumu**.
- Logs **Smart Panel** un tā saturs, kas attēlots šajā programmatūras lietotāja rokasgrāmatā, var atšķirties atkarībā no izmantotā printera vai operētājsistēmas.

Programmā **Smart Panel** ir attēlots pašreizējais printera statuss, atlikušā tonera līmenis tonera kasetnē(-s) un dažāda cita veida informācija. Varat arī mainīt iestatījumus.

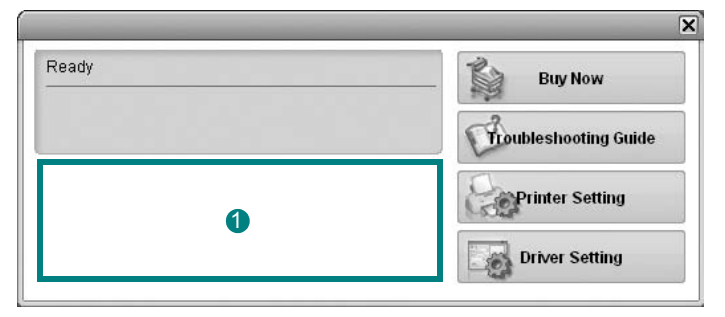

### **Tonera līmenis** 1

Varat aplūkot, kāds ir atlikušā tonera līmenis tonera kasetnē(-s). Iepriekš redzamajā logā norādītais printeris un tonera kasetnes(-ņu) numuri var atšķirties atkarībā no izmantotā printera. Visiem printeriem šī iespēja nav pieejama.

#### **Buy Now**

Varat pasūtīt maiņas tonera kasetni(-es) tiešsaistē.

#### **Troubleshooting Guide**

Varat skatīt palīdzību, lai novērstu problēmas.

#### **Printer Setting**

Logā Printera iestatījumu utilītprogramma varat konfigurēt dažādus printera iestatījumus. Visiem printeriem šī iespēja nav pieejama.

**PIEZĪME.** Ja printeris ir savienots ar tīklu un jūs lietojat sistēmu Windows vai Mac OS X, loga **Printer Settings Utility** vietā tiek parādīts logs **SyncThru Web Service**. Sistēma Linux neatbalsta tīkla vides.

#### **Driver Setting (tikai sistēmai Windows)**

Printera rekvizītu logā var piekļūt visām printera opcijām, kas nepieciešamas, izmantojot printeri. Detalizētu informāciju skatiet nodaļā ["Printera iestat](#page-61-0)ījumi" [13](#page-61-0). lappusē.

# **Traucējummeklēšanas rokasgrāmatas atvēršana**

Izmantojot traucējummeklēšanas rokasgrāmatu, varat skatīt kļūdas statusa problēmu novēršanas risinājumus.

Noklikšķiniet ar peles labo pogu (sistēmā Windows vai Linux) vai noklikšķiniet (sistēmā Mac OS X) uz ikonas **Smart Panel** un atlasiet **Troubleshooting Guide**.

# **Programmas Printer Settings Utility izmantošana**

Izmantojot programmu **Printer Settings Utility**, varat konfigurēt un pārbaudīt drukāšanas iestatījumus.

- **1** Noklikšķiniet ar peles labo pogu (sistēmā Windows vai Linux) vai noklikšķiniet (sistēmā Mac OS X) uz ikonas **Smart Panel** un atlasiet **Printer Setting**.
- **2** Mainiet iestatījumus.
- **3** Lai izmaiņas nosūtītu uz printeri, noklikšķiniet uz pogas **Apply**.

**PIEZĪMES.** Ja printeris ir savienots ar tīklu, loga **Printer Settings Utility** vietā tiek parādīts logs **SyncThru Web Service**.

### **Ekrāna palīdzības faila izmantošana**

Lai iegūtu papildinformāciju par programmu **Printer Settings Utility**, noklikšķiniet uz  $\bullet$ .

# **Smart Panel programmas iestatījumu maiņa**

Noklikšķiniet ar peles labo pogu (sistēmā Windows vai Linux) vai noklikšķiniet (sistēmā Mac OS X) uz ikonas **Smart Panel** un atlasiet **Options**.

Logā **Options** atlasiet vēlamos iestatījumus.

# **7 Printera izmantošana sistēmā Linux**

Ierīci var izmantot sistēmas Linux vidē.

Šī nodaļa ietver šādas tēmas:

- **• [Darba s](#page-75-0)ākšana**
- **• [Unified Linux Driver instal](#page-75-1)ēšana**
- **• [Unified Driver Configurator izmantošana](#page-77-0)**
- **• [Printer Properties konfigur](#page-78-0)ēšana**
- **• [Dokumenta druk](#page-79-0)āšana**

# <span id="page-75-0"></span>**Darba sākšana**

Lai instalētu printera programmatūru, lejupielādējiet Linux programmatūras pakotni no Samsung vietnes (www.samsung.com/printer).

Pēc draivera instalēšanas sistēmā Linux, izmantojot draivera pakotni, varat pārraudzīt vairākas ierīces, vienlaikus lietojot ātros ECP paralēlos portus un USB portus.

Pakotne **Unified Linux Driver** tiek piegādāta kopā ar viedu un pielāgojamu instalēšanas programmu. Jums nav jāmeklē papildu komponenti, kas var būt nepieciešami programmatūrai **Unified Linux Driver**: visas nepieciešamās pakotnes sistēmā Linux tiek pārnestas un instalētas automātiski; tas ir iespējams lielākajā daļā visizplatītāko Linux klonu.

# <span id="page-75-3"></span><span id="page-75-1"></span>**Unified Linux Driver instalēšana**

### <span id="page-75-2"></span>**Unified Linux Driver instalēšana**

- **1** Pārliecinieties, vai ierīce ir savienota ar datoru. Ieslēdziet datoru un ierīci.
- **2** Kad tiek parādīts logs **Administrator Login**, laukā **Login** ierakstiet *root* un ievadiet sistēmas paroli.

**PIEZĪME.** Lai instalētu printera programmatūru, jums jāpiesakās kā galvenajam lietotājam (root). Ja neesat galvenais lietotājs, vērsieties pie sistēmas administratora.

- **3** Lejupielādējiet pakotni **Unified Linux Driver** no Samsung vietnes un atveriet to savā datorā.
- **4** Noklikšķiniet uz ikonas **darbuirsmas apakšā. Kad tiek** parādīts termināļa ekrāns, ierakstiet:

**[root@localhost root]#tar zxf [FilePath]/ UnifiedLinuxDriver.tar.gz[root@localhost root]#cd [FilePath]/cdroot/Linux[root@localhost Linux]#./install.sh**

**PIEZĪME.** Ja neizmantojat grafisko interfeisu un neizdevās instalēt programmatūru, draiveris jāizmanto teksta režīmā. Veiciet 3. un 4. darbību un pēc tam izpildiet termināļa ekrānā sniegtās instrukcijas.

**5** Kad tiek parādīts iepazīšanās ekrāns, noklikšķiniet uz **Next**.

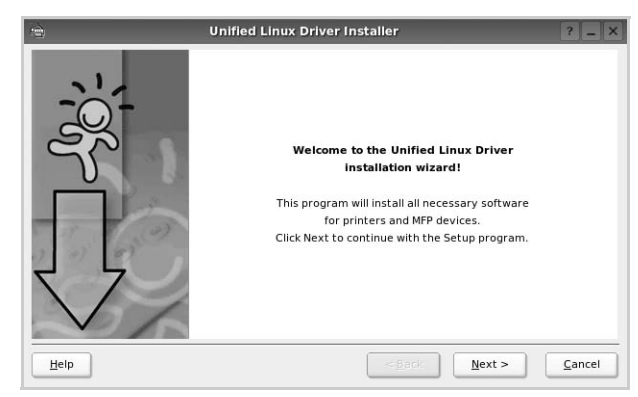

**6** Kad instalēšana ir pabeigta, noklikšķiniet uz **Finish**.

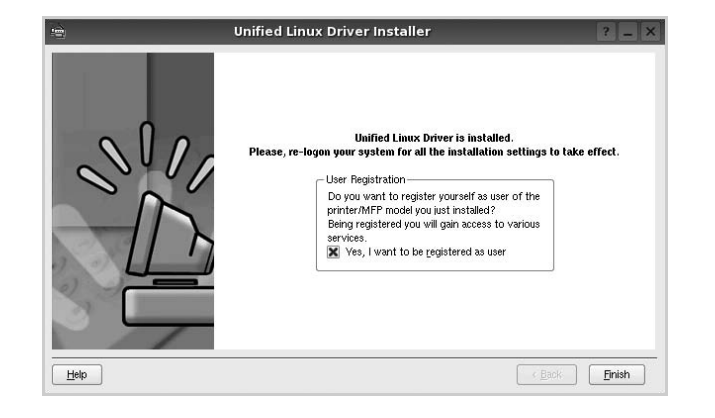

Instalēšanas programma sistēmas izvēlnei jūsu ērtībai ir pievienojusi darbvirsmas ikonu **Unified Driver Configurator** un grupu **Samsung Unified Driver**. Ja rodas grūtības, skatiet ekrāna palīdzību, kas ir pieejama sistēmas izvēlnē vai ko var izsaukt no draivera pakotnes Windows lietojumprogrammām, piemēram, no programmas **Unified Driver Configurator**.

### <span id="page-76-0"></span>**Unified Linux Driver atinstalēšana**

**1** Kad tiek parādīts logs **Administrator Login**, laukā **Login** ierakstiet *root* un ievadiet sistēmas paroli.

**PIEZĪME.** Lai instalētu printera programmatūru, jums jāpiesakās kā galvenajam lietotājam (root). Ja neesat galvenais lietotājs, vērsieties pie sistēmas administratora.

**2** Noklikšķiniet uz ikonas **darbvirsmas apakšā. Kad tiek** parādīts termināļa ekrāns, ierakstiet:

**[root@localhost root]#cd /opt/Samsung/mfp/uninstall/ [root@localhost uninstall]#./uninstall.sh**

- **3** Noklikšķiniet uz **Uninstall**.
- **4** Noklikšķiniet uz **Next**.

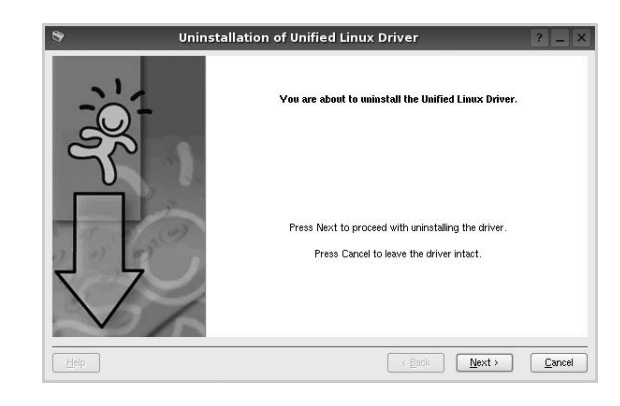

**5** Noklikšķiniet uz **Finish**.

# <span id="page-77-0"></span>**Unified Driver Configurator izmantošana**

**Unified Linux Driver Configurator** ir rīks, kas galvenokārt paredzēts printera konfigurēšanai.

Pēc programmas **Unified Linux Driver** instalēšanas darbvirsmā tiek automātiski izveidota ikona **Unified Linux Driver Configurator**.

# **Unified Driver Configurator atvēršana**

**1** Darbvirsmā veiciet dubultklikšķi uz **Unified Driver Configurator**.

Varat arī noklikšķināt uz sākuma izvēlnes ikonas un atlasīt **Samsung Unified Driver** un pēc tam **Unified Driver Configurator**.

**2** Moduļu rūtī noklikšķiniet uz katras pogas, lai pārslēgtu atbilstošo konfigurācijas logu.

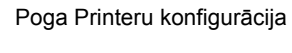

Poga Portu konfigurācija

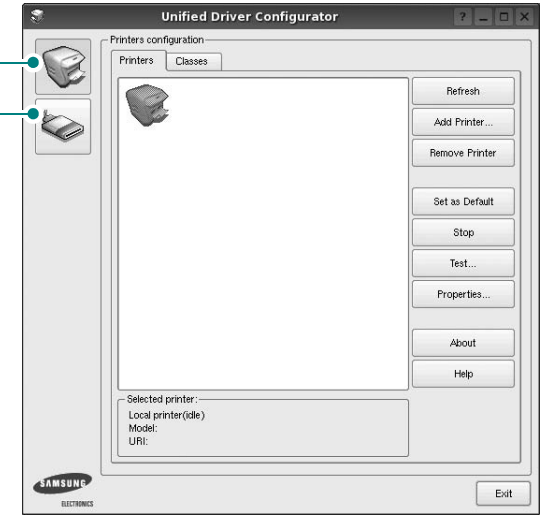

Lai lietotu ekrāna palīdzību, noklikšķiniet uz **Help**.

**3** Pēc konfigurāciju maiņas noklikšķiniet uz **Exit**, lai aizvērtu **Unified Driver Configurator**.

# **Printers configuration**

**Printers configuration** ietver divas cilnes: **Printers** un **Classes**.

#### **Cilne Printers**

Lai skatītu pašreizējo sistēmas printeru konfigurāciju, loga **Unified Driver Configurator** kreisajā pusē noklikšķiniet uz printera ikonas pogas.

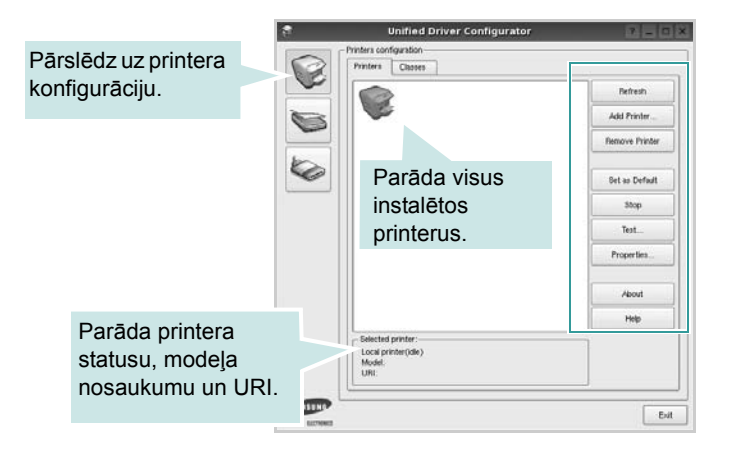

Varat izmantot šādas printera vadības pogas:

- **Refresh:** atjauno pieejamo printeru sarakstu.
- **Add Printer:** ļauj pievienot jaunu printeri.
- **Remove Printer:** noņem atlasīto printeri.
- **Set as Default:** iestata pašreizējo printeri kā noklusējuma printeri.
- **Stop/Start:** aptur/palaiž printeri.
- **Test:** ļauj izdrukāt testa lapu, lai pārbaudītu, vai ierīce darbojas pareizi.
- **Properties:** ļauj skatīt un mainīt printera rekvizītus. Detalizētu informāciju skatiet [30.](#page-78-0) lappusē.

#### **Cilne Classes**

Cilnē **Classes** redzams pieejamo printera klašu saraksts.

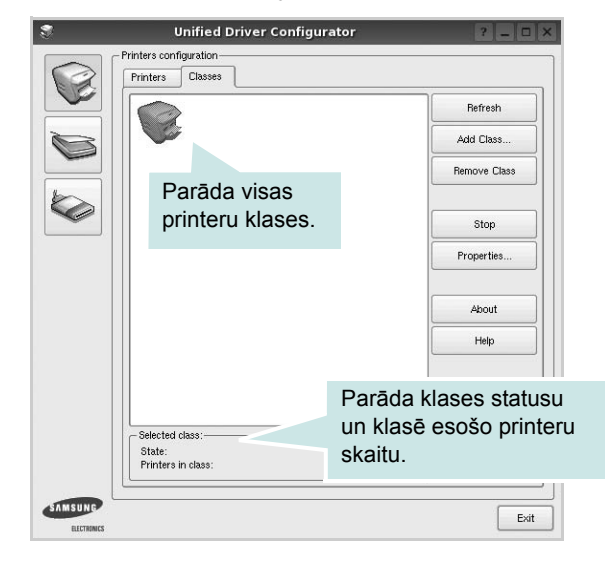

- **Refresh:** atjauno klašu sarakstu.
- **Add Class...:** ļauj pievienot jaunu printeru klasi.
- **Remove Class:** noņem atlasīto printeru klasi.

# **Port Configuration**

Šajā logā varat aplūkot pieejamo portu sarakstu, pārbaudīt katra porta statusu un atbrīvot portu, kas iestrēdzis aizņemtā stāvoklī, ja tā īpašnieks ir pārtraucis darbu jebkāda iemesla dēļ.

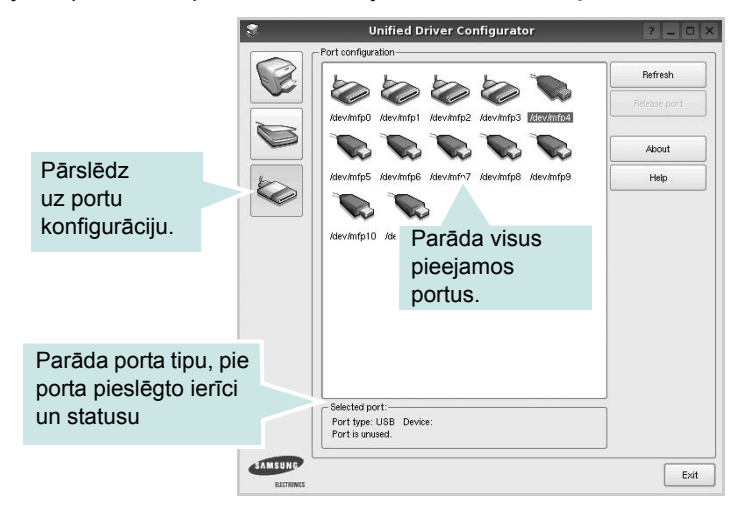

- **Refresh:** atjauno pieejamo portu sarakstu.
- **Release port:** atbrīvo atlasīto portu.

# <span id="page-78-1"></span><span id="page-78-0"></span>**Printer Properties konfigurēšana**

**Printers configuration** nodrošinātajā rekvizītu logā var mainīt dažādus printera rekvizītus.

**1** Atveriet **Unified Driver Configurator**.

Vajadzības gadījumā pārslēdzieties uz **Printers configuration**.

- **2** Pieejamo printeru sarakstā atlasiet savu ierīci un noklikšķiniet uz **Properties**.
- **3** Tiek atvērts logs **Printer Properties**.

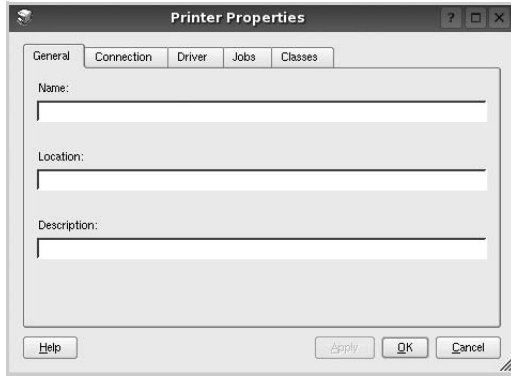

Loga augšpusē redzamas šādas piecas cilnes:

- **General:** ļauj mainīt printera atrašanās vietu un nosaukumu. Šajā cilnē ievadītais nosaukums tiek parādīts sadaļas Printeru konfigurācija printeru sarakstā.
- **Connection:** ļauj skatīt vai atlasīt citu portu. Ja maināt printera portu no USB uz paralēlo portu vai otrādi, kad tas tiek lietots, šajā cilnē atkārtoti jākonfigurē printera ports.
- **Driver:** ļauj skatīt vai atlasīt citu printera draiveri. Ja noklikšķināt uz **Options**, varat iestatīt ierīces noklusējuma opcijas.
- **Jobs:** parāda drukāšanas darbu sarakstu. Noklikšķiniet uz **Cancel job**, lai atceltu atlasīto darbu, un atzīmējiet izvēles rūtiņu **Show completed jobs**, lai darbu sarakstā skatītu iepriekšējos darbus.
- **Classes:** parāda, pie kuras klases pieder printeris. Noklikšķiniet uz **Add to Class**, lai printeri pievienotu noteiktai klasei, vai noklikšķiniet uz **Remove from Class**, lai printeri noņemtu no atlasītās klases.
- **4** Noklikšķiniet uz **OK**, lai lietotu izmaiņas, un aizveriet logu **Printer Properties**.

# <span id="page-79-3"></span><span id="page-79-0"></span>**Dokumenta drukāšana**

# <span id="page-79-1"></span>**Drukāšana no lietojumprogrammām**

Ir daudzas sistēmas Linux lietojumprogrammas, no kurām var drukāt, izmantojot kopējo UNIX drukāšanas sistēmu (Common UNIX Printing System – CUPS). Printerī varat drukāt no jebkuras šādas lietojumprogrammas.

- **1** Izmantotās lietojumprogrammas izvēlnē **File** atlasiet **Print**.
- <span id="page-79-2"></span>**2** Atlasiet **Print**, tieši izmantojot **lpr**.
- **3** Loga **LPR GUI** printeru sarakstā atlasiet ierīces modeļa nosaukumu un noklikšķiniet uz **Properties**.

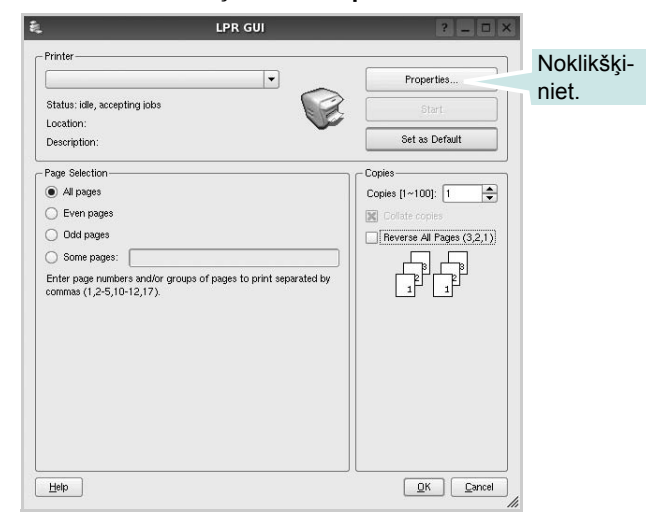

**4** Mainiet printera un drukāšanas darba rekvizītus.

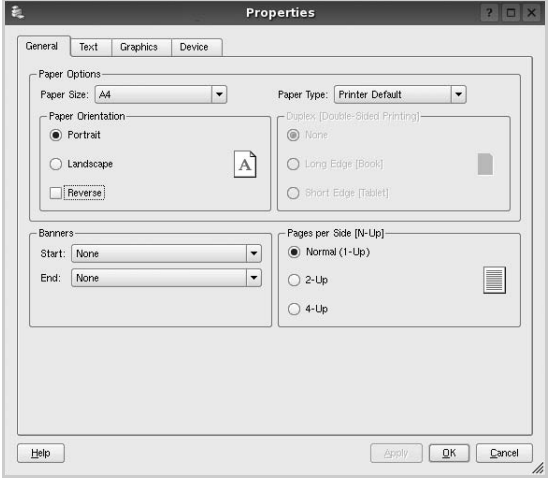

Loga augšpusē redzamas šādas četras cilnes:

- **General:** ļauj mainīt papīra izmēru, papīra tipu un dokumentu orientāciju, iespējot abpusējās drukas iespēju, pievienot sākuma un beigu apraksta lapas un mainīt lappušu skaitu lapā.
- **Text:** ļauj norādīt lappušu apmales un iestatīt teksta opcijas, piemēram, atstarpes vai slejas.
- **Graphics:** ļauj iestatīt attēlu opcijas, ko izmanto, drukājot attēlus/failus, piemēram, krāsu opcijas, attēlu izmēru vai attēlu novietojumu.
- **Device:** ļauj iestatīt drukāšanas izšķirtspēju, papīra avotu un mērķi.
- **5** Noklikšķiniet uz **Apply**, lai lietotu izmaiņas, un aizveriet logu **Properties**.
- **6** Logā **LPR GUI** noklikšķiniet uz pogas **OK**, lai sāktu drukāšanu.
- **7** Tiek parādīts logs Printing, kurā var pārraudzīt drukāšanas darba statusu.

Lai priekšlaicīgi pārtrauktu pašreizējo drukāšanas darbu, noklikšķiniet uz **Cancel**.

### **Failu drukāšana**

Izmantojot Samsung ierīci, var drukāt dažādu tipu failus, izmantojot standarta CUPS – tieši no komandrindas interfeisa. Šo iespēju nodrošina CUPS lpr utilītprogramma. Savukārt draiveru paketē standarta lpr rīks aizstāts ar lietotājam draudzīgāku programmu **LPR GUI**.

Lai izdrukātu jebkuru dokumenta failu:

**1** Linux čaulas komandrindā ierakstiet *lpr <faila\_nosaukums>* un nospiediet taustiņu **Enter**. Tiek parādīts logs **LPR GUI**.

Ja ierakstāt tikai *lpr* un nospiežat taustiņu **Enter**, vispirms tiek parādīts logs Select file(s) to print. Vienkārši atlasiet jebkuru failu, ko vēlaties izdrukāt, un noklikšķiniet uz **Open**.

**2** Logā **LPR GUI** redzamajā sarakstā atlasiet printeri un nomainiet printera un drukāšanas darba rekvizītus.

Detalizētu informāciju par rekvizītu logu skatiet [31](#page-79-0). lappusē.

**3** Noklikšķiniet uz **OK**, lai sāktu drukāšanu.

# **8 Printera izmantošana Macintosh datorā**

Ierīce atbalsta sistēmas Macintosh ar iebūvētu USB interfeisu vai 10/100 Base-TX tīkla interfeisa karti. Drukājot failu no Macintosh datora, varat izmantot PostScript draiveri, instalējot PPD failu.

**PIEZĪME.** *Daži printeri neatbalsta tīkla interfeisu. Lai pārliecinātos, vai printeris atbalsta tīkla interfeisu, skatiet printera lietotāja rokasgrāmatas sadaļu Printera specifikācijas.*

Šī nodaļa ietver šādas tēmas:

- **• [Programmat](#page-80-0)ūras instalēšana**
- **• [Printera iestat](#page-81-0)īšana**
- **• [Druk](#page-82-0)āšana**

# <span id="page-80-2"></span><span id="page-80-1"></span><span id="page-80-0"></span>**Programmatūras instalēšana**

Ierīces komplektācijā esošajā PostScript draivera CD-ROM diskā iekļauts PPD fails, lai izmantotu PS draiveri, Apple LaserWriter draiveri, drukāšanai no Macintosh datora.

### **Printera draiveris**

#### **Printera draivera instalēšana**

- **1** Savienojiet ierīci ar datoru, izmantojot USB kabeli vai Ethernet kabeli.
- **2** Ieslēdziet datoru un ierīci.
- **3** CD-ROM diskdzinī ievietojiet ierīces komplektācijā esošo PostScript draivera CD-ROM disku.
- **4** Macintosh darbvirsmā veiciet dubultklikšķi uz **Samsung\_LBP**.
- **5** Veiciet dubultklikšķi uz mapes **MAC\_Installer**.
- **6** Veiciet dubultklikšķi uz mapes **MAC\_Printer**.
- **7** Sistēmā Mac OS 8.6~9.2 veiciet dubultklikšķi uz ikonas **Samsung\_LBP Installer Classic**. Sistēmā Mac OS 10.1 vai jaunākā versijā veiciet dubultklikšķi
- uz ikonas **Samsung\_LBP Installer OSX**.
- **8** Noklikšķiniet uz **Continue**.
- **9** Noklikšķiniet uz **Install**.
- **10** Kad instalēšana ir pabeigta, noklikšķiniet uz **Quit**.

#### **Printera draivera atinstalēšana**

- **1** Ievietojiet printera komplektācijā esošo CD-ROM disku datora CD-ROM diskdzinī.
- **2** Veiciet dubultklikšķi uz **CD-ROM ikonas**, kas tiek parādīta Macintosh datora darbvirsmā.
- **3** Macintosh darbvirsmā veiciet dubultklikšķi uz **Samsung\_LBP**.
- **4** Veiciet dubultklikšķi uz mapes **MAC\_Installer**.
- **5** Veiciet dubultklikšķi uz mapes **MAC\_Printer**.
- **6** Sistēmā Mac OS 8.6~9.2 veiciet dubultklikšķi uz ikonas **Samsung\_LBP Installer Classic**.

Sistēmā Mac OS 10.1 vai jaunākā versijā veiciet dubultklikšķi uz ikonas **Samsung\_LBP Installer OSX**.

- **7** Atlasiet **Uninstall** un pēc tam noklikšķiniet uz **Uninstall**.
- **8** Noklikšķiniet uz **Continue**.
- **9** Kad atinstalēšana ir veikta, noklikšķiniet uz **Quit**.

# <span id="page-81-1"></span><span id="page-81-0"></span>**Printera iestatīšana**

Printera iestatīšanas procedūra atšķiras atkarībā no tā, ar kādu kabeli printeris ir savienots ar datoru – ar tīkla kabeli vai USB kabeli.

### **Tīkla kabelis**

**PIEZĪME.** *Daži printeri neatbalsta tīkla interfeisu. Lai pirms printera pievienošanas datoram pārliecinātos, vai printeris atbalsta tīkla interfeisu, skatiet printera lietotāja rokasgrāmatas sadaļu Printera specifikācijas.*

#### **Mac OS 8.6~9.2**

- **1** Lai datorā instalētu PPD failu, izpildiet instrukcijas, kas sniegtas nodaļā ["Programmat](#page-80-0)ūras instalēšana" [32.](#page-80-0) lappusē.
- **2** Izvēlnē **Apple** atlasiet **Chooser**.
- **3** Noklikšķiniet uz **LaserWriter 8** (uz PostScript draiveri, kas iekļauts Macintosh datorā).

Sarakstā tiek parādīts ierīces nosaukums.

**4** Printera lodziņā atlasiet **SEC000xxxxxxxxx** (kur xxxxxxxxx mainās atkarībā no ierīces) un noklikšķiniet uz **Select**.

Ja automātiskā iestatīšana nedarbojas pareizi, noklikšķiniet uz **Select PPD**, izvēlieties **printera nosaukumu** un noklikšķiniet uz **OK**.

- **5** Kad iestatīšana ir pabeigta, tiek izveidota ierīces ikona kā darbvirsmas printeris.
- **6** Aizveriet **Chooser**.
- **7** Kad tiek parādīts ziņojuma logs ar informāciju, ka pašreizējā ierīce ir nomainīta, noklikšķiniet uz **OK**.

#### **Mac OS 10.1 vai jaunāka versija**

- **1** Lai datorā instalētu PPD failu, izpildiet instrukcijas, kas sniegtas nodaļā ["Programmat](#page-80-0)ūras instalēšana" [32.](#page-80-0) lappusē.
- **2** Atveriet mapi **Applications** > **Utilities** un **Print Setup Utility**.
	- Sistēmā MAC OS 10.5~10.6 mapē **Applications** atveriet **System Preferences** un noklikšķiniet uz **Printer & Fax**.
- **3** Sadaļā noklikšķiniet uz **Printeru saraksts** noklikšķiniet uz **Add**.
	- Sistēmā MAC OS 10.5~10.6 noklikšķiniet uz ikonas "**+**"; tiks parādīts displeja logs.
- **4** Atlasiet cilni **AppleTalk**.
	- Sistēmā MAC OS 10.3 atlasiet cilni **Rendezvous**.
	- Sistēmā MAC OS 10.4 noklikšķiniet uz **Default Browser** un atrodiet **Bonjour**.
	- Sistēmā MAC OS 10.5~10.6 noklikšķiniet uz **Default** un atrodiet **Bonjour**.

Sarakstā tiek parādīts ierīces nosaukums. Printera lodziņā atlasiet **SEC000xxxxxxxxx**, kur **xxxxxxxxx** mainās atkarībā no ierīces.

- **5** Ja automātiskā atlasīšana nedarbojas pareizi, sadaļā **Printer Model** atlasiet **Samsung** un sadaļā **Model Name** atlasiet **printera nosaukumu**. Ierīce tiek parādīta printeru sarakstā un tiek iestatīta kā noklusējuma printeris.
	- Ja sistēmā MAC OS 10.5~10.6 automātiskā atlasīšana nedarbojas pareizi, sadaļā **Print Using** atlasiet **Select a driver to use...** un **printera nosaukumu**.
- **6** Noklikšķiniet uz **Add**.

### **USB kabelis**

#### **Mac OS 10.1 vai jaunāka versija**

- **1** Lai datorā instalētu PPD failu, izpildiet instrukcijas, kas sniegtas nodaļā ["Programmat](#page-80-0)ūras instalēšana" [32.](#page-80-0) lappusē.
- **2** Atveriet mapi **Applications** > **Utilities** un **Print Setup Utility**.
	- Sistēmā MAC OS 10.5~10.6 mapē **Applications** atveriet **System Preferences** un noklikšķiniet uz **Printer & Fax**.
- **3** Sadaļā noklikšķiniet uz **Printer List** noklikšķiniet uz **Add**.
	- Sistēmā MAC OS 10.5~10.6 noklikšķiniet uz ikonas "**+**"; tiks parādīts displeja logs.
- **4** Atlasiet cilni **USB**.
	- Sistēmā MAC OS 10.4 noklikšķiniet uz **Default Browser** un atrodiet USB savienojumu.
	- Sistēmā MAC OS 10.5~10.6 noklikšķiniet uz **Default** un atrodiet USB savienojumu.
- **5** Atlasiet **printera nosaukumu** un noklikšķiniet uz **Add**.
- **6** Ja automātiskā atlasīšana nedarbojas pareizi, sadaļā **Printer Model** atlasiet **Samsung** un sadaļā **Model Name** atlasiet **printera nosaukumu**.

Ierīce tiek parādīta printeru sarakstā un tiek iestatīta kā noklusējuma printeris.

- Ja sistēmā MAC OS 10.5~10.6 automātiskā atlasīšana nedarbojas pareizi, sadaļā **Print Using** atlasiet **Select a driver to use...** un **printera nosaukumu**.
- **7** Noklikšķiniet uz **Add**.

# <span id="page-82-0"></span>**Drukāšana**

#### **PIEZĪMES.**

- Macintosh datora printera rekvizītu logs, kas attēlots šajā lietotāja rokasgrāmatā, var atšķirties atkarībā no izmantotā printera. Tomēr printera rekvizītu loga saturs ir līdzīgs.
- *Printera nosaukumu varat skatīt komplektācijā esošajā CD-ROM diskā.*

# <span id="page-82-1"></span>**Dokumenta drukāšana**

Drukājot no Macintosh datora, printera programmatūras iestatījumi jāpārbauda katrā izmantotajā lietojumprogrammā. Lai veiktu drukāšanu no Macintosh datora, veiciet šīs darbības.

- **1** Atveriet Macintosh lietojumprogrammu un atlasiet failu, ko vēlaties drukāt.
- **2** Atveriet izvēlni **File** un noklikšķiniet uz **Print** (vai dažās lietojumprogrammās uz **Document Setup**).
- **3** Izvēlieties papīra izmēru, orientāciju, mērogojumu un citas opcijas un noklikšķiniet uz **OK**.

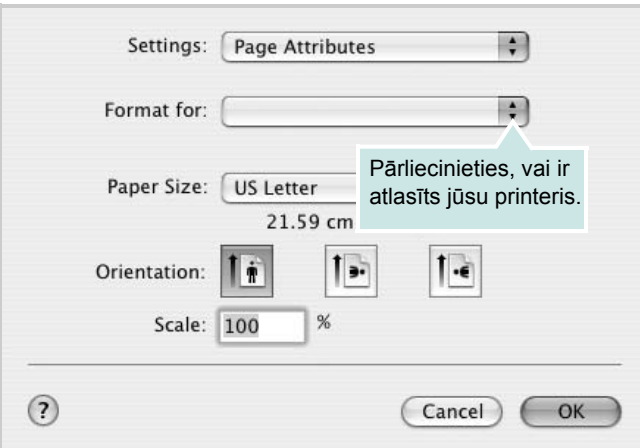

- **4** Atveriet izvēlni **File** un noklikšķiniet uz **Print**.
- **5** Izvēlieties vēlamo eksemplāru skaitu un norādiet, kuras lappuses vēlaties izdrukāt.
- **6** Kad opcijas iestatītas, noklikšķiniet uz **Print**.

# <span id="page-82-2"></span>**Printera iestatījumu maiņa**

Izmantojot printeri, varat lietot papildu drukāšanas līdzekļus.

Macintosh lietojumprogrammas izvēlnē **File** atlasiet **Print**. Printera rekvizītu logā redzamais printera nosaukums var atšķirties atkarībā no izmantotā printera. Printera rekvizītu loga saturs ir līdzīgs, izņemot nosaukumu.

**PIEZĪME.** Iestatījumu opcijas var atšķirties atkarībā no printeriem un Macintosh operētājsistēmas versijas.

### **Layout**

Cilnē **Layout** pieejamas opcijas, kas ļauj pielāgot, kā dokuments izskatīsies uz izdrukātās lapas. Varat izdrukāt vairākas lappuses uz vienas papīra lapas. Nolaižamajā sarakstā **Presets** atlasiet **Layout**, lai piekļūtu šādiem līdzekļiem:

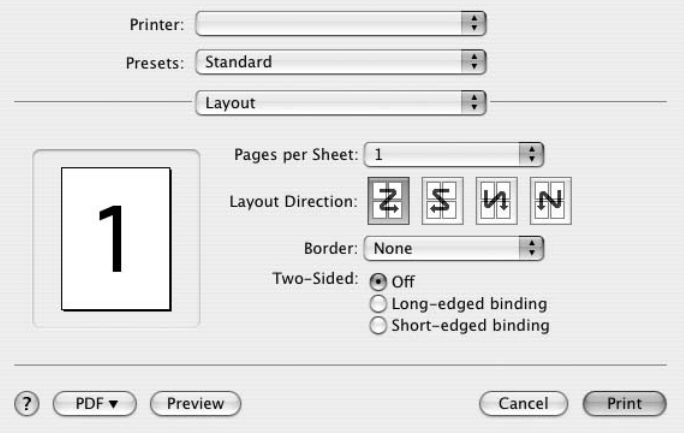

- **Pages per Sheet:** šis līdzeklis nosaka, cik lappuses tiek izdrukātas uz vienas lapas. Detalizētu informāciju skatiet sadaļā "Vairāku lappušu drukāšana uz vienas papīra lapas" nākamajā slejā.
- **Layout Direction:** varat atlasīt drukāšanas virzienu lapā, kā redzams UI piemēros.

#### **Graphics**

Cilnē **Graphics** pieejamas **Resolution(Quality)** atlasīšanas opcijas. Nolaižamajā sarakstā **Presets** atlasiet **Graphics**, lai piekļūtu grafikas līdzekļiem.

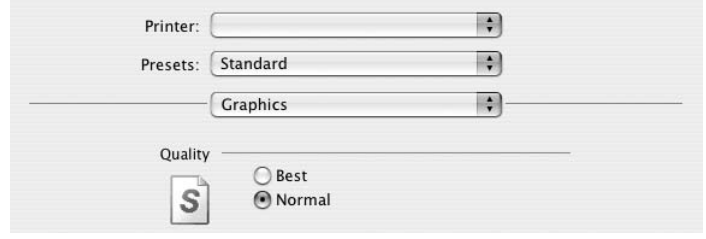

• **Resolution(Quality):** varat atlasīt drukāšanas izšķirtspēju. Jo augstāks iestatījums, jo lielāks izdrukāto rakstzīmju un grafikas asums. Jo augstāks iestatījums, jo ilgāks var būt arī dokumenta drukāšanas laiks.

#### **Paper**

Sadaļā **Paper Type** iestatiet opciju, kas atbilst papīram, kas ielādēts teknē, no kuras vēlaties drukāt. Tas ļaus iegūt vislabākās kvalitātes izdruku. Ja tiek ievietots cita veida materiāls, atlasiet atbilstošo papīra tipu.

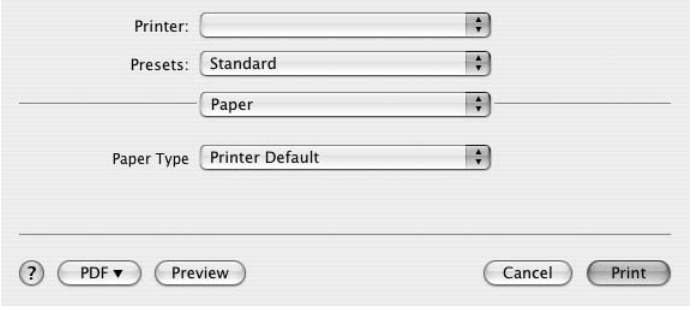

#### **Printer Features**

Šajā cilnē pieejamas papīra tipa atlasīšanas un drukas kvalitātes pielāgošanas opcijas. Nolaižamajā sarakstā **Presets** atlasiet **Printer Features**, lai piekļūtu šādām iespējām:

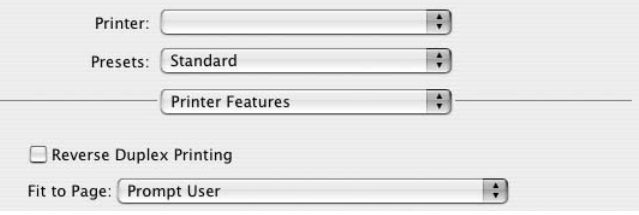

- **Reverse Duplex Printing:** ļauj atlasīt vispārēju drukāšanas secību salīdzinājumā ar abpusējās drukas secību.
- **Fit to Page:** šis printera līdzeklis ļauj mērogot drukāšanas darbu atbilstoši jebkuram izvēlētajam papīra izmēram neatkarīgi no digitālā dokumenta izmēra. Tas var būt noderīgi, ja vēlaties pārbaudīt smalkas nianses mazā dokumentā.
- <span id="page-83-0"></span>• **Image Mode:** ļauj lietotājiem uzlabot izdrukas. Pieejamās opcijas: **Normal** un **Text Enhance**.

# <span id="page-84-0"></span>**Vairāku lappušu drukāšana uz vienas papīra lapas**

Varat izdrukāt vairāk nekā vienu lappusi uz vienas papīra lapas. Šī iespēja ir no izmaksu viedokļa izdevīgs veids, kā drukāt parauglapas.

- **1** Macintosh lietojumprogrammas izvēlnē **File** atlasiet **Print**.
- **2** Atlasiet **Layout**.

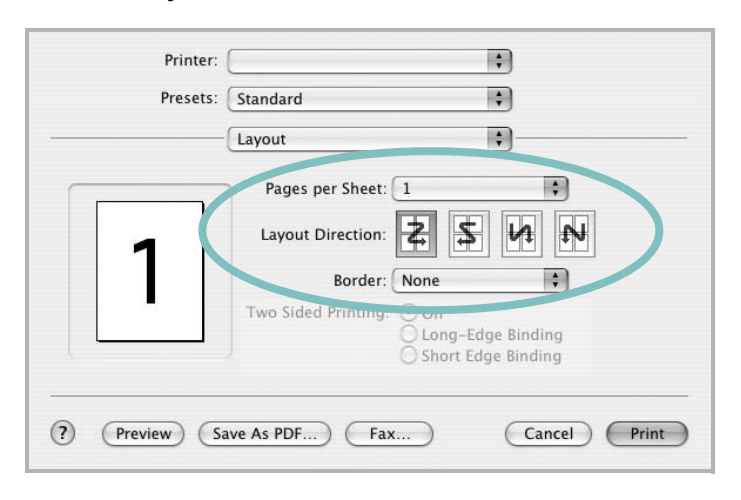

- **3** Nolaižamajā sarakstā **Pages per Sheet** atlasiet lappušu skaitu, ko vēlaties izdrukāt uz vienas papīra lapas.
- **4** Opcijā **Layout Direction** atlasiet lappušu secību.

Lai ap katru lappusi izdrukātu apmali, nolaižamajā sarakstā **Border** atlasiet vēlamo opciju.

**5** Noklikšķiniet uz **Print**, un printeris uz katras lapas vienas puses izdrukā atlasīto lappušu skaitu.

## **Abpusējā drukāšana**

Varat veikt drukāšanu uz abām papīra pusēm. Pirms drukāšanas abpusējās drukāšanas režīmā izlemiet, kurā malā tiks iesiets gatavais dokuments. Pieejamās iesiešanas opcijas:

**Long-Edge Binding:** tradicionālais grāmatu iesiešanas izkārtojums.

**Short-Edge Binding:** bieži lietots veids kalendāru drukāšanai.

- **1** Macintosh lietojumprogrammas izvēlnē **File** atlasiet **Print**.
- **2** Atlasiet **Layout**.

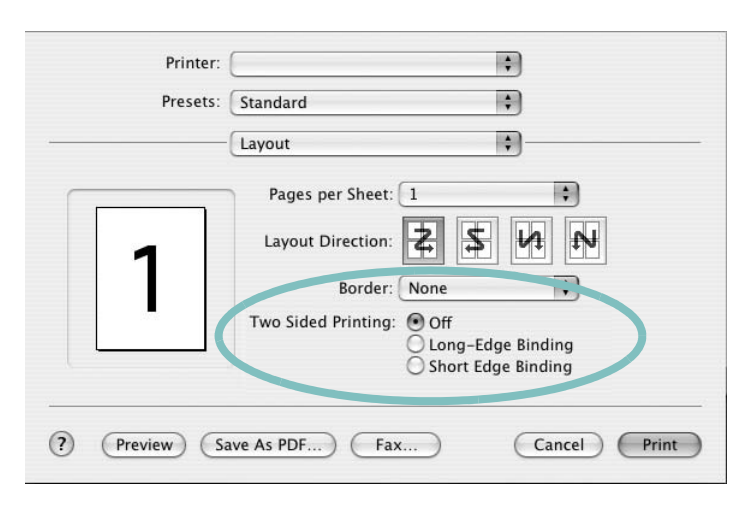

- **3** Opcijā **Two Sided Printing** atlasiet iesiešanas orientāciju.
- **4** Noklikšķiniet uz **Print**, un printeris drukā uz abām papīra lapas pusēm.

**UZMANĪBU!** Ja esat atlasījis abpusējo drukāšanu un mēģināt izdrukāt vairākas dokumenta kopijas, printeris, iespējams, neizdrukās dokumentu tā, kā vēlaties. Ja ir atlasīta opcija **Collated copy** un dokumentam ir nepāra skaita lappuses, pirmā eksemplāra pēdējā lappuse un nākamā eksemplāra pirmā lappuse tiks izdrukāta uz vienas lapas abām pusēm. Ja ir atlasīta opcija **Uncollated copy**, uz vienas lapas abām pusēm tiks izdrukāta viena un tā pati lappuse. Tādēļ, ja jums nepieciešamas vairāki dokumenta eksemplāri un vēlaties drukāt uz abām papīra lapas pusēm, dokumenti jādrukā pa vienam kā atsevišķi drukāšanas darbi.

# **Programmatūras sadaļa Indekss**

# **A**

abpusējā drukāšana [20](#page-68-0) atinstalēšana draiveris Linux [28](#page-76-0) atinstalēšana, programmatūra Windows [11](#page-59-0)

### **B**

bukletu drukāšana [19](#page-67-0)

### **D**

dokuments, drukāšana Windows [12](#page-60-0) Macintosh [34](#page-82-1) draiveris, instalēšana Linux [27](#page-75-2) drukāšana abpusējā [20](#page-68-0) bukleti [19](#page-67-0) dokuments [12](#page-60-0) ietilpināšana lapā [20](#page-68-1) mērogošana [20](#page-68-2) no Macintosh datora [34](#page-82-0) n-up Macintosh [36](#page-84-0) Windows [18](#page-66-0) pārklājums [22](#page-70-0) plakāts [21](#page-69-0) PRN [13](#page-61-1) sistēmā Linux [31](#page-79-3) sistēmā Windows [12](#page-60-0) ūdenszīme [21](#page-69-0)

## **G**

grafikas rekvizīti, iestatīšana [15](#page-63-0)

### **I**

iestatījums attēla režīms [15](#page-63-1) izlase [17](#page-65-0) izšķirtspēja Windows [15](#page-63-2) tonera taupīšana [15](#page-63-1) true-type opcija [15](#page-63-1) tumsa [15](#page-63-1) instalēšana Linux programmatūra [27](#page-75-3) printera draiveris Macintosh [32](#page-80-1) Windows [4](#page-52-0) izkārtojuma rekvizīti, iestatīšana Windows [14](#page-62-0) izlases iestatījumi, izmantošana [17](#page-65-1)

# **L**

Linux draiveris, instalēšana [27](#page-75-2) drukāšana [31](#page-79-1) printera rekvizīti [30](#page-78-1)

### **M**

Macintosh draiveris instalēšana [32](#page-80-1) drukāšana [34](#page-82-0) printera iestatīšana [33](#page-81-1)

### **N**

n-up drukāšana Macintosh [36](#page-84-0) Windows [18](#page-66-1)

### **O**

orientācija, drukāšana Windows [14](#page-62-1)

### **P**

palīdzība, izmantošana [17](#page-65-2), [23](#page-71-0) papildiespēju rekvizīti, iestatīšana [16](#page-64-0) papīra avots, iestatīšana Windows [15](#page-63-3) papīra izmērs, iestatīšana [14](#page-62-2) papīra rekvizīti, iestatīšana [14](#page-62-3) papīra tips, iestatīšana Macintosh [35](#page-83-0) pārklājums drukāšana [22](#page-70-1) dzēšana [22](#page-70-2) izveidošana [22](#page-70-3) plakāts, drukāšana [19](#page-67-1) PostScript draiveris instalēšana [23](#page-71-1) printera draiveris, instalēšana Linux [27](#page-75-2) printera izšķirtspēja, iestatīšana Windows [15](#page-63-2) printera programmatūra atinstalēšana Windows [11](#page-59-0) instalēšana Macintosh [32](#page-80-2) Windows [4](#page-52-1) printera rekvizīti Linux [31](#page-79-2) printera rekvizīti, iestatīšana Macintosh [34](#page-82-2) Windows [13](#page-61-0), [23](#page-71-2) programmatūra atinstalēšana Windows [11](#page-59-0) atkārtota instalēšana Windows [10](#page-58-0) instalēšana Macintosh [32](#page-80-1) Windows [4](#page-52-1) sistēmas prasības Macintosh [32](#page-80-1)

# **S**

specializētā drukāšana, izmantošana [18](#page-66-2) statusa pārraugs, izmantošana [25](#page-73-0)

# **T**

tonera taupīšana, iestatīšana [15](#page-63-4)

# **Ū**

ūdenszīme drukāšana [21](#page-69-0) dzēšana [21](#page-69-1) izveidošana [21](#page-69-2) rediģēšana [21](#page-69-3)

[www.samsungprinter.com](http://www.samsungprinter.com)